# 用户手册

# SDG5000 系列函数/任意波形发生器

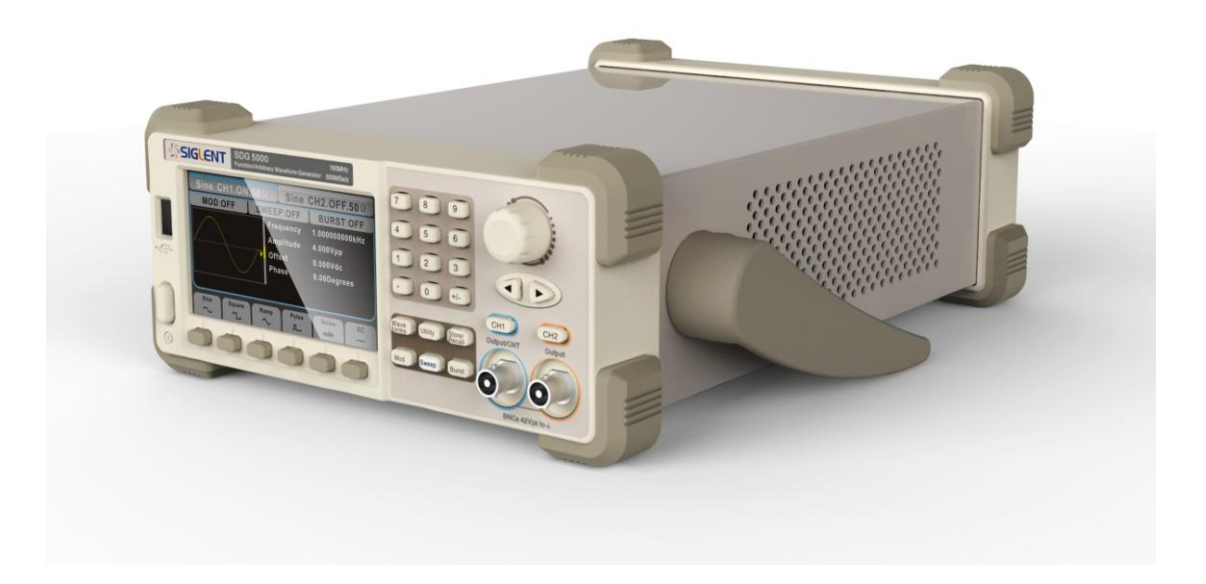

2017 深圳市鼎阳科技有限公司

# <span id="page-2-0"></span>版权信息

深圳市鼎阳科技有限公司 版权所有。

本手册提供的信息取代以往出版的所有资料。

本公司保留改变规格及价格的权利。

未经本公司同意,不得以任何形式或手段复制、摘抄、翻译本手册的内容。

注:SIGLENT®是深圳市鼎阳科技有限公司的注册商标

# <span id="page-3-0"></span>一般安全概要

了解下列安全性预防措施,以避免人身伤害,并防止本产品或与其相连接的任何其它产 品受到损坏。为了避免可能发生的危险,请务必按照规定使用本产品。

### 只有合格的技术人员才可执行维修程序

#### 防止火灾或人身伤害

#### 使用适当的电源线

只可使用所在国家认可的本产品专用电源线。

#### 将产品接地

本产品通过电源线接地导体接地。为了防止电击,接地导体必须与地面相连。在与本产 品输入或输出终端连接前,请务必将本产品正确接地。

#### 正确连接信号线

信号地线与地电势相同,请勿将地线连接到高电压上。并且在测试过程中,请勿触摸裸 露的接点和部件。

#### 查看所有终端的额定值

为了防止火灾或电击危险,请查看本产品的所有额定值和标记说明。请在连接产品前阅 读本产品用户手册,以便进一步了解有关额定值的信息。

#### 请勿开盖操作

如盖板或面板已卸下,请勿操作本产品。

#### 怀疑产品出现故障时,请勿操作

如怀疑本产品有损坏,请让合格的维修人员进行检查。

#### 避免电路外露

电源接通后请勿接触外露的接头和元件。

### 保持适当的通风

### 勿在潮湿环境下操作

#### 保持产品表面清洁和干燥

#### 请勿在易燃易爆环境中操作

# <span id="page-4-0"></span>安全术语和标记

本产品上使用的术语。本产品上会出现如下术语:

DANGER:表示标记附近有直接伤害危险存在。

WARNING:表示标记附近有潜在的伤害危险。

CAUTION:表示对本产品及其他财产有潜在的危险。

本产品上使用的标记。本产品上可能出现如下标记:

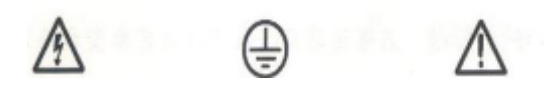

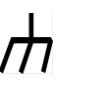

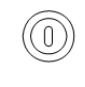

警告高压 保护性终端 小心 机壳地 电源开关

# <span id="page-5-0"></span>SDG5000 系列函数/任意波形发生器简介

本书主要介绍SDG5082、SDG5112、SDG5122 和SDG5162。以上产品标配 USB Host 和 USB Device接口,可选配LAN 和GPIB 接口。

SDG5000 系列高性能函数/任意波形发生器采用直接数字合成(DDS)技术,可生成 精确、稳定、纯净、低失真的信号 SDG5000 系列提供了便捷的操作界面、优越的技术 指标及人性化的图形风格,可帮助您更快的完成工作任务,大大的提高工作效率。

下面给出其性能特点,方便您更深的了解SDG5000 系列函数/任意波形发生器的技 术指标。

- DDS 技术, 双通道输出, 每通道输出波形最高可达160MHz。
- $500MSa/s$ 采样率, 每通道14bit 垂直分辨率, 可达512Kpts 存储深度
- **●** 输出5 种标准波形,最小频率分辨率可达1µ Hz
- 频率特性:

正弦波:  $1\mu$  Hz  $\degree$  160MHz 方波:  $1\mu$  Hz  $\degree$  50MHz 锯齿波/三角波:  $1\mu$  Hz  $\degree$  4MHz 脉冲波:  $1\mu$  Hz  $\degree$  40MHz 高斯白噪声: 100MHz 带宽 (-3dB)  $\left(\begin{array}{ccc} \uparrow & \uparrow & \uparrow \\ \uparrow & \uparrow & \uparrow \end{array}\right)$   $\left(\begin{array}{ccc} \downarrow & \downarrow & \downarrow \\ \downarrow & \downarrow & \downarrow \end{array}\right)$   $\left(\begin{array}{ccc} \downarrow & \downarrow & \downarrow \\ \downarrow & \downarrow & \downarrow \end{array}\right)$   $\left(\begin{array}{ccc} \downarrow & \downarrow & \downarrow \\ \downarrow & \downarrow & \downarrow \end{array}\right)$   $\left(\begin{array}{ccc} \downarrow & \downarrow & \downarrow \\ \downarrow & \downarrow & \downarrow \end{array}\right)$ 

- 内置高精度、宽频带频率计, 频率范围:  $100$ mHz~  $200$ MHz
- 丰富的调制功能:AM、DSB-AM、FM、PM、FSK、ASK 和PWM,以及输出线性/对数扫描 和脉冲串波形
- 标准配置接口:USB Host,USB Device,支持 U 盘存储和软件升级;可选配GPIB 和LAN 接口
- 支持远程命令控制,配置功能强大的任意波编辑软件,可输出用户编辑和画出的任 意波形
- 仪器内部提供4 个非易失性存储空间以存储用户自定义的任意波形,通过上位机软 件可编辑和存储更多任意波形。
- 任意波编辑软件提供9 种标准波形:Sine,Square,Ramp,Pulse,ExpRise,ExpFall, Sinc, Noise 和DC, 可满足最基本的需求;同时还为用户提供了手动绘制、点点之 间的连线绘制、任意点编辑的绘制方式,使创建复杂波形轻而易举;多文档界面的 管理方式可使用户同时编辑多个波形文件。
- 直接获取示波器中存储的波形,并无损地重现。可与SDS1000 系列数字示波器无缝 互连。
- 支持中英文菜单显示及中英文帮助系统。
- 人性化设计,拥有专用接地端子。
- 注:本说明书的全部指标都是根据SDG5162 的指标进行描述,需得知其他型号的具体 规格指标,请查看"附录A:技术指标"。

#### $\blacksquare$ 录

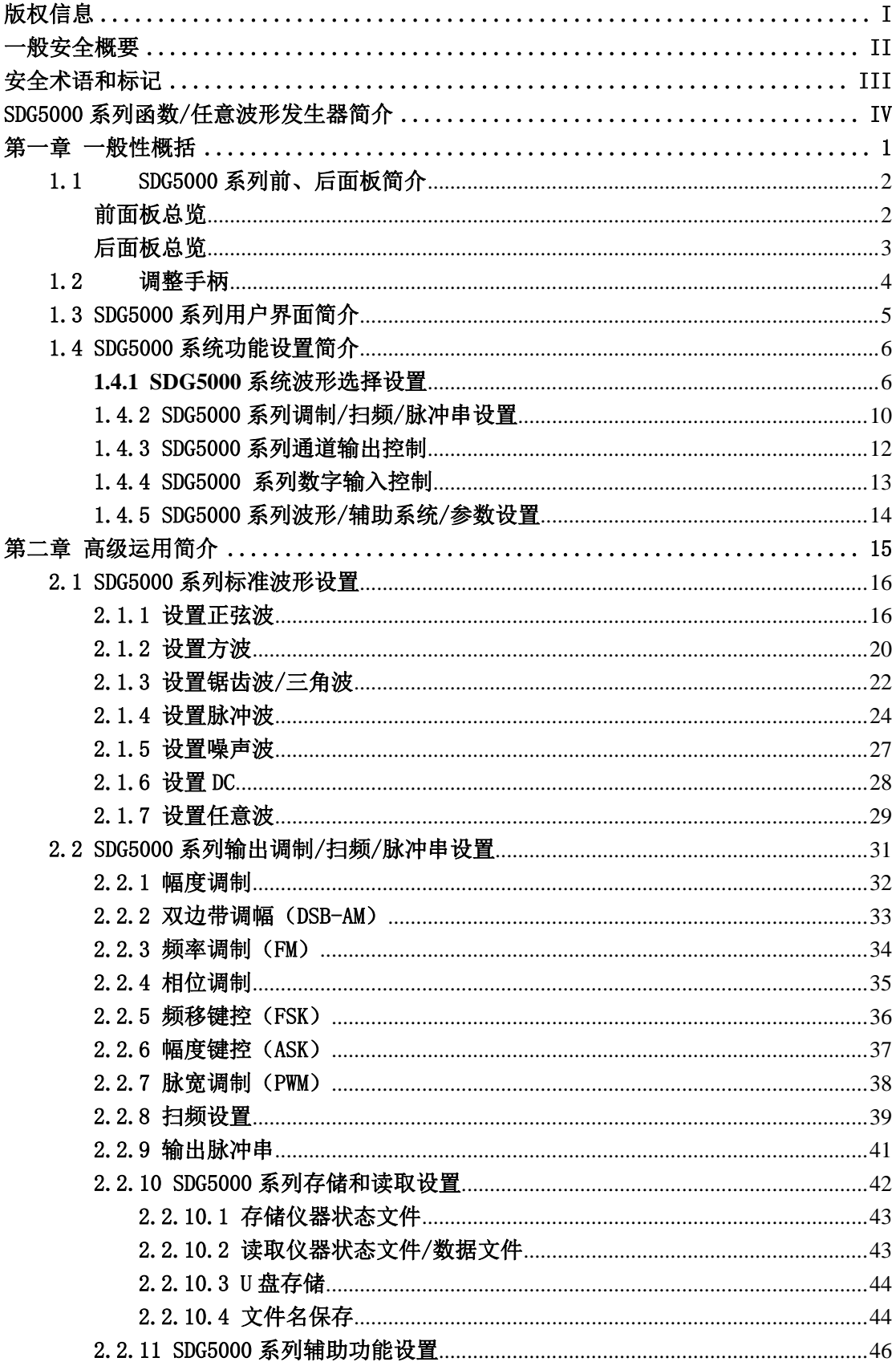

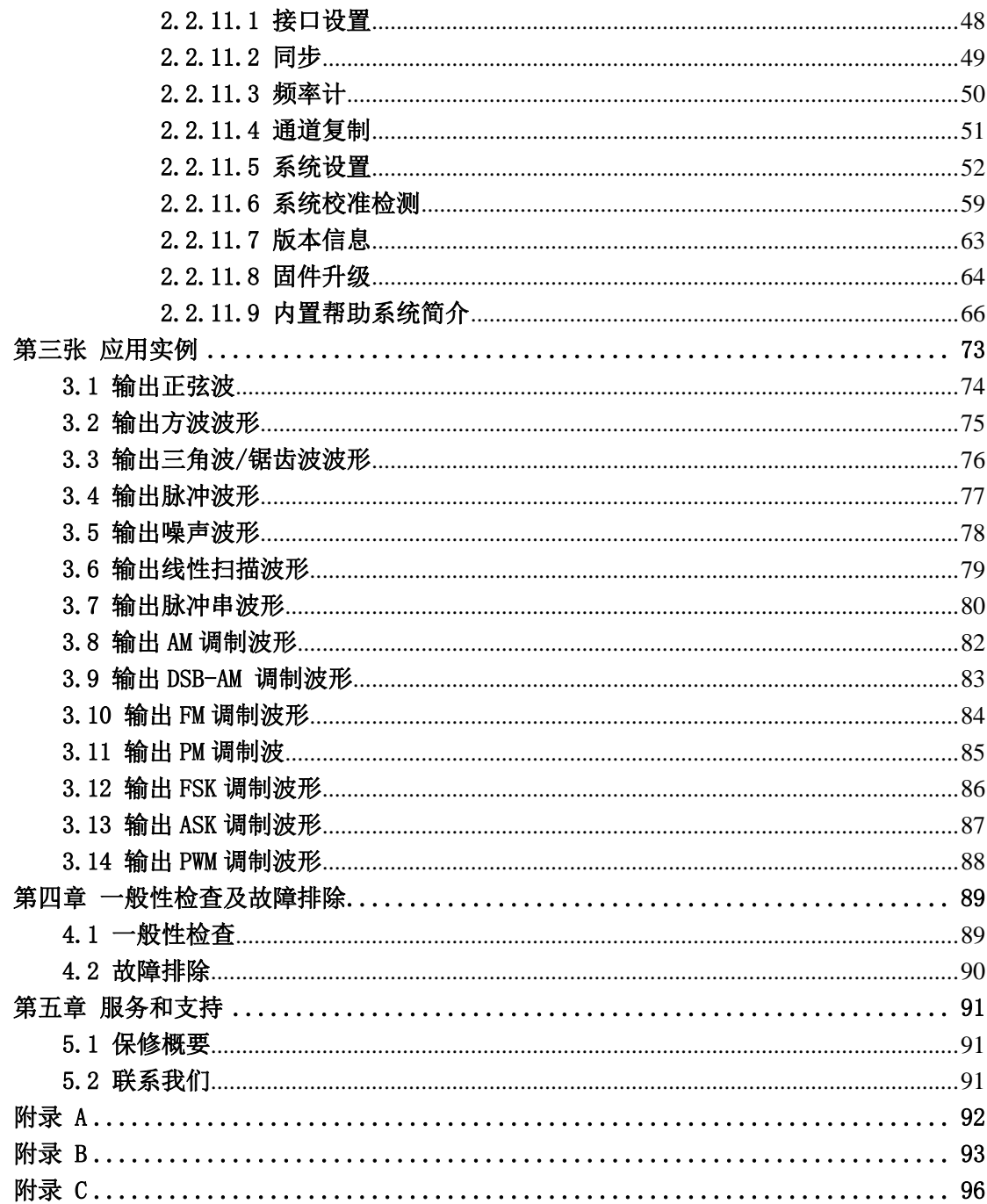

# <span id="page-10-0"></span>第一章 一般性概括

本章主要阐述以下内容:

- 1.1 SDG5000 系列前、后面板简介
- 1.2 调整手柄
- 1.3 SDG5000 系列用户界面简介
- 1.4 SDG5000 系列功能设置简介
- 1.4.1 SDG5000 系列波形选择设置
- 1.4.2 SDG5000 系列调制/扫频/脉冲串设置
- 1.4.3 SDG5000 系列数字输出使用
- 1.4.4 SDG5000 系列输入控制
- 1.4.5 SDG5000 系列存储/辅助系统功能设置/帮助设置

# <span id="page-11-0"></span>1.1 SDG5000 系列前、后面板简介

SDG5000 系列采用4.3 英寸TFT-LCD 显示,人性化的界面布局,恰到好处的按键设 置,让您爱不释手。本章对于SDG5000 系列的前、后面板的操作及功能简单的描述和介 绍,旨在最短的时间内使用户熟悉SDG5000 系列函数/任意波形发生器的功能设置和使 用。

### <span id="page-11-1"></span>前面板总览

SDG5000 系列函数/任意波形发生器向用户提供了明晰、简洁的前面板, 如图1-1 所示。前面板包括:4.3 英寸TFT-LCD 显示屏、参数操作键、波形选择键、数字键盘、 模式/功能键、方向键、旋钮和通道选择键。

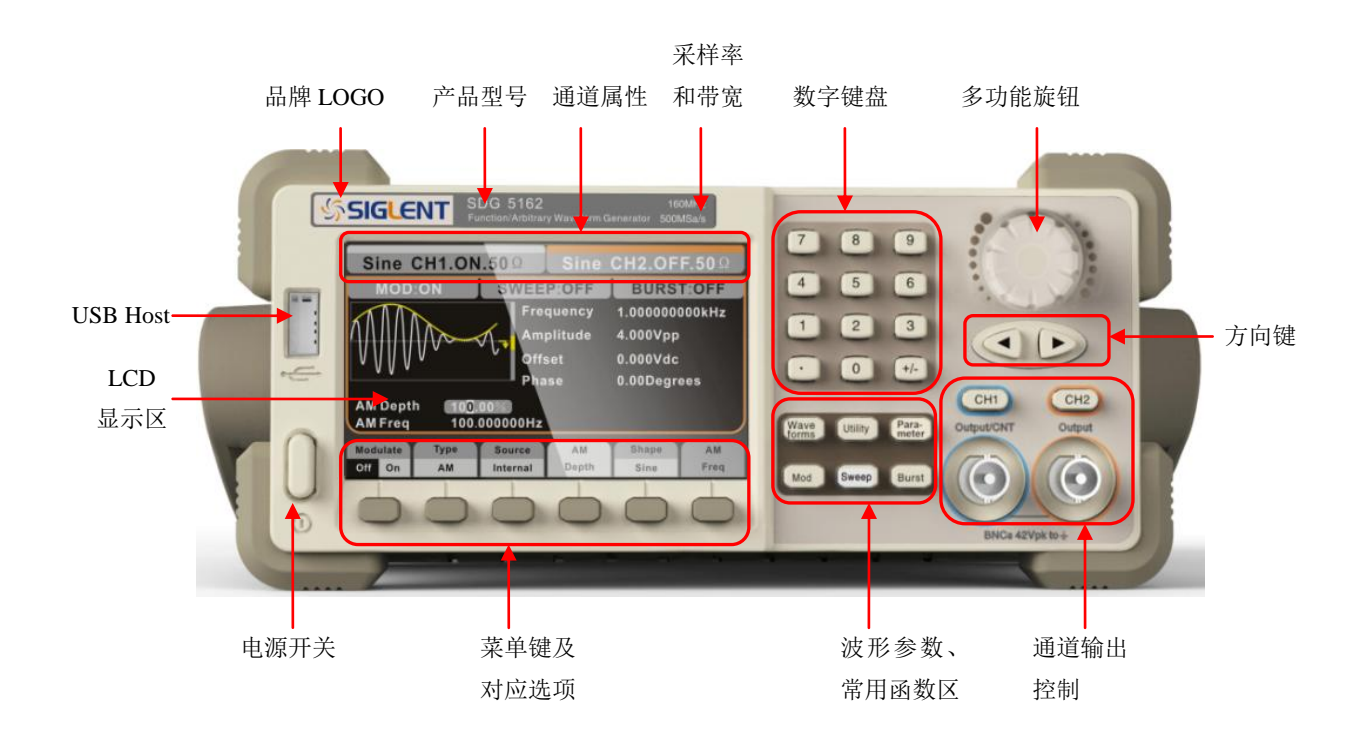

图1-1 SDG5000 系列函数/任意波形发生器前面板

### <span id="page-12-0"></span>后面板总览

SDG5000 系列函数/任意波形发生器的后面板为用户提供了丰富的接口,包括10MHz 参考输入和同步输出接口、USB Device、电源插口和专用的接地端子,如图所示:

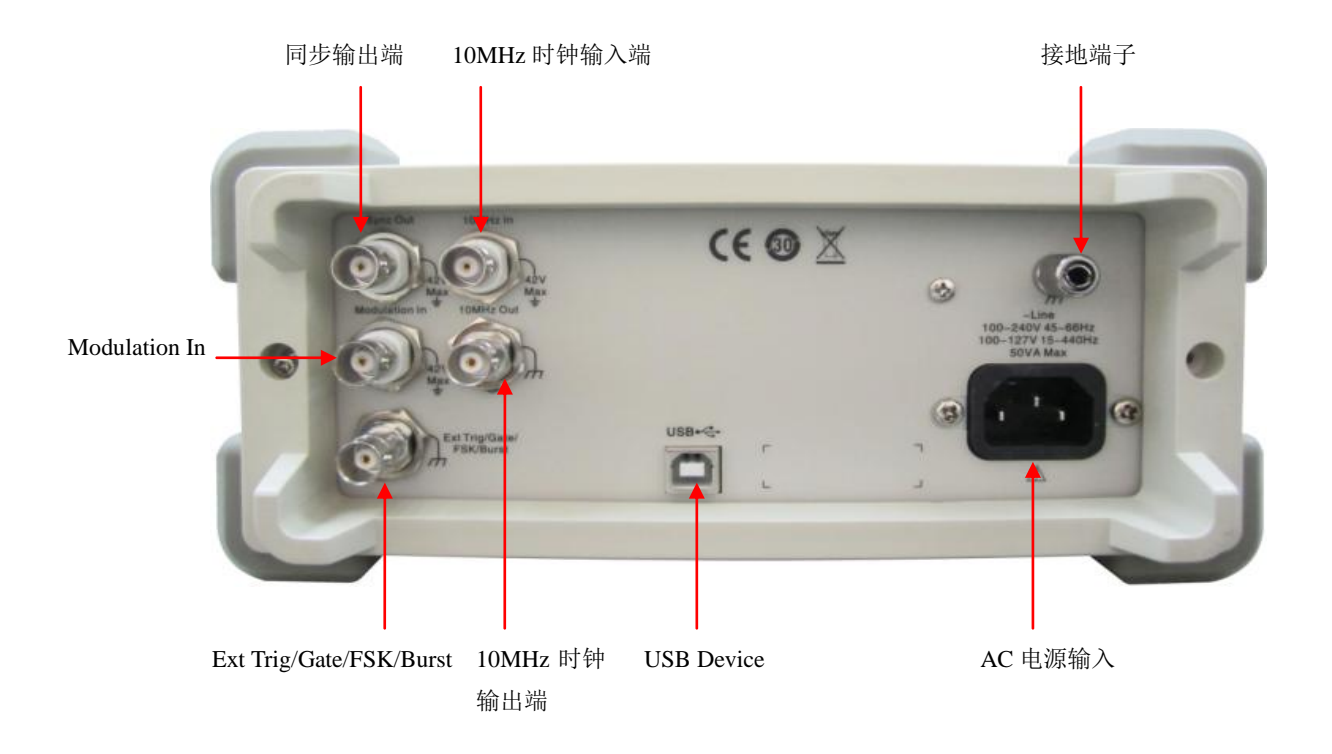

图1-2 SDG5000 系列函数/任意波形发生器后面板

### <span id="page-13-0"></span>1.2 调整手柄

SDG5000 系列函数/任意波形发生器手柄的位置可以自由调整。首先握住仪器两侧的手 柄并向外拉;然后将手柄转到所需的位置即可。仪器手柄有四种可调位置,如下图1- 3 所 示:

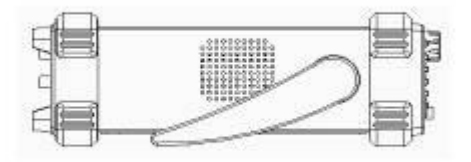

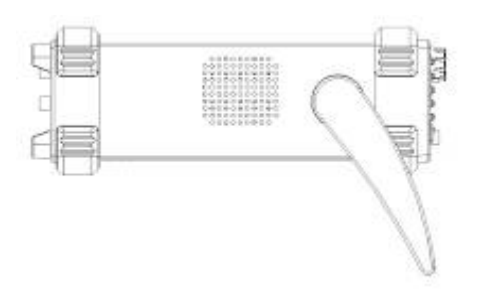

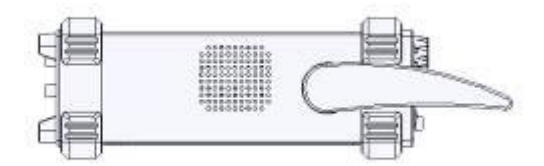

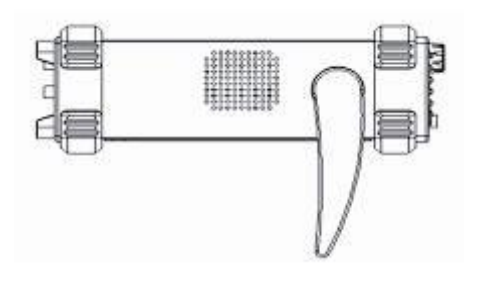

图1- 3 SDG5000 系列函数/任意波形发生器手柄位置示意图

## <span id="page-14-0"></span>1.3 SDG5000 系列用户界面简介

SDG5000 系列函数/任意波形发生器的常规显示界面如图1- 4 所示。主要包括通道 显示区、波形显示区、参数显示区和操作菜单区。通过操作菜单区我们可以选择需要更 改的参数如频率/周期、幅值/高电平、偏移/低电平、相位等参数来输出所需要的波形。

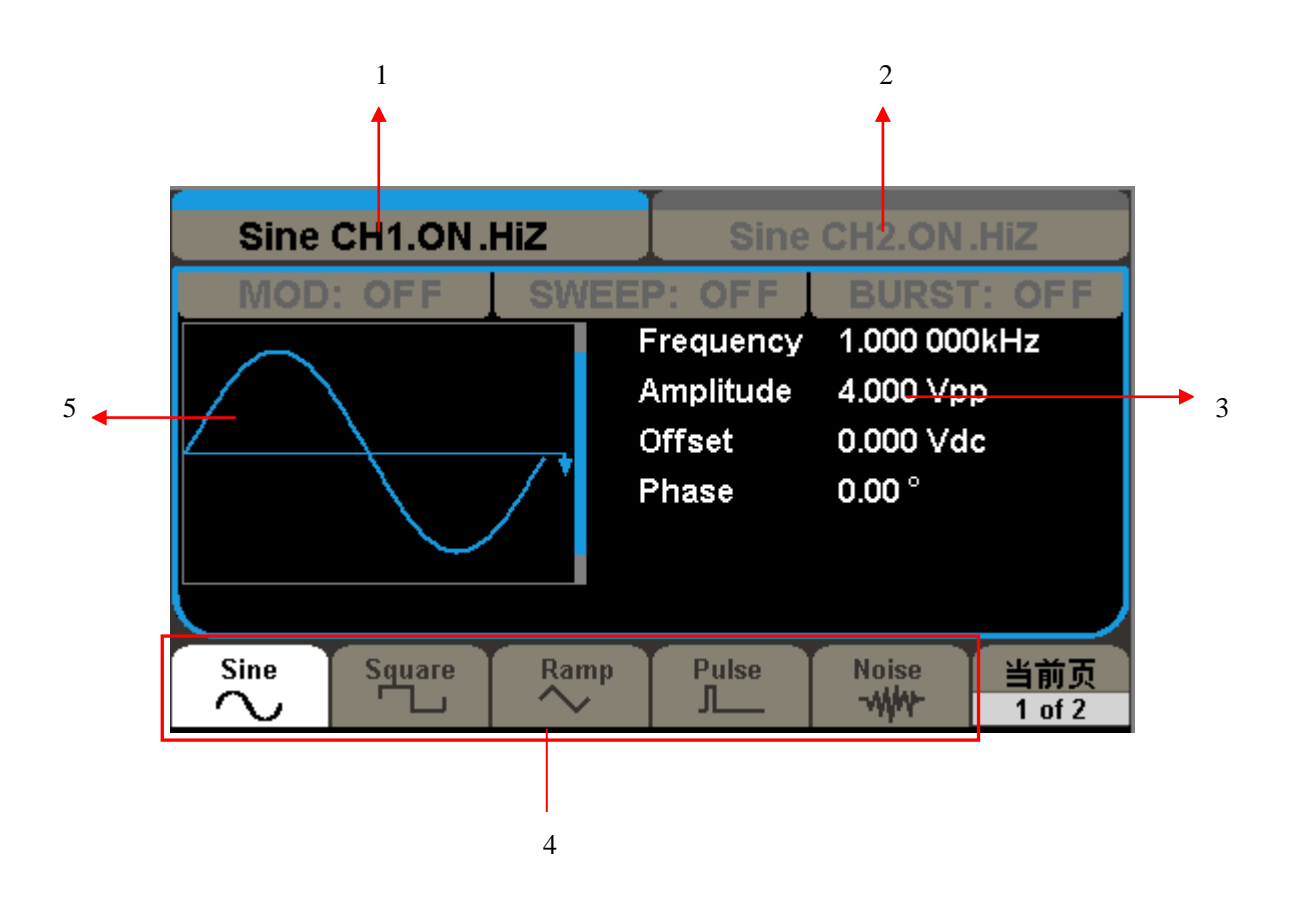

图1- 4 SDG5000 系列函数/任意波形发生器常规显示界面

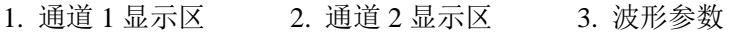

4. 菜单软键 5. 波形显示区

如图所示,在参数显示区中包括Sine(正弦)、Square(方波)、Ramp(三角波)、 Pulse(脉冲)、Noise(噪声)和DC(直流)等参数,用户可以 通过相对应的软件选择对应的波形。

### <span id="page-15-0"></span>1.4 SDG5000 系统功能设置简介

本节主要介绍SDG5000 系列函数/任意波形发生器功能设置简介,主要包括波形选 择设置、调制/扫频/脉冲串设置、通道输出控制、输入控制及存储/辅助系统功能设置/ 帮助设置。

### <span id="page-15-1"></span>**1.4.1 SDG5000** 系统波形选择设置

如图1- 5 所示,在操作界面下面有一列波形选择按键,从左到右分别为正弦波、 方波、锯齿波/三角波、脉冲串、高斯白噪声和DC。

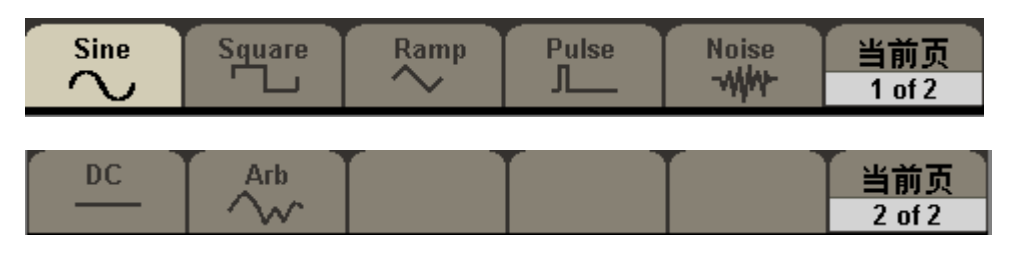

图1- 5 常用的七种波形软键

下面对其波形设置逐一进行介绍:

选择 | Waveforms | → Sine, 波形状态区出现Sine 字样。SDG5000 系列可输出1µ Hz到 160MHz 的正弦波形。设置频率/周期、幅值/高电平、偏移量/低电平、相位,可以得 到不同参数的正弦波。如图1- 6 所示,为正弦波的默认设置。

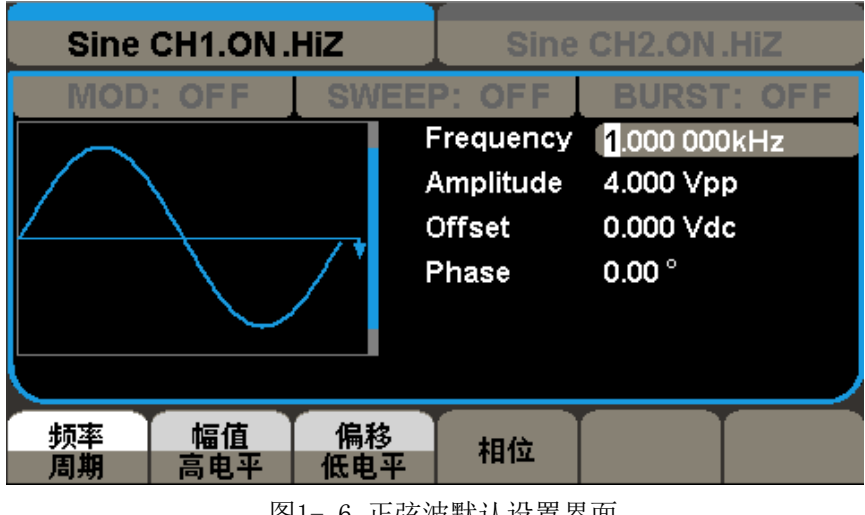

图1- 6 正弦波默认设置界面

选择 Waveforms → Square,状态区左侧出现Square 字样。SDG5000 系列可输出 1μ Hz 到50MHz 并具有可变占空比的方波波形。设置频率/周期、幅值/高电平、偏移量、低 电平、相位、占空比,可以得到不同参数的方波。如图1- 7 所示,为方波的默认设置。

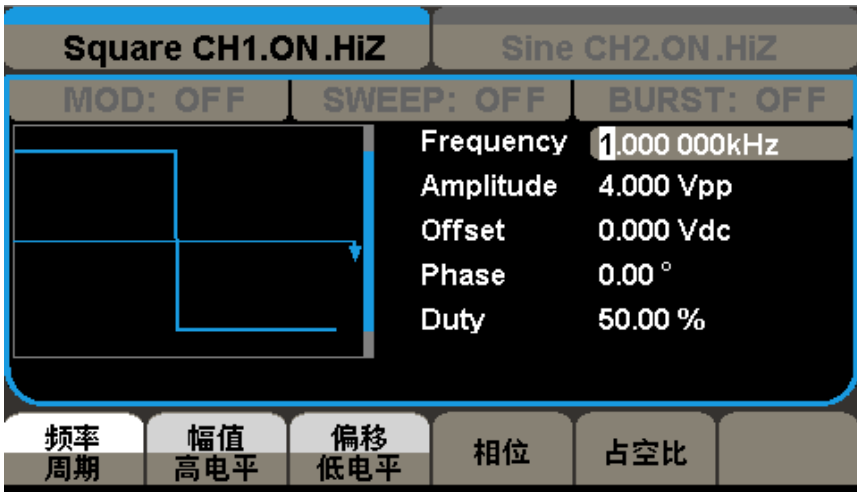

图1- 7 方波默认设置界面

选择 | Waveforms | → Ramp, 状态区左侧出现Ramp 字样。SDG5000 系列可输出1µ Hz到4MHz 的锯齿波/三角波形。设置频率/周期、幅值/高电平、偏移量/低电平、相位、对称性,可以 得到不同参数的锯齿波/三角波。如图1- 8 所示,为锯齿波/三角波的默认设置。

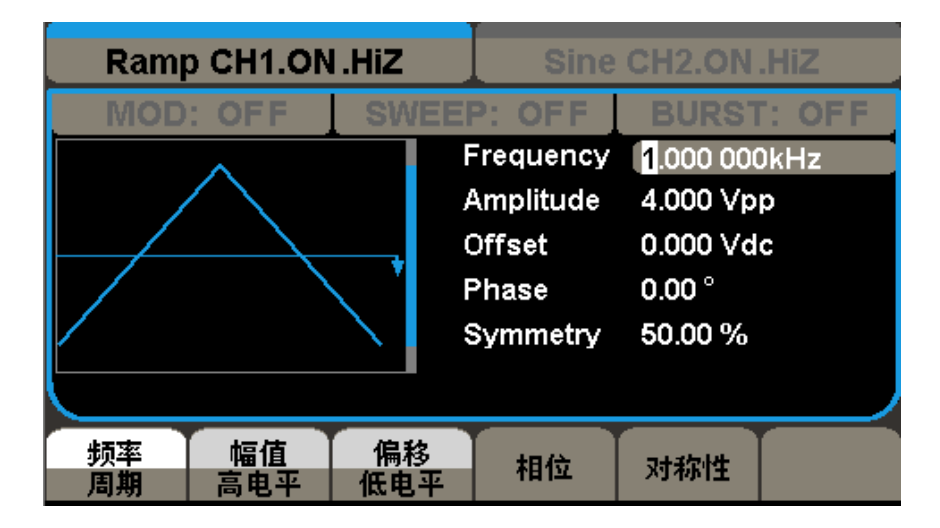

图1- 8 锯齿波/三角波默认设置界面

选择 Waveforms →Pulse,状态区左侧出现Pulse 字样。SDG5000 系列可输出1μ Hz 到40MHz 的脉冲波形。设置频率/周期、幅值/高电平、偏移量/低电平、脉宽/占空比、 上升沿/下降沿、延迟,可以得到不同参数的脉冲波。如图1- 9 所示,为脉冲波的默认 设置。

| <b>Pulse CH1.ON.HiZ</b><br>Sine CH <sub>2</sub> .ON.HiZ |  |                        |                   |  |
|---------------------------------------------------------|--|------------------------|-------------------|--|
| <b>MOD: OFF</b>                                         |  | SWEEP: OFF             | <b>BURST: OFF</b> |  |
|                                                         |  | Frequency 1.000 000kHz |                   |  |
|                                                         |  | Amplitude 4.000 Vpp    |                   |  |
|                                                         |  | Offset                 | 0.000 Vdc         |  |
|                                                         |  | Pulse Width 200,000us  |                   |  |
|                                                         |  | Rise Edge              | 6.0 <sub>ns</sub> |  |
|                                                         |  | Delay                  | 8.0 <sub>ns</sub> |  |
|                                                         |  |                        |                   |  |
| 负载<br>ì出状态<br>高阻                                        |  | 同相位                    |                   |  |

图1- 9 脉冲波默认设置界面

选择 | Waveforms → Noise, 状态区左侧出现Noise 字样。SDG5000 系列可输出带宽 为100MHz 的噪声。设置标准差, 均值, 可以得到不同参数的噪声波。如图1- 10 所示, 为噪声波的默认设置。

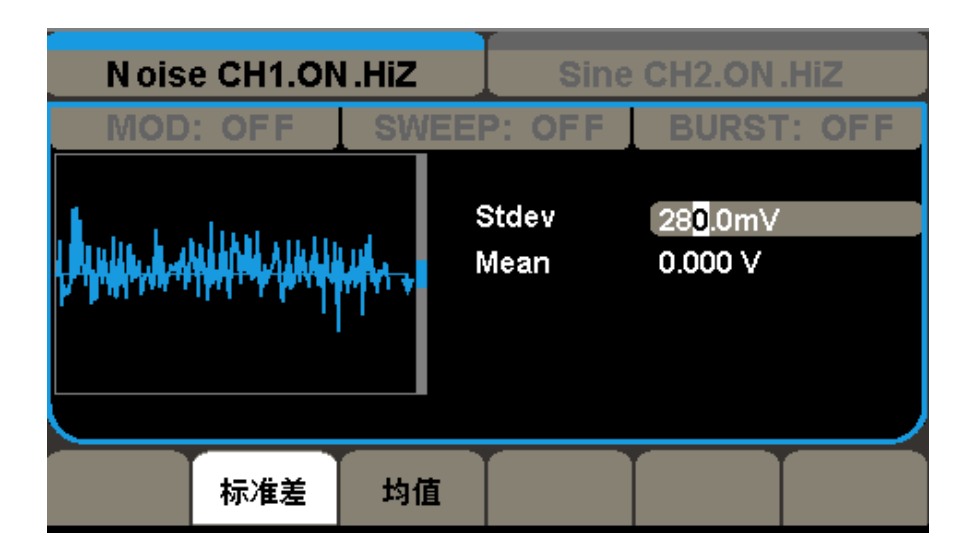

图1- 10 噪声信号默认设置界面

选择 Waveforms →Arb, 波形状态区出现Arb 字样。SDG5000 系列可输出1μ Hz 到 40MHz、波形长度为512Kpts/16Kpts 的任意波形。设置频率/周期、幅值/高电平、偏移 量/低电平、相位,可以得到不同参数的任意波。如图1- 11 所示,为任意波的默认设 置。

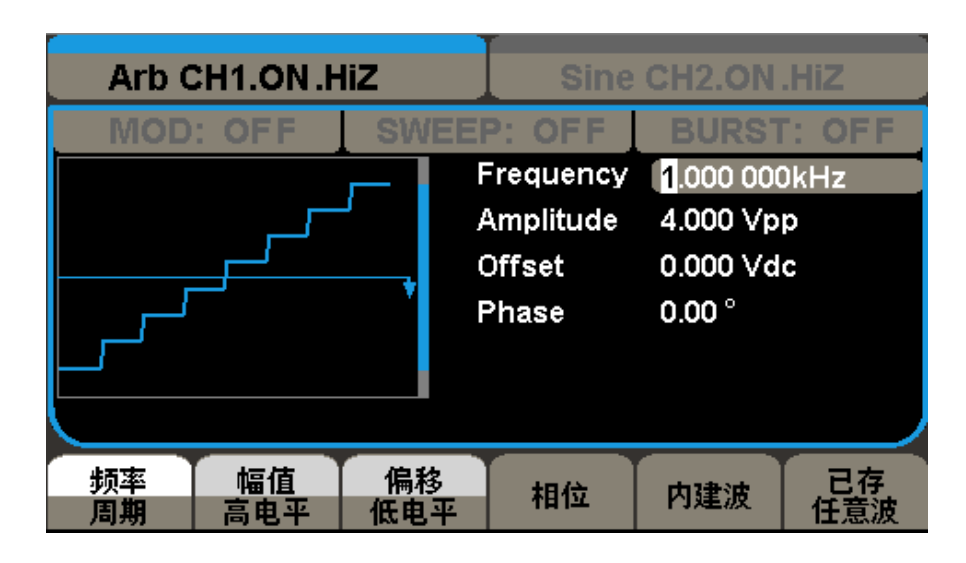

图1- 11 任意波默认设置界面

选择 | Waveforms  $\rightarrow$  DC, 状态区左侧出现DC 字样。SDG5000 系列可输出在高阻下是 ±10 V,50Ω 下±5 V。设置输出的直流值。如图1- 12所示,为直流输出的默认值。

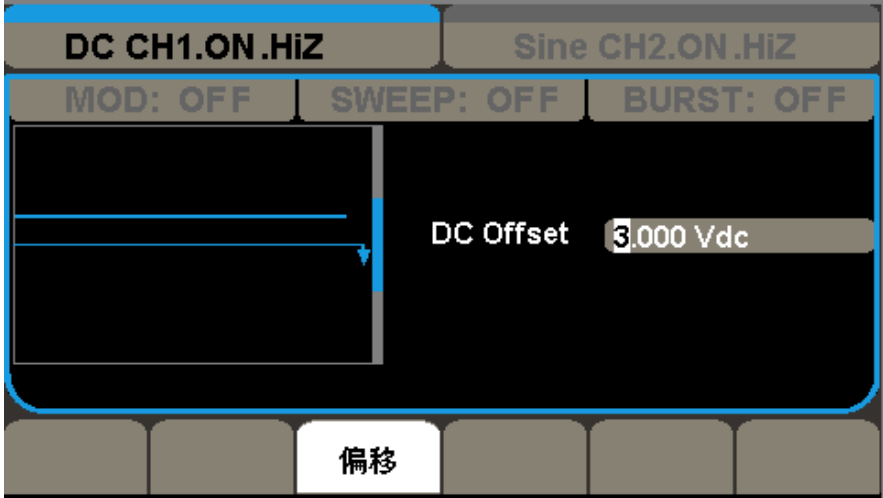

图1- 12 DC 默认设置界面

### <span id="page-19-0"></span>1.4.2 SDG5000系列调制/扫频/脉冲串设置

如图1- 13 所示,在SDG5000 系列信号源发生器的前面板有三个按键,分别为调制、 扫频、脉冲串设置功能按键。

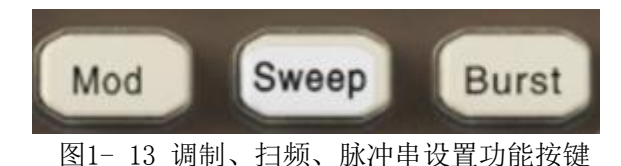

### 使用 Mod 按键,可输出经过调制的波形

使用该按键并通过功能按键设置参数。通过改变调制类型、内调制/外调制、频率、波 形和其它参数,来改变调制输出波形。

SDG5000 系列可使用AM、DSB-AM、FM、PM、FSK、ASK 和PWM 调制类型。可调制正弦波、 方波、锯齿波/三角波、脉冲波和任意波。

SDG5000 系列信号源发生器的调制界面如图1- 14 所示:

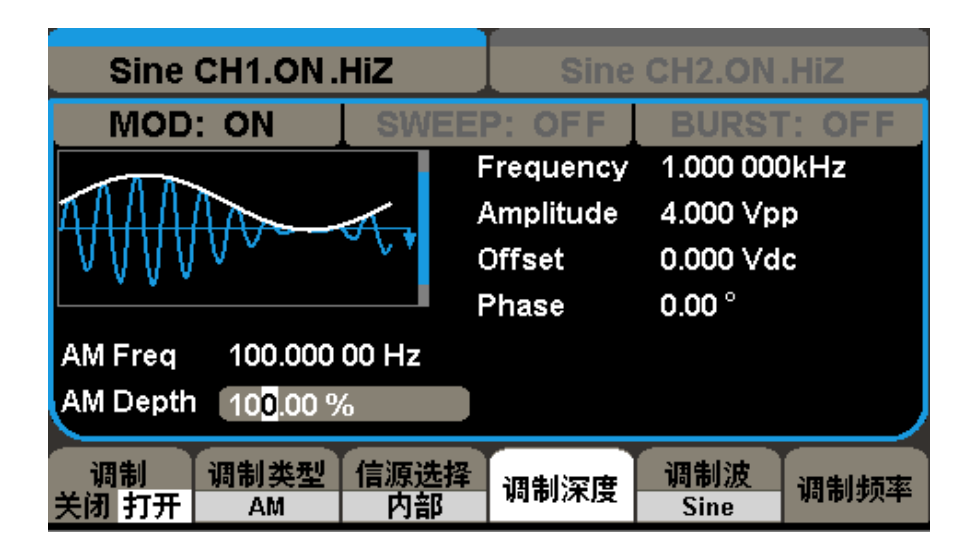

图1-14 调制界面

### 使用 Sweep 按键, 对正弦波、方波、锯齿波/三角波和任意波形进行扫描

在扫描模式中,SDG5000 系列在指定的扫描时间内扫描设置的频率范围。扫描时间 可设定为1 ms ~ 500 s, 触发方式可设置为手动, 外部或内部。

SDG5000 系列函数/任意波形发生器的扫频界面如图1-15 所示:

| Sine CH1.ON.HiZ<br>Sine CH2.ON.HiZ |      |               |                   |        |  |
|------------------------------------|------|---------------|-------------------|--------|--|
| MOD: OFF                           |      | SWEEP: ON     | <b>BURST: OFF</b> |        |  |
|                                    |      | Frequency     | 1.000 000kHz      |        |  |
|                                    |      | Amplitude     | 4.000 Vpp         |        |  |
|                                    |      | <b>Offset</b> | 0.000 Vdc         |        |  |
|                                    |      | Phase         | $0.00^{\circ}$    |        |  |
| Sweep Time 1,000 000 s             |      |               |                   |        |  |
| 100,000 00 Hz<br><b>Start Freq</b> |      |               |                   |        |  |
| <b>Stop Freq</b><br>1.900 00kHz    |      |               |                   |        |  |
| 扫描<br>扫频                           | 终止瓶垫 | 起始频率          | 触发选择              | 当前页    |  |
| 时间<br>打开                           | 频率范围 |               | 内部                | 1 of 2 |  |

图1-15 扫频界面

使用  $\left[\text{Burst}\right]$  按键, 可以产生正弦波、方波、锯齿波/三角波、脉冲波和任意波形的脉冲 串输出。可设定起止相位:0° ~ 360°,内部周期:1 μ s ~ 500 s。

SDG5000 系列函数/任意波形发生器的脉冲串界面如图1-16 所示:

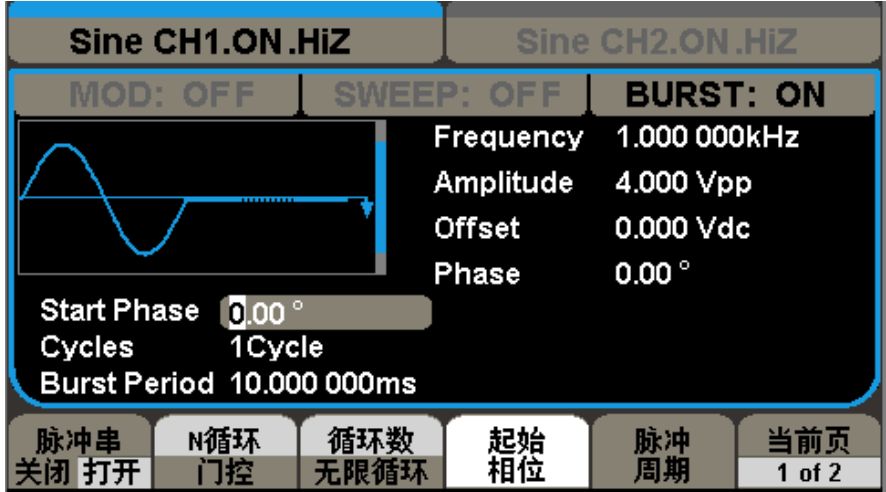

图1-16 脉冲串界面

### <span id="page-21-0"></span>1.4.3 SDG5000系列通道输出控制

图1-17 所示,在SDG5000 系列数字方向键的下面有两个输出控制按键,使用CH1 或CH2 按键,可以设置输出状态,负载,极性,同相位,如图1-18;当输出状态选择 打开时,有信号输出,同时该灯被点亮。

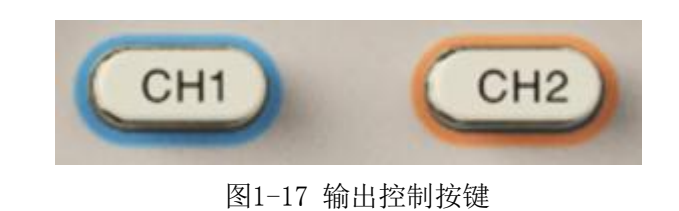

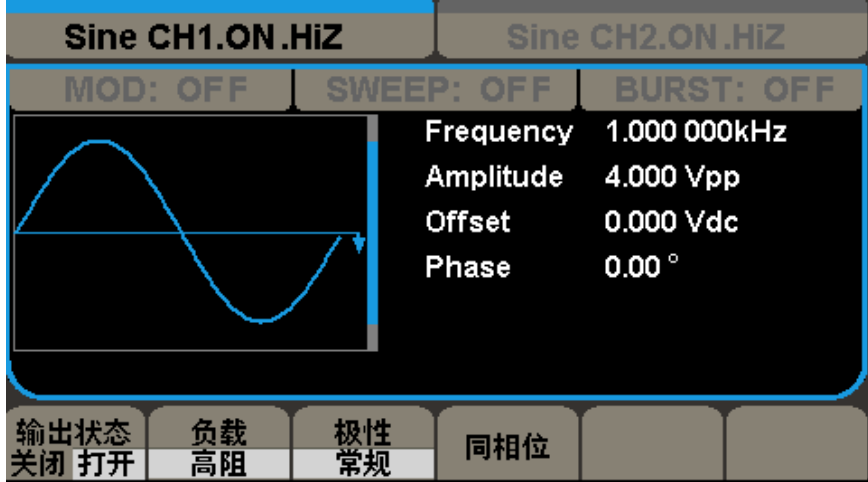

图1-18 输出控制界面

表1-1 输出设置功能菜单说明

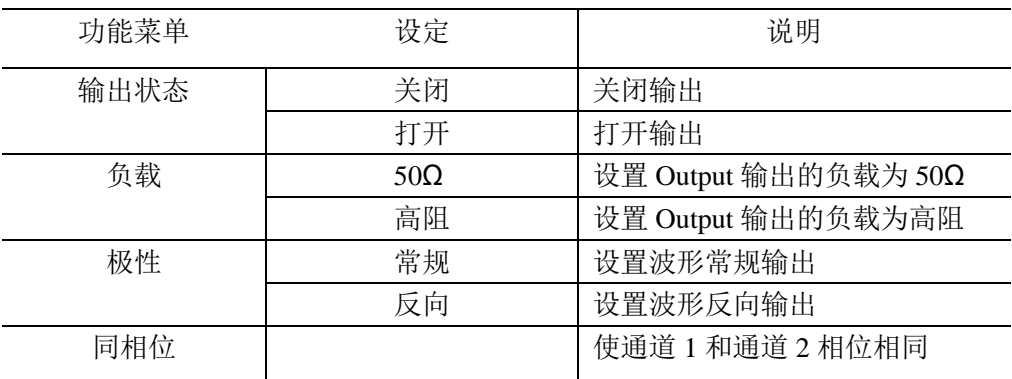

### <span id="page-22-0"></span>1.4.4 SDG5000 系列数字输入控制

如下图1-19 所示,在SDG5000 系列的操作面板上有3 组按键,分别为数字键盘、 旋钮和方向键。下面对其数字输入功能的使用进行简单的说明。

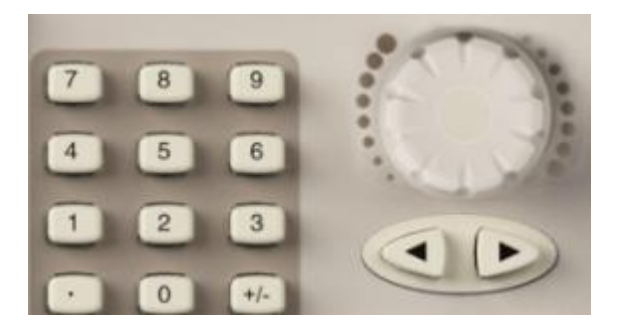

图1-19 数字按键、旋钮和方向键

数字键盘:用于编辑波形时参数值的设置,直接键入数值可改变参数值。

旋钮: 用于改变波形参数中某一数值的大小, 旋钮顺时针旋转一格, 递增1; 旋钮逆时 针旋转一格,递减1, (用于波形参数项选择加功能)

方向键:主要用于波形参数数值位的选择及数字的删除。

### <span id="page-23-0"></span>1.4.5 SDG5000系列波形/辅助系统/参数设置

SDG5000 系列面板下方有三个按键, 如图1-20 所示, 分别为波形/辅助系统功能 设置/参数按键。下面对其波形/辅助系统功能设置/参数的使用进行简单的说明。

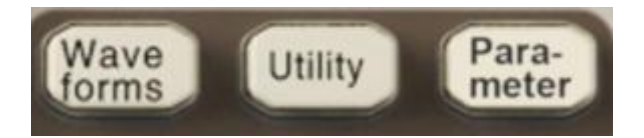

图1-20 波形/辅助系统/参数设置功能按键

Waveforms : 用于选择基本波形。 Utility : 用于对辅助系统功能进行设置,包括频率计、输出设置、接口设置、系统 设置、仪器自检和版本信息的读取等。

Parameter |: 用于设置基本波形参数, 方便用户直接进行参数设置。

# <span id="page-24-0"></span>第二章 高级运用简介

前面第一章的内容主要涵盖了SDG5000 系列函数/任意波形发生器前后面板各功能按键 及基本波形设置的介绍,本章对前一章节介绍的内容不再累述,如有需要,请重新阅读或熟 悉第一章相应内容。

本章节主要介绍各功能按键的具体使用设置以及相应按键菜单的选择,熟悉本章节的内 容可使您能更加熟练的使用SDG5000 系列函数/任意波形发生器。

本章主要阐述以下内容

- 2.1 SDG5000 系列标准波形设置
- 2.2 SDG5000 系列输出调制/扫频/脉冲串设置
- 2.3 SDG5000 系列存储和读取设置
- 2.4 SDG5000 系列辅助功能设置
- 2.5 SDG5000 系列内置帮助系统简介

### <span id="page-25-0"></span>2.1 SDG5000系列标准波形设置

在SDG5000 系列函数/任意波形发生器有6 种基本波形,分别为正弦波、方波、锯齿波/ 三角波、脉冲波、噪声和任意波形设置按键,下面对其的参数设置逐一进行介绍。

### <span id="page-25-1"></span>2.1.1 设置正弦波

选择 Waveforms → Sine, LCD 显示屏中将出现正弦波的操作菜单, 通过对正弦波的波 形参数进行设置,可输出相应波形。设置正弦波的参数主要包括:频率/周期、幅值/高电平、 偏移量/低电平、相位。如图2-1所示:

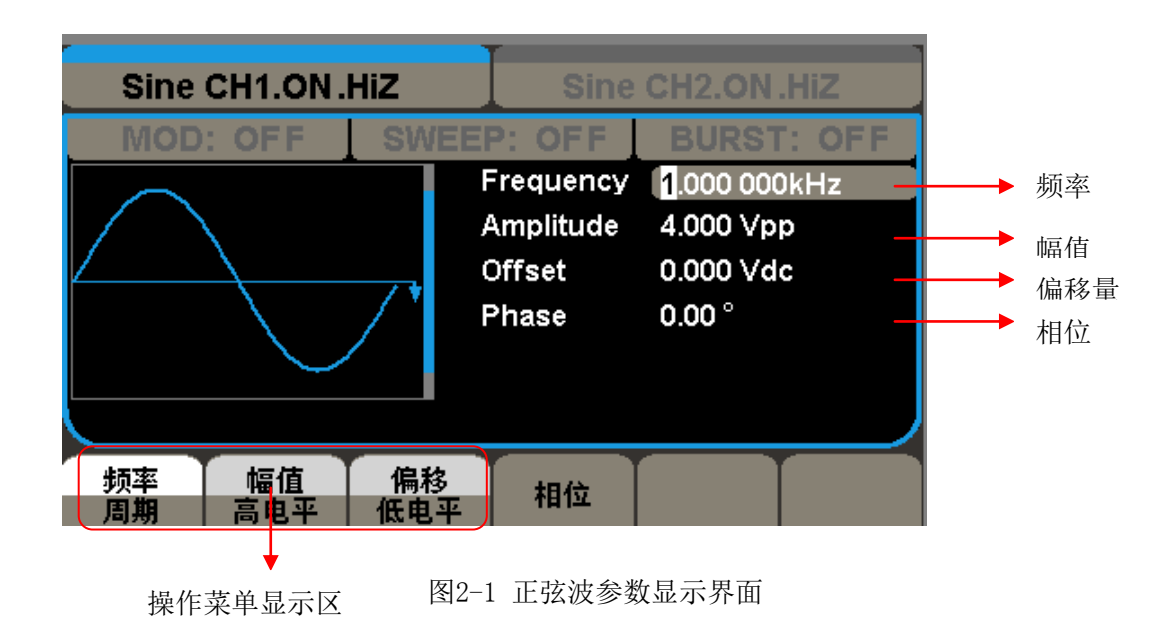

表2-1 Sine波形操作菜单说明

| 频率/周期  | 设置波形频率/周期, 按键可上下切换  |
|--------|---------------------|
| 幅值/高电平 | 设置波形幅值/高电平, 按键可上下切换 |
| 偏移/低电平 | 设置波形偏移/低电平, 按键可上下切换 |
| 相位     | 设置波形相位              |

### 设置输出频率**/**周期

设置频率/周期参数值:

选择 Waveforms →Sine→频率,可设置频率参数值。屏幕中显示的频率为本机的默认值, 或者是上次设置值。在更改参数时,如果当前的参数值对新波形是有效的,则使用当前值; 否则使用该波形的限定值。当再次按下相应功能键时,可修改周期。

输入所需要的频率/周期值:

在选定所要修改的参数时,可通过数字小键盘直接输入参数值,然后选择相应的参数单位即 可,如图2-2 所示。可以使用方向键来改变参数值所需更改的数据位,再通过旋转旋钮改变 该位数的数值。

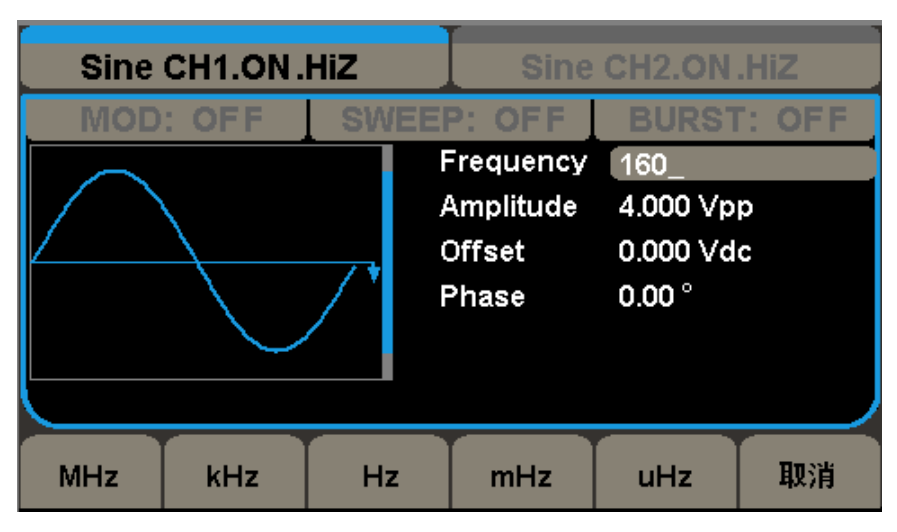

图2-2 正弦波频率设置界面

注: 当使用数字小键盘输入数值时,使用方向键左键向前移位,效果是删除前一位数 值,直接输入具体的数值可改变该位参数值。

#### 设置输出波形幅值/高电平

设置输出幅值/高电平参数值:

选择 Waveforms →Sine→幅值。屏幕中显示的幅值为本机的默认值, 或者是上次设置 值。在更改参数时,如果当前的参数值对新波形是有效的,则使用当前值,否则使用该波形 的限定值。当再次按下相应功能键时,可修改高电平。

输入所需要的幅值/高电平值:

在选定所要修改的参数时,可通过数字小键盘直接输入参数值,然后通过功能按键选择相应 的参数单位即可,如图2-3 所示。也可以使用方向键来改变参数值所需更改的数据位,再通

过旋转旋钮可改变该位数的数值。

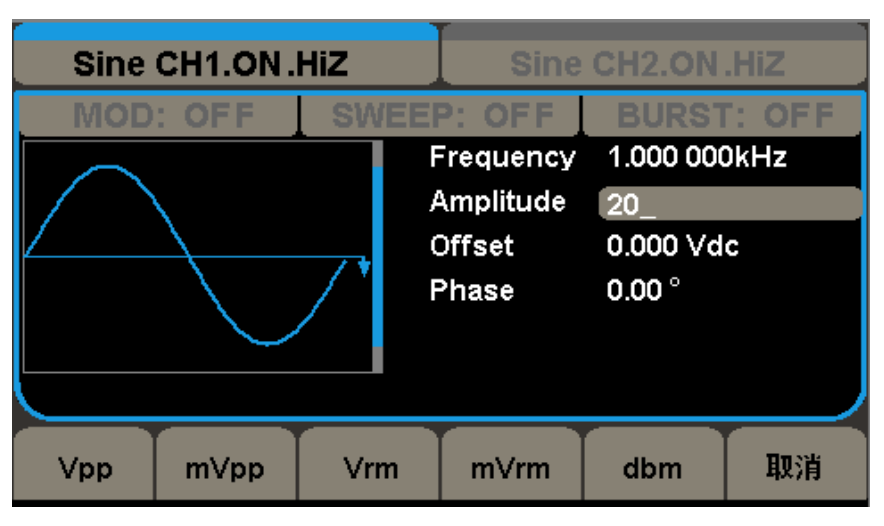

图2-3 正弦波幅值设置界面

### 设置输出偏移量/低电平

设置输出偏移量/低电平参数值:

选择 Waveforms → Sine→ 偏移量, 可设置偏移量参数值。屏幕中显示的偏移量为本机 的默认值,或者是上次设置值。在更改参数时,如果当前的参数值对新波形是有效的,则使 用当前值,否则使用该波形的限定值。当再次按下相应功能键时,可修改低电平。

输入所需要的偏移量/低电平值:

在选定所要修改的参数时,可通过数字小键盘直接输入参数值,然后通过功能按键选择 相应的参数单位即可,如图2- 4 所示。也可以使用方向键来改变参数值所需更改的数据位, 再通过旋转旋钮可改变该位数的数值。

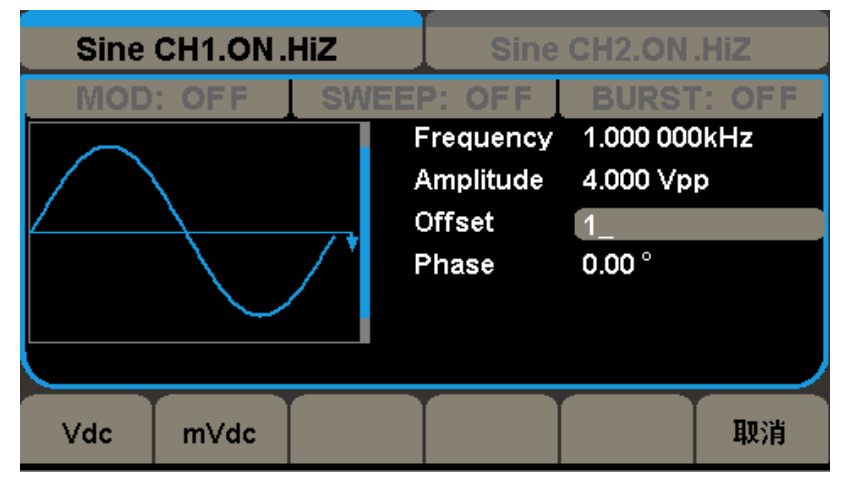

图 2-4

### 设置输出相位

设置输出相位参数值:

选择 | Waveforms →Sine →相位,可设置相位参数值。屏幕中显示的相位为本机的默认 值,或者是上次设置值。在更改参数时,如果当前的参数值对新波形是有效的,则使用当前 值,否则使用该波形的限定值。

输入所需要的相位值:

在选定所要修改的参数时,可通过数字小键盘直接输入参数值,然后通过功能按键选择 相应的参数单位即可,如图2- 5 所示。也可以使用方向键来改变参数值所需更改的数据位, 再通过旋转旋钮可改变该位数的数值。

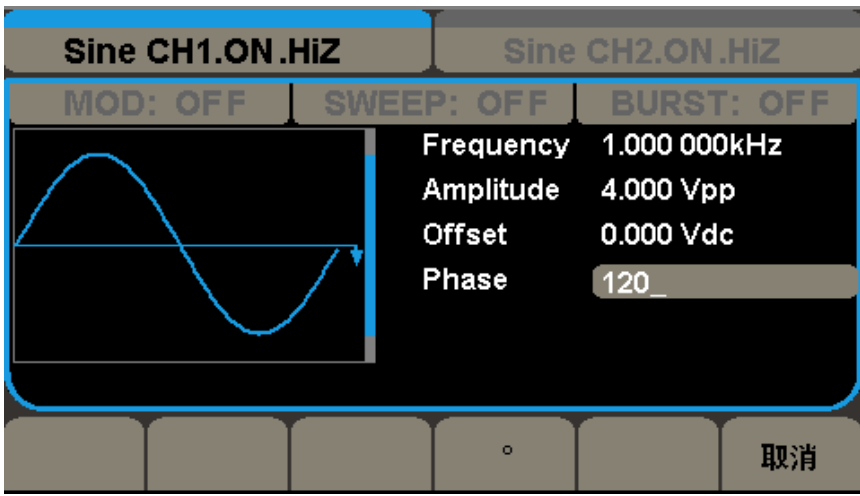

图2-5 正弦波相位设置界面

### <span id="page-29-0"></span>2.1.2 设置方波

选择 Waveforms → Square, LCD 显示屏中将出现方波的操作菜单, 通过对方波的 波形参数进行设置,可输出相应波形。设置方波的参数主要包括:频率/周期、幅值/ 高电平、偏移/低电平、相位、占空比,改变相应的参数值,可以得到您想要的波形。 当您按下Square 波形键时,会出现下图所示的参数显示窗口,波形显示中下侧的参数 与其下侧的功能按键一一对应,如图2-6 所示:

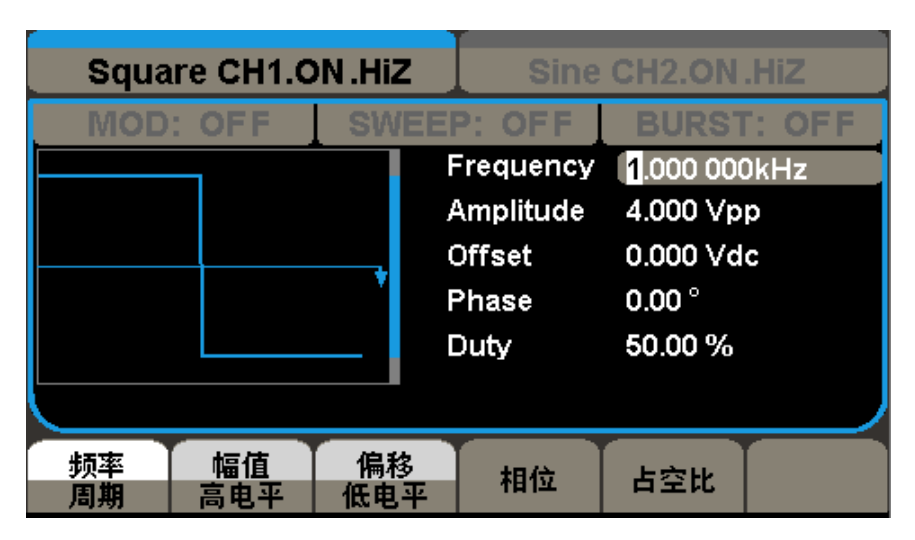

图2-6 方波参数显示界面

表2-2 Square波形操作菜单说明

| 功能菜单 | 设置说明                 |
|------|----------------------|
| 频率   | 设置波形频率/周期, 按下相应功能按键  |
| 周期   | 可上下切换                |
| 幅值   | 设置波形幅值/高电平, 按下相应功能按键 |
| 高电平  | 可上下切换                |
| 偏移   | 设置波形偏移/低电平, 按下相应功能按键 |
| 低电平  | 可上下切换                |
| 相位   | 设置波形相位               |
| 占空比  | 设置波形占空比              |

### 名词解释

占空比:在一串理想的脉冲序列中(如方波),正脉冲的持续时间与脉冲总周期的比值。

### 设置输出方波占空比

设置输出方波占空比数值:

选择 Waveforms → Square→占空比,可设置占空比参数值。屏幕中显示的占空比数值 为本机的默认值,或者是上次设置值。在更改参数时,如果当前的参数值对新波形是有效的, 则使用当前值,否则使用该波形的限定值。

输入所需要的占空比数值:

在选定所要修改的参数时,可通过数字小键盘直接输入参数值,然后通过功能按键选择 相应的参数单位即可,如图2- 7 所示。也可以使用方向键来改变参数值所需更改的数据位, 再通过旋转旋钮可改变该位数的数值。

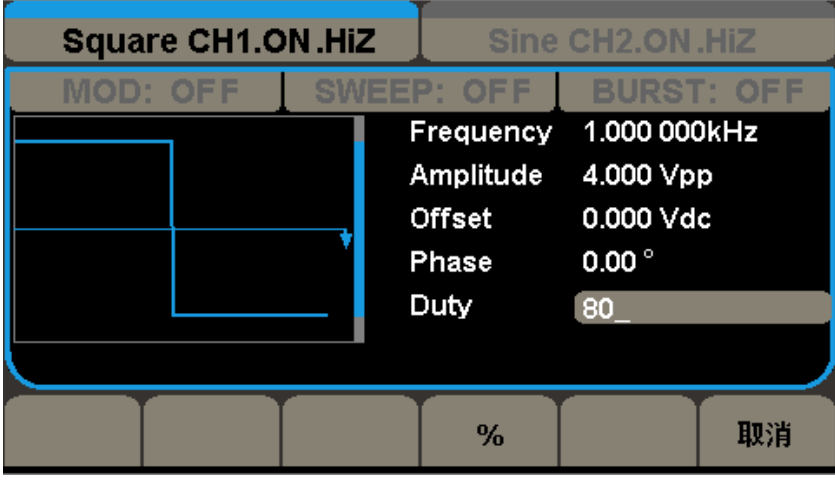

图2-7 方波占空比设置界面

备注:方波信号其它参数的设置方法请参考正弦信号。

### <span id="page-31-0"></span>2.1.3 设置锯齿波/三角波

选择 | Waveforms → Ramp, LCD 显示屏中将出现锯齿波/三角波的操作菜单, 通过对锯齿 波/三角波的波形参数进行设置,可输出相应波形。设置锯齿波/三角波的参数主要包括:频 率/周期、幅值/高电平、偏移/低电平、相位、对称性,改变相应的参数值,可以得到您想 要的波形。当您按下Ramp 波形键时,会出现下图所示的参数显示窗口:

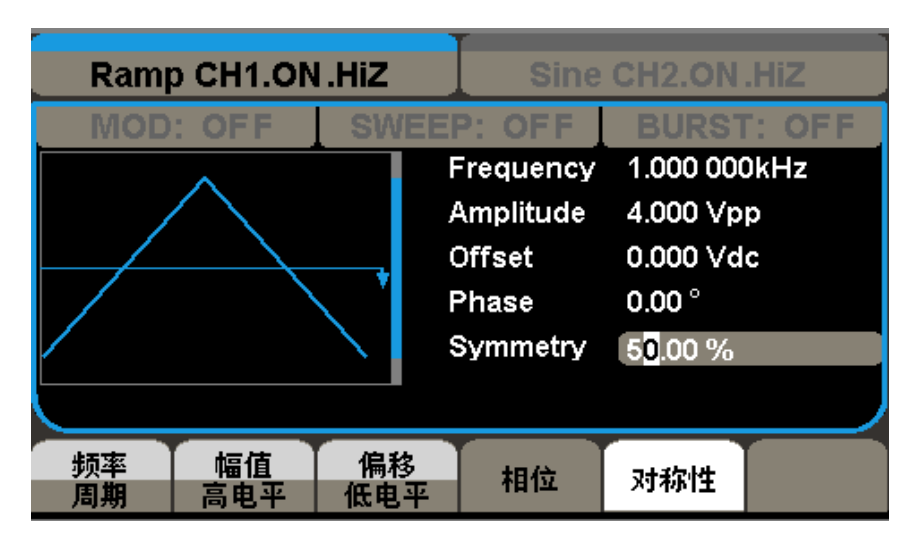

图2-8 锯齿波/三角波参数显示界面

表2-3 Ramp 波形操作菜单说明

| 功能菜单 | 设置说明                 |
|------|----------------------|
| 频率   | 设置波形频率/周期, 按下相应功能按键  |
| 周期   | 可上下切换                |
| 幅值   | 设置波形幅值/高电平, 按下相应功能按键 |
| 高电平  | 可上下切换                |
| 偏移   | 设置波形偏移/低电平, 按下相应功能按键 |
| 低电平  | 可上下切换                |
| 相位   | 设置波形相位               |
| 对称性  | 设置锯齿波/三角波的占空比        |

对称性:设置锯齿波/三角波形处于上升期间的时间所占周期的百分比。

可设定范围:0~100%

### 设置对称性

设置输出波形对称性百分比数值:

选择 | Waveforms →Ramp→对称性,可设置对称性百分比数值。屏幕中显示的对称性百 分比数值为本机的默认值,或者是上次设置值。在更改参数时,如果当前的参数值对新波形 是有效的,则使用当前值,否则使用该波形的限制值。

输入所需要的对称性百分比数值:

在选定所要修改的参数时,可通过数字小键盘直接输入参数值,然后通过功能按键选择

相应的参数单位即可,如图2- 9 所示。也可以使用方向键来改变参数值所需更改的数据位, 再通过旋转旋钮可改变该位数的数值。

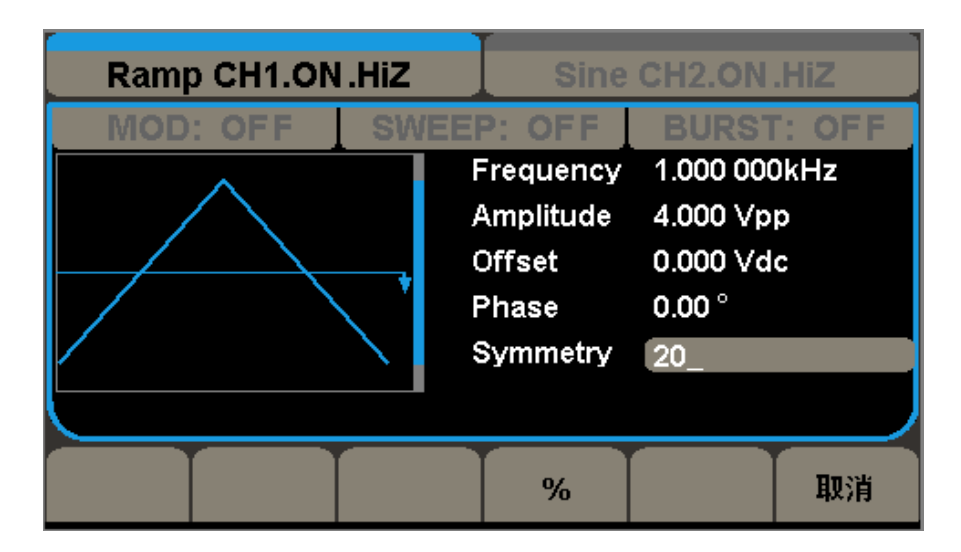

图2-9 锯齿波/三角波对称性设置界面

备注:三角波信号其它参数的设置方法请参考正弦信号。

### <span id="page-33-0"></span>2.1.4 设置脉冲波

选择 | Waveforms |→Pulse, LCD 显示屏中将出现脉冲波的操作菜单, 通过对脉冲波的波 形参数进行设置,可输出相应波形。设置脉冲波的参数主要包括:设置频率/周期、幅值/ 高电平、偏移/低电平、脉宽/占空比、上升沿/下降沿、延迟,改变相应的参数值,可以得 到您想要的波形。当您按下Pulse 波形键时,会出现下图所示的参数显示窗口,波形显示下 侧的参数与其下侧的功能按键一一对应,如图2-10 所示:

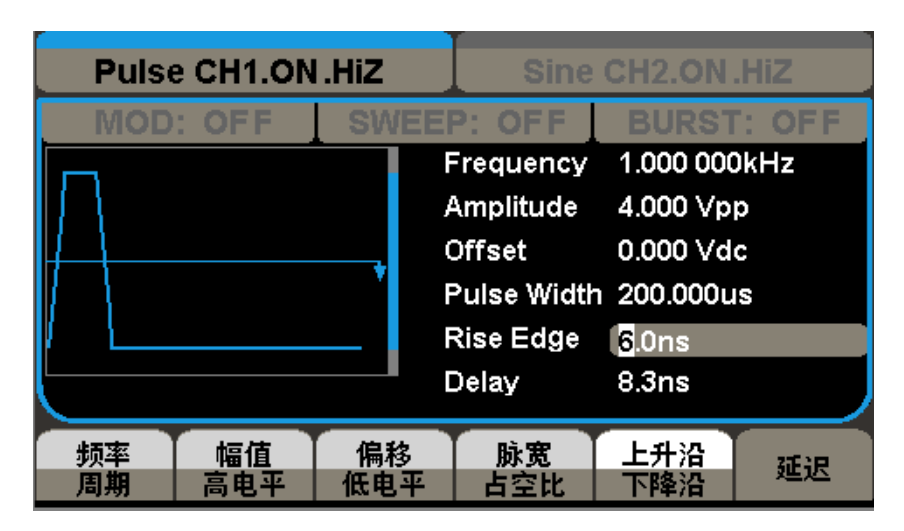

图2-10 脉冲波参数显示界面

表2-4 Pulse 波形操作菜单说明

| 功能菜单 | 设置说明                 |
|------|----------------------|
| 频率   | 设置波形频率/周期, 按下相应功能按键  |
| 周期   | 可上下切换                |
| 幅值   | 设置波形幅值/高电平, 按下相应功能按键 |
| 高电平  | 可上下切换                |
| 偏移   | 设置波形偏移/低电平, 按下相应功能按键 |
| 低电平  | 可上下切换                |
| 脉宽   | 设置波形脉宽/占空比, 按下相应功能按键 |
| 占空比  | 可上下切换                |
| 上升沿  | 设置波形上升沿/下降沿, 按下相应功能按 |
| 下降沿  | 键可上下切换               |
| 延迟   | 设置波形延迟时间             |

脉宽:脉宽分为正脉宽和负脉宽。正脉宽是指上升沿的50%到相邻下降沿的50%的时间间隔;

负脉宽:是指下降沿的50%到相邻上升沿的50%的时间间隔。

### 设置脉冲宽度

选择 Waveforms →Pulse→脉冲宽度,可设置脉冲宽度数值。屏幕中显示的脉冲宽度数 值为本机的默认值,或者是上次设置值。在更改参数时,如果当前的参数值对新波形是有效 的,则使用当前值,否则使用该波形的限定值。

输入所需要的脉冲宽度数值:

在选定所要修改的参数时,可通过数字小键盘直接输入参数值,然后通过功能按键选择 相应的参数单位即可,如图2- 11 所示。也可以使用方向键来改变参数值所需更改的数据位, 再通过旋转旋钮可改变该位数的数值。

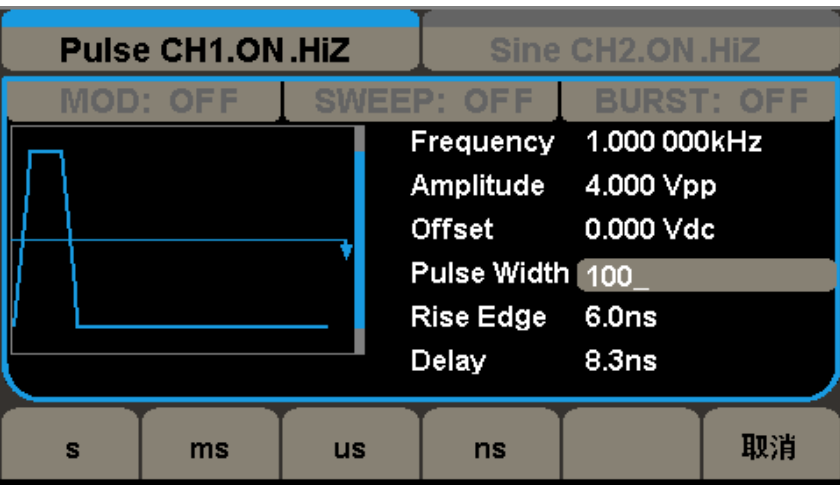

图 2-11 脉冲波脉宽设置界面

#### 设置脉冲边沿时间:

选择 Waveforms →Pulse→上升沿,可设置脉冲上升沿数值。屏幕中显示的脉冲上升沿 数值为本机的默认值,或者上次设置值。在更改参数时,如果当前的参数值对新波形是有效 的,则使用当前值,否则使用该波形的限定值。

在选定所要修改的参数时,可通过数字小键盘直接输入参数值,然后通过功能按键选择 相应的参数单位即可,如图2-12 所示。也可以使用方向键来改变参数值所需更改的数据位, 再通过旋转旋钮可改变该位数的数值。

| <b>Pulse CH1.ON.HiZ</b><br>Sine CH2.ON.HiZ |    |    |  |                                                                                                    |  |  |
|--------------------------------------------|----|----|--|----------------------------------------------------------------------------------------------------|--|--|
| anie e pr<br>AOD: OFF                      |    |    |  | )F F<br>BURST: OF<br>Frequency 1.000 000kHz<br>Amplitude 4.000 Vpp<br>0.000 Vdc<br>Offset<br>Pulse Width 200.000us<br><b>Rise Edge</b><br>10<br>Delay<br>8.3 <sub>ns</sub> |  |  |
| s                                          | ms | us |  | ns                                                                                                    |  |  |

图2-12 脉冲上升沿设置界面

备注:脉冲波信号其它参数的设置方法请参考正弦信号。
### 2.1.5 设置噪声波

选择 | Waveforms →Noise, LCD 显示屏中将出现噪声波的操作菜单, 通过对噪声波的波 形参数进行设置,可输出相应波形。设置噪声波的参数主要包括:设置标准差、均值,改变 相应的参数值,可以得到您想要的波形。当您按下 Noise 波形键时,会出现下图所示的参 数显示窗口,波形显示中下侧的参数与其下侧的功能按键一一对应,如图2-13 所示:

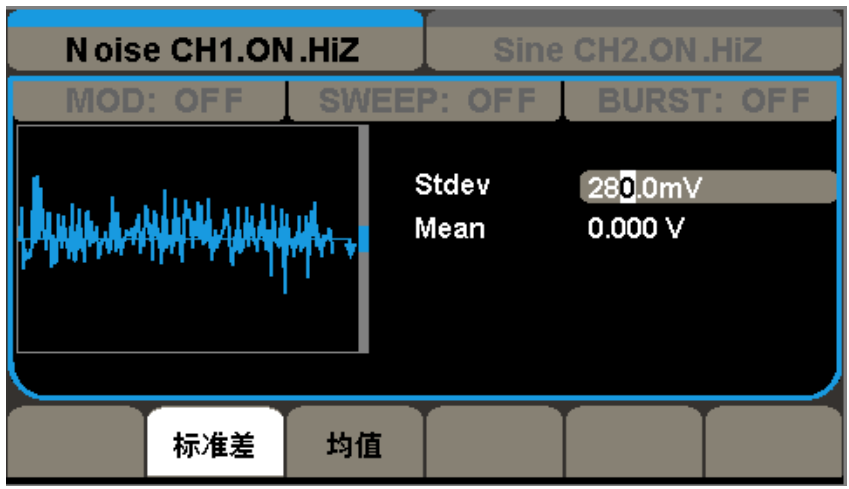

图2-13 噪声参数显示界面

表2-5 Noise 波形操作菜单说明

| 功能菜单 | 设置说明             |
|------|------------------|
| 标准差  | 设置标准差, 按下相应的功能按键 |
| 均值   | 设置均值, 按下相应的功能按键  |

备注:噪声信号参数的设置方法请参考正弦信号。

## 2.1.6 设置 DC

选择 Waveforms →下一页→DC, LCD 显示屏中将出现直流的操作菜单, 通过对直流的 偏移量参数进行设置,可输出相应直流。当您按下DC 按键时,会出现下图所示的参数显示 窗口,波形显示中下侧的参数与其下侧的功能按键一一对应。

其主要是用在输出直流信号。当选择 Waveforms, 选择DC 时, 直流输出打开, 当选择 Waveforms , 选择其他波形时, 直流输出关闭, 恢复到其它任意信号输出; 可进入如下参 数显示窗口,如图2-14 所示。设置DC offset 可输出设置的直流信号。

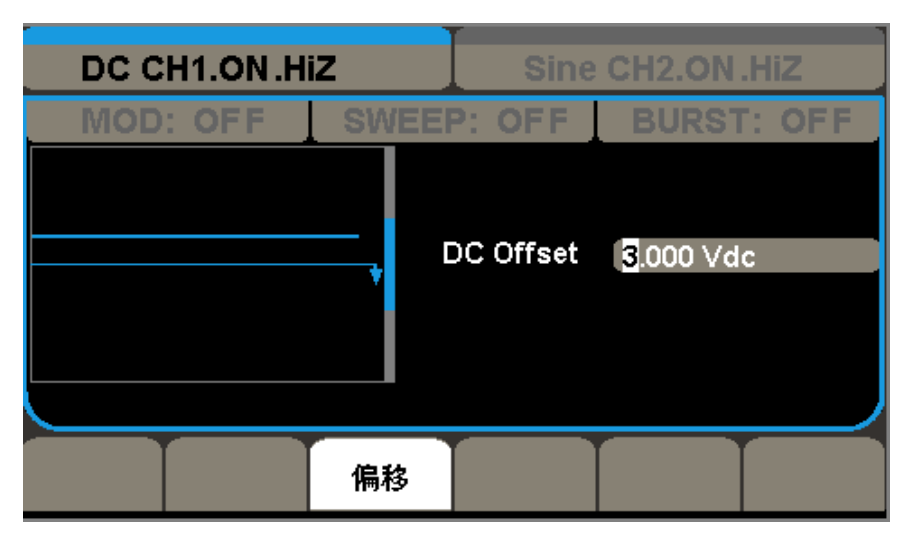

图2-14 直流输出设置界面

### 2.1.7 设置任意波

选择 Waveforms →下一页→Arb, LCD 显示屏中将出现任意波的操作菜单, 通过对任意 波的波形参数进行设置,可输出相应波形。设置任意波的参数主要包括:设置频率/周期、 幅值/高电平、偏移量/低电平、相位,改变相应的参数值,可以得到您想要的波形。波形显 示区下侧的参数与其下侧的功能按键一一对应,如图2-15 所示:

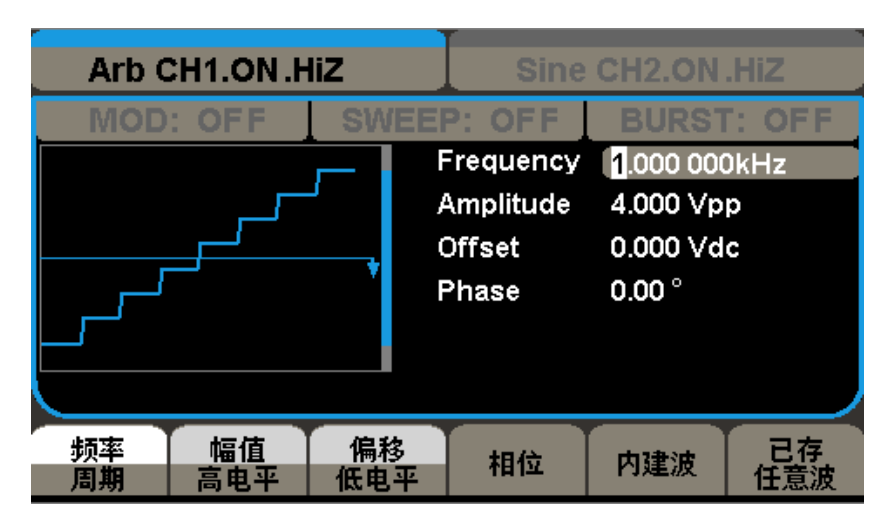

图2-15 任意波参数显示界面 (Page 1/2)

备注:任意波参数的设置方法参考正弦信号

SDG5000 系列函数/任意波形发生器内部提供了36 种任意波形, 如图2-16, 调出其中的 任意波形,可进行如下操作。

选择 | Waveforms | → (第二页) → Arb →内建波形, 操作菜单如下图所示: SDG5000 系 列函数/任意波形发生器内置波形显示界面如下:

|         | Arb CH1.ON.HiZ<br>Sine CH2.ON.HIZ              |    |                |  |          |    |
|---------|------------------------------------------------|----|----------------|--|----------|----|
|         | OFF<br>MOD: OFF<br>SWEEP:<br><b>BURST: OFF</b> |    |                |  |          |    |
| StairUp | <b>StairDn</b>                                 |    | <b>StairUD</b> |  | Trapezia |    |
|         |                                                |    |                |  |          |    |
|         |                                                |    |                |  |          |    |
|         |                                                |    |                |  |          |    |
|         |                                                |    |                |  |          |    |
| 常用      | 数学                                             | 工程 | 窗函数<br>三角函数    |  | 确定       | 取消 |

图2-16 内建的任意波

注:SDG5000 系列函数/任意波形发生器为用户提供了4个非易失性存储空间,可 供用户编辑。

# 2.2 SDG5000 系列输出调制/扫频/脉冲串设置

SDG5000 系列函数/任意波形发生器提供了丰富的调制功能,包括AM、DSB-AM、FM、PM、 FSK、ASK 和PWM, 根据不同的调制类型, 需要设置不同的调制参数。幅度调制时, 可对调幅 频率、调制深度、调制波形和信源类型进行设置;频率调制时,可对调频频率、频率偏移、 调制波形和信源类型进行设置;相位调制时,可对调相频率、相位偏差、调制波形和信源类 型进行设置;频移键控调制时,可对键控频率、跳频和信源类型进行设置;幅度键控调制时, 可对键控频率、载波频率和信源类型进行设置;脉宽调制时,可对调制频率、脉宽/占空比 偏差、调制波形和信源类型进行设置。下面对不同的调制类型逐一进行介绍,着重说明其参 数设置。

## 2.2.1 幅度调制

在AM 调制中,依据幅度调制原理,已调制波形由载波和调制波组成,载波的幅度随调 制波的幅度变化。选择 Mod 调制按键→调制类型→AM,调制→打开,幅度调制的参数设置 说明如表2-6 所示。

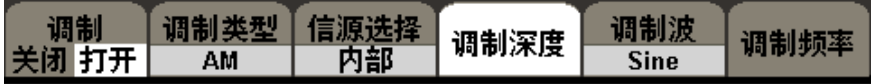

表2-6 幅度调制操作菜单说明

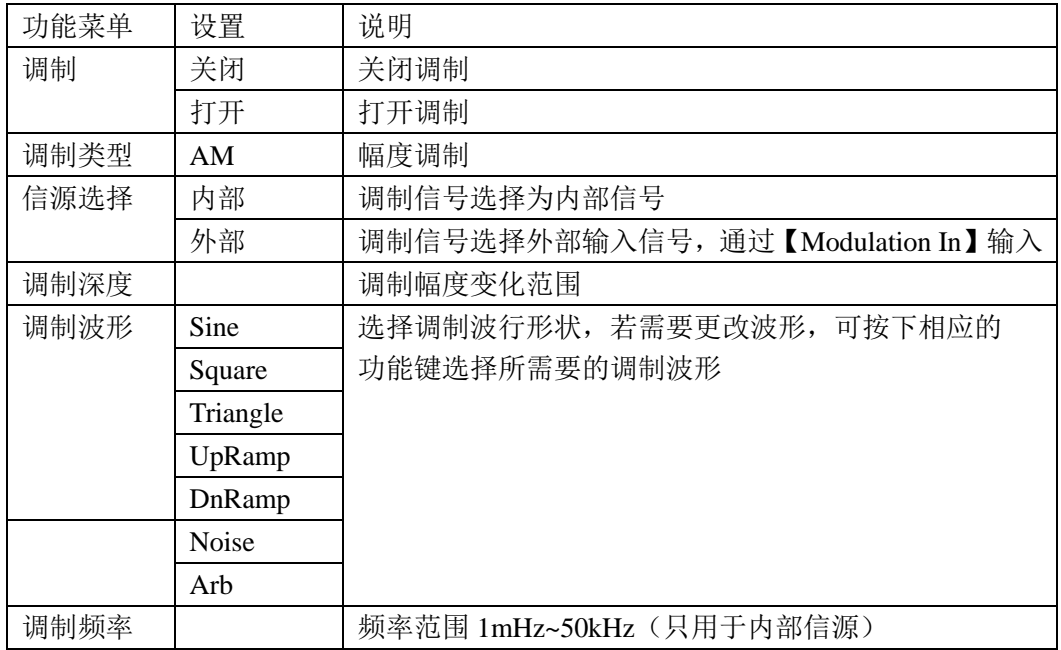

调制深度:也称百分比调制,可设置幅度变化的范围。调制深度可从0%-120%之间选择, 在0%调制时,输出幅度是设定幅值的一半,随着调制深度百分比数值的增加,输出幅度也相 应增加。

当在100%调制时,输出幅度等于设定值。对于选择外部信号源,AM 深度由【Modulation In】连接器上的信号电平控制,10Vpp对应于当前所选调制深度为100%。

# 2.2.2 双边带调幅(DSB-AM)

双边带调制步骤:

选择 Mod 调制→调制类型→DSB-AM,双边带调制波形的参数设置如表2-7 所示双边带 调制菜单。

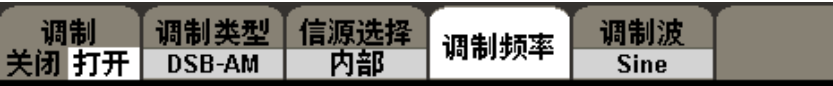

表2-7 双边带调幅操作菜单说明

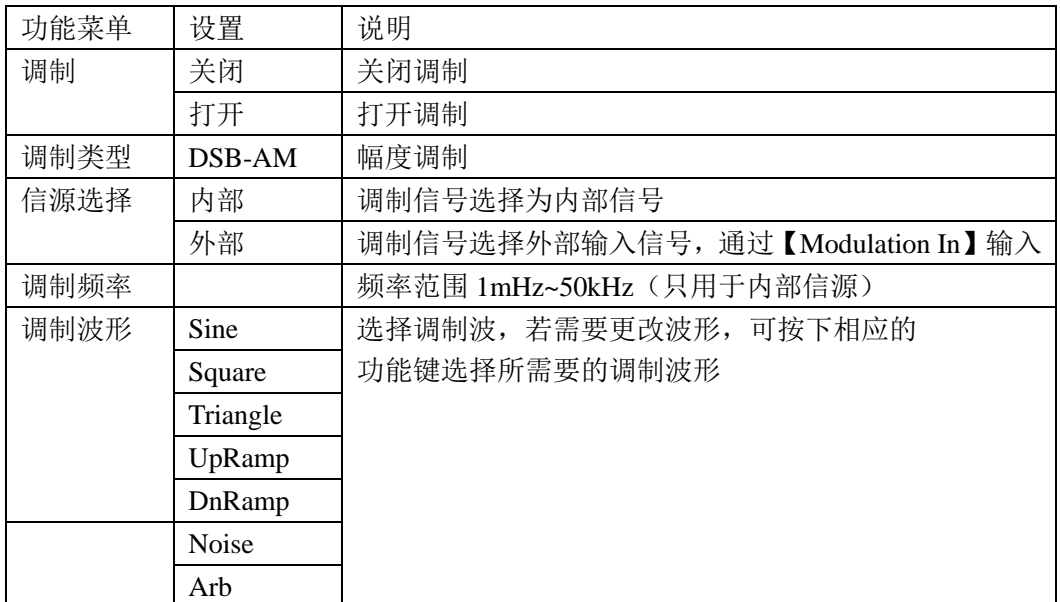

# 2.2.3 频率调制(FM)

在FM 调制中,依据频率调制原理,已调制波由载波和调制波组成,载波的频率是随调 制波的幅度变化。

选择 Mod 调制按键→调制类型→FM,频率调制波形的参数设置说明如表2-8 所示频率 调制操作菜单。

| Sine<br>-M |  | 调制<br> 关闭 打开 | 调制类型 | 【信源选择】<br>内部 | 频率偏移 | 调制波 | 调制频率 |
|------------|--|--------------|------|--------------|------|-----|------|
|------------|--|--------------|------|--------------|------|-----|------|

表2-8 频率调制操作菜单说明

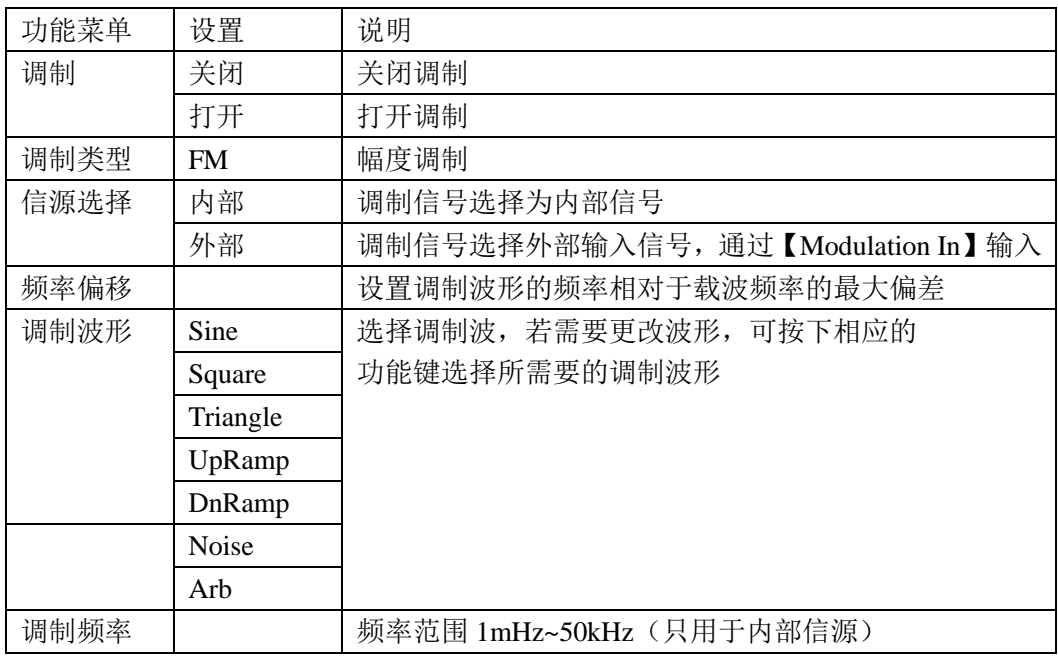

注:频率偏移的偏移量必须小于或等于载波频率;偏移量和载波频率的和必须小于或等

于当前载波频率的上限;

# 2.2.4 相位调制

在PM 调制中,依据相位调制原理,已调制波由载波和调制波组成,载波的相位是随调 制波形的幅度变化。

选择 Mod 调制按键→调制类型→PM,相位调制波的参数设置说明如表2-9 所示相位调 制操作菜单。

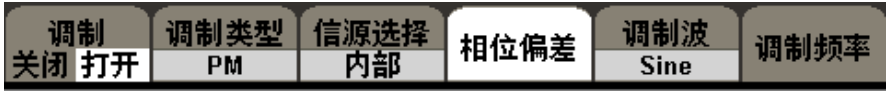

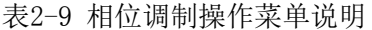

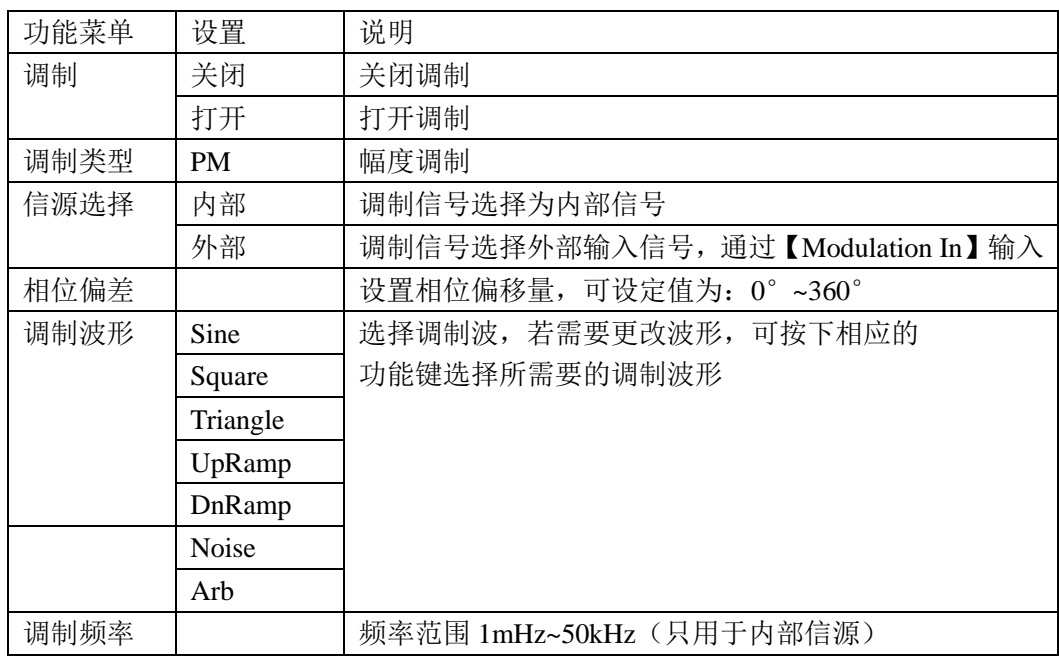

## 2.2.5 频移键控(FSK)

在FSK 调制中,存在载波频率和跳跃频率,其输出频率是在载波频率和跳跃频率值间移 动, FSK 输出频率是由内部频率发生器或后面板的【EXT Trig/Gate/Fsk/Burst】连接器上 的信号电平所决定的。

选择 Mod 调制按键→调制类型→FSK,频移键控波形的参数设置说明如表2-10 所示。

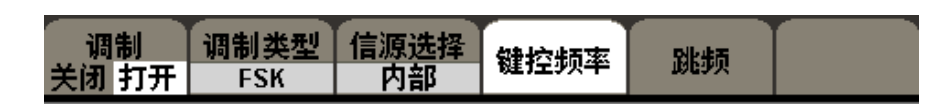

表2-10 频移键控操作菜单说明

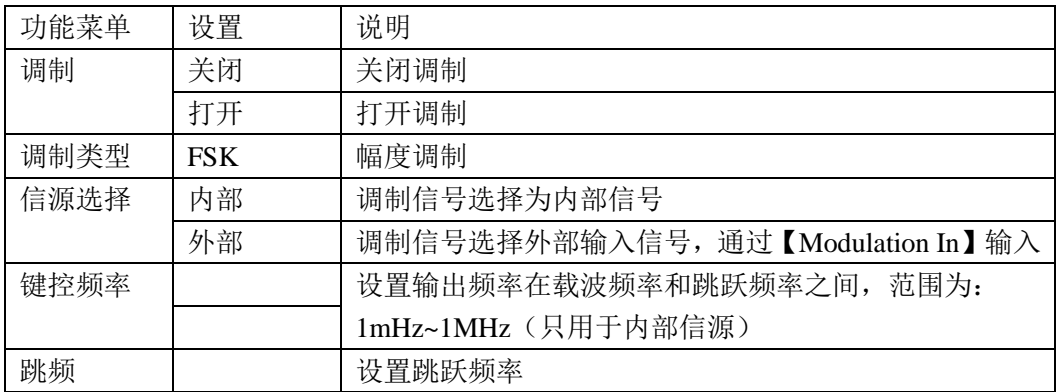

# 2.2.6 幅度键控(ASK)

幅度键控ASK 中,需要设定键控频率和载波频率,其中键控频率就是已调制波形幅度跳 变的频率。

选择 Mod 调制按键→调制类型→ASK,幅度键控波形的参数设置说明如表2-11 所示:

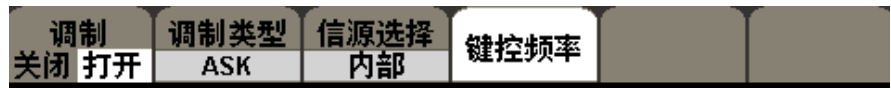

表2-11 双边带调幅操作菜单说明

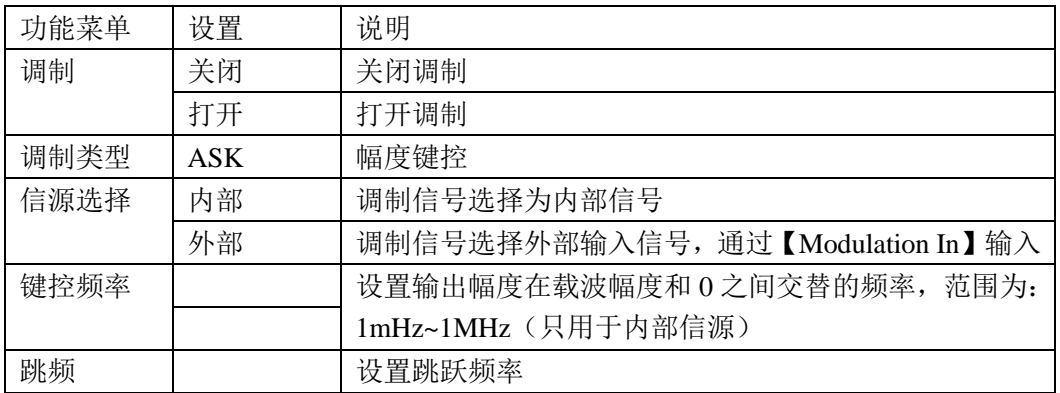

# 2.2.7 脉宽调制(PWM)

脉冲宽度调制(PWM),用调制信号调制载波脉宽。

操作步骤: 选择 Mod → Pulse, 脉宽调制的参数设置说明如表2-12 所示。

| <b>/调制类型 信源选择</b><br>调制<br> 关闭 打开<br>内部<br>PWM | 调制波<br>宽度偏差<br>Sine | 调制频率 |
|------------------------------------------------|---------------------|------|
|------------------------------------------------|---------------------|------|

表2-12 PWM 调制操作菜单说明

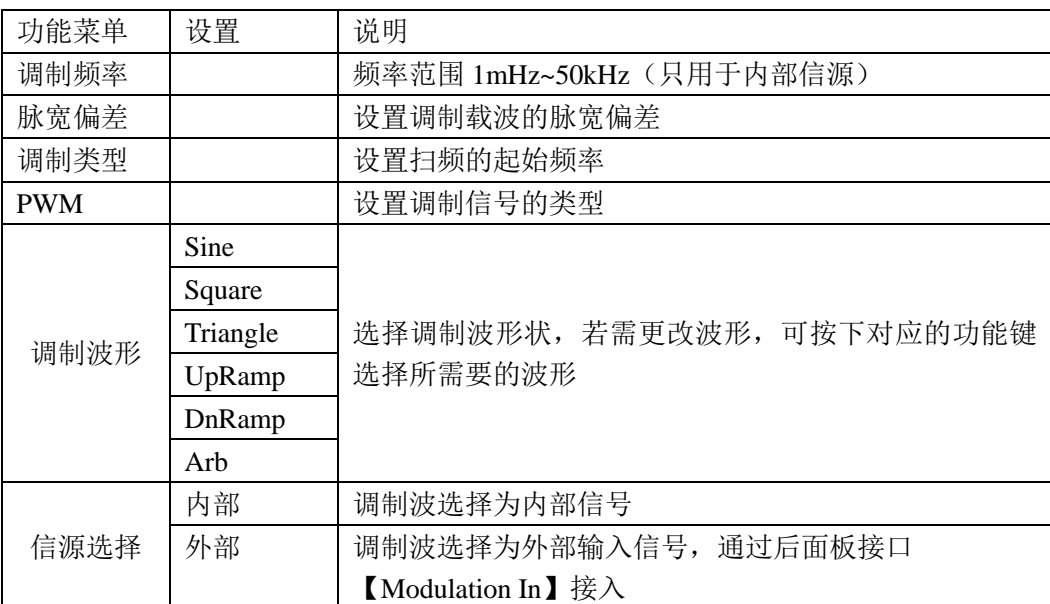

## 2.2.8 扫频设置

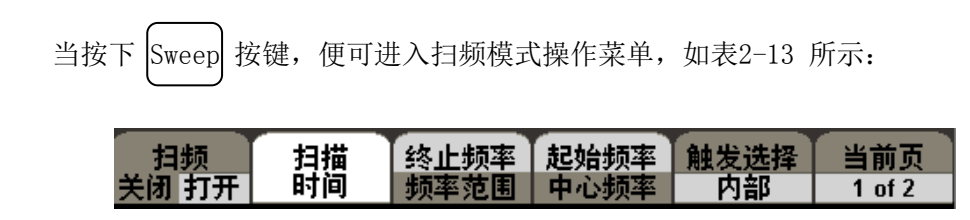

在扫频模式下,具体是指信号频率在指定的扫描时间内从起始频率到终止频率变化输 出。可适用正弦波、方波、三角波/锯齿波和任意波(不允许扫描脉冲、噪声和DC)。

表2-13 波形扫频操作菜单说明(Page 1/2)

| 功能菜单              | 设定 | 说明             |
|-------------------|----|----------------|
| 扫描                | 关闭 | 关闭扫频           |
|                   | 打开 | 打开扫频           |
| 扫描类型              | 线性 | 设置扫频期间输出频率线性变化 |
|                   | 对数 | 设置扫频期间输出频率对数变化 |
| 扫描方向              | 向上 | 频率由低到高变化       |
|                   | 向下 | 频率由高到低变化       |
| 起始频率              |    | 设定扫频的起始频率      |
| 中心频率              |    | 设定扫频的中心频率      |
| 终止频率              |    | 设定扫频的终止频率      |
| 频率范围              |    | 设定扫频的频率范围      |
| 当前页               |    | 进入下一页          |
| $1 \text{ of } 2$ |    |                |

|  | 触发输出、<br>扫描类型<br>关闭 打开<br>建性 | 扫描方向<br>▔同▁ | 2 of 2 |
|--|------------------------------|-------------|--------|
|--|------------------------------|-------------|--------|

表 2-14 波形扫频操作菜单说明(Page 2/2)

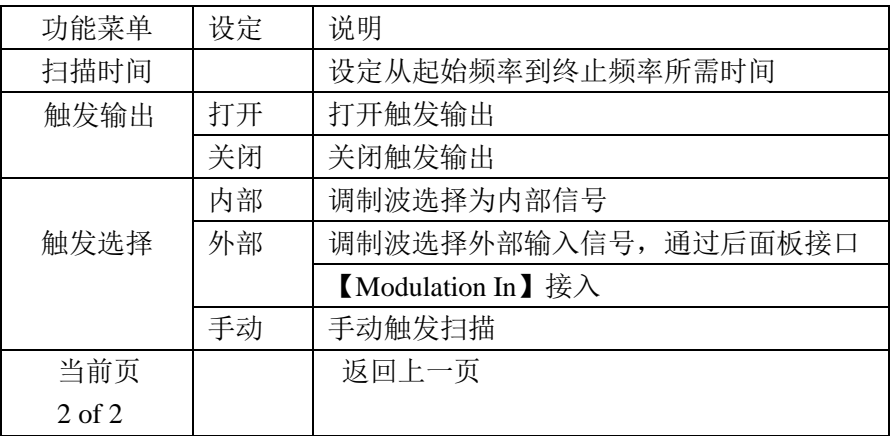

扫描频率设置

在扫描频率的设置上,关键在于设置频率边界,频率边界可使用起始频率和终止频率或 使用中心频率和频率范围两种方式来设定,当前软菜单中选定的是终止频率参数选项,再次 按下相应的功能键时,可切换至频率范围参数选项。

## 2.2.9 输出脉冲串

SDG5000 系列提供多种波形的函数脉冲串输出,可持续输出特定数目的波形(N 循环脉 冲串)循环或应用外部门信号(门控脉冲串),可使用任意波形函数,但是噪声只能用于门 控脉冲串。

使用 Burst 按键, 即可进入脉冲串操作菜单, 如表2-15 所示。通过使用脉冲串操作菜 单,可对输出的脉冲串进行设置。

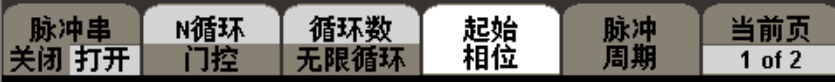

| 功能菜单              | 设定 | 说明                |
|-------------------|----|-------------------|
| 脉冲                | 关闭 | 关闭脉冲串             |
|                   | 打开 | 打开脉冲串             |
| N 循环              |    | 设定 N 循环方式脉冲串      |
| 门控                |    | 设定门控方式脉冲串         |
| 循环数               |    | 设定每个 N 循环脉冲串的循环数目 |
| 无限循环              |    | N 循环脉冲串的循环个数为无无限个 |
| 起始相位              |    | 设定脉冲串的起始相位        |
| 脉冲周期              |    | 设定脉冲串的周期          |
| 当前页               |    | 进入下一页             |
| $1 \text{ of } 2$ |    |                   |

表2-15 N 循环脉冲串操作菜单说明(Page 1/2)

| 延迟 | 触发输出 | 触发源 |  | 当前页    |
|----|------|-----|--|--------|
|    | 关闭   | 内部  |  | 2 of 2 |

表2-16 N 循环脉冲串操作菜单说明(Page 2/2)

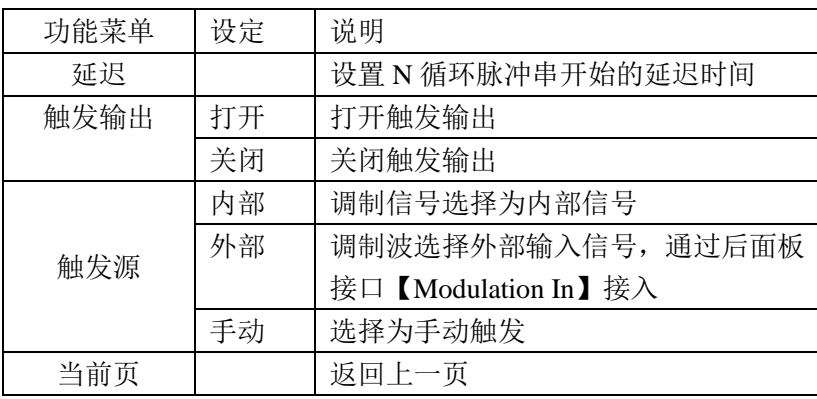

# 2.2.10 SDG5000 系列存储和读取设置

选择 Utility → 第二页→ 文件管理, 可进入存储和调出操作菜单, 如图2-17 所示。 可以通过该菜单对SDG5000 系列函数/任意波形发生器内部的状态文件进行保存和读取,并 支持U 盘存储,包括新建和删除操作。

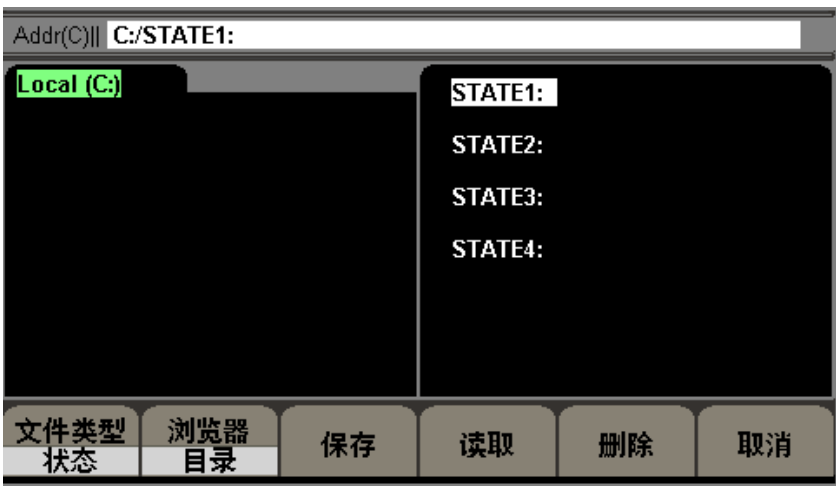

图2-17 SDG5000 系列 存储/读取 操作界面

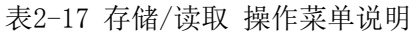

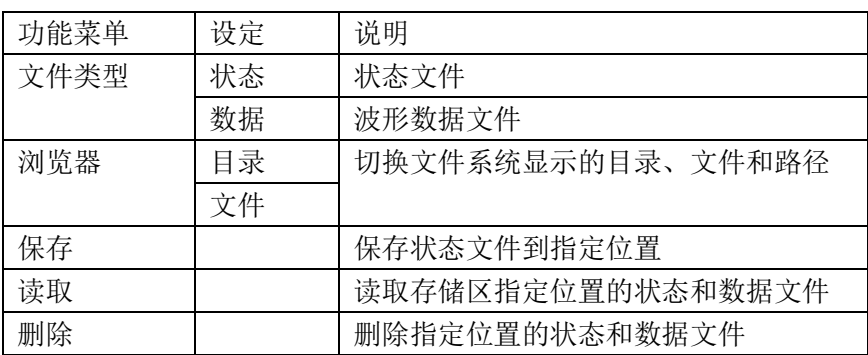

### 2.2.10.1 存储仪器状态文件

在存储操作界面中,有4个非易失性存储位置(STATE1~4),用户可以在这4个非易失性 存储位置中的任意一个位置上存储仪器状态,状态存储可保存当前设定的波形、相应的参数 设置及当前的配置,方便下次调出。

存储仪器状态的具体操作如下:

选择所需的存储文件类型

按 Utility 按键→文件管理→文件类型 →状态 , 选择文件存储类型为状态文件。 选择存储文件位置

在Local(c:)有四个存储位置,分别为:STATE1、STATE2、STATE3 和STATE4,使用旋 钮选择您要存储的位置。

读取文件

选择"读取"按键→调出仪器状态文件→操作完成。

### 2.2.10.2 读取仪器状态文件/数据文件

读取文件的操作步骤与存储相应的文件的步骤正好是相反的。具体操作如下:

选择所需的读取文件类型

按 Utility 按键→文件管理→文件类型 →状态/数据,选择文件读取类型为状态/数据 文件。

选择读取状态/数据文件位置

在Local(c:)有四个存储位置,分别为:STATE1、STATE2、STATE3 和STATE4,或ARB1(16k)、 ARB2(16k)、ARB3(16k)和ARB4(512k),使用上下键或旋钮选择您要读取的位置。

读取该文件

选择"读取"按键→调出相应的文件→操作完成。

### 2.2.10.3 U 盘存储

SDG5000 系列函数/任意波形发生器标配有USB Host,USB Host 位于仪器前面板的左侧, 支持U盘存储和固件升级。Local 为内部存储器位置,在移动介质如U 盘插入USB Host 接口 时,存储菜单左侧会出现"USB Device (C:)",并提示"系统检测到USB设备",当您把浏 览器参数设定在目录时,可使用方向键中的上下键选中"USB Device (C:)",此时,方向 键的右键可展开当前目录的子目录,在子目录中左键可返回至上一级菜单。选中您所需要的 位置, 便可保存/删除相应文件。当U 盘从USB Host 接口中拔下时, 系统会提示"USB 设备 移除",相应盘符消失。

### 2.2.10.4 文件名保存

SDG5000 系列函数/任意波形发生器可对文件进行英文命名,选择Utility 按键→文件 管理→保存,系统进入如下操作菜单,如图2-18所示:

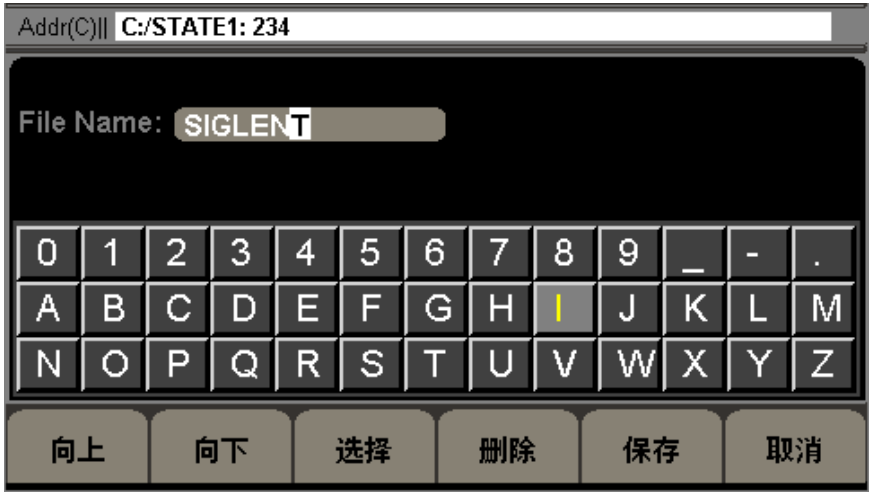

图2-18 SDG5000 系列文件保存界面

表2-18 文件保存操作菜单说明

| 功能菜单 | 设定 | 说明                  |
|------|----|---------------------|
| 向上   |    | 向上移动字符              |
| 向下   |    | 向下移动字符              |
| 保存   |    | 保存文件名称              |
| 删除   |    | 删除当前选择的字符           |
| 选择   |    | 输入当前选择的字符           |
| 取消   |    | 返回 Store/Recall 主菜单 |

字符的选定

通过旋钮,左右键和菜单软件向上向下选择任意字符,按下选择键进行确认。

删除字符

若要删除文件名中任意一个字符时,可先通过方向键中的左右键来移动文件名中光标的 位置,然后在操作菜单中选择删除选项,便可删除相应字符。更改光标的位置,可删除任意 位置的字符。

保存文件

设置需要保存的波形和波形参数,选择文件类型为状态,浏览器为文件,选择保存。

## 2.2.11 SDG5000 系列辅助功能设置

SDG5000 系列函数/任意波形发生器的辅助功能(Utility 按键)可对同步信号输出、 通道复制、系统设置、检测/校准和频率计功能进行选择设置,参数显示窗口如图2-19、 图2-20 所示。

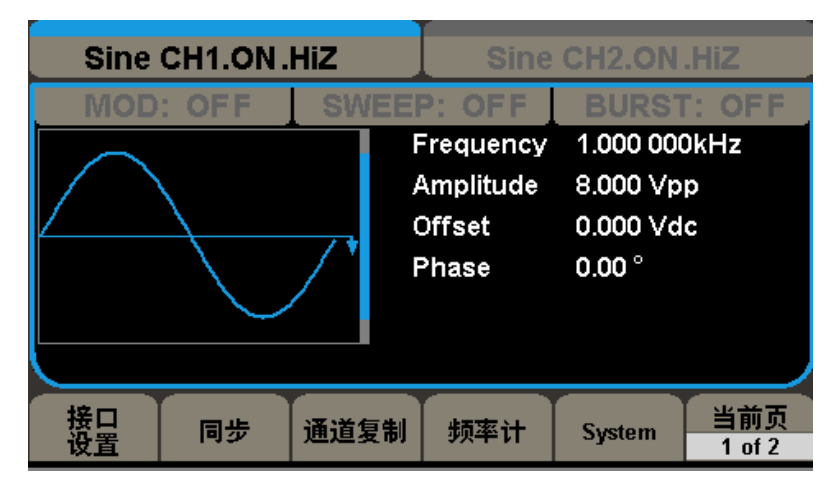

图2-19 SDG5000 系列辅助功能界面(Page 1/1)

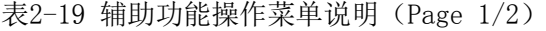

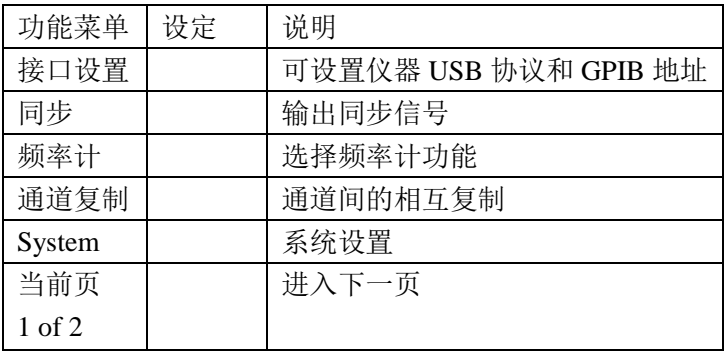

| Sine CH1.ON.HiZ<br>Sine CH2.ON.HiZ |                                                     |                                                                               |               |  |  |  |
|------------------------------------|-----------------------------------------------------|-------------------------------------------------------------------------------|---------------|--|--|--|
|                                    | SINFFP<br>Frequency<br>Amplitude<br>Offset<br>Phase | <b>BURST: OFF</b><br>1.000 000kHz<br>8.000 Vpp<br>0.000 Vdc<br>$0.00^{\circ}$ |               |  |  |  |
| 版本<br>言息                           | 固件<br>A 20                                          | 帮助                                                                            | 当前页<br>2 of 2 |  |  |  |

图2-20 SDG5000 系列辅助功能界面 (Page 2/2)

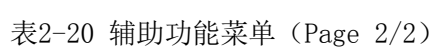

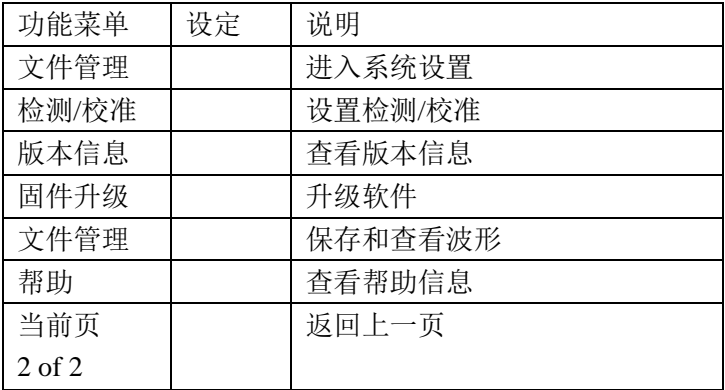

### 2.2.11.1 接口设置

接口设置主要是用在设置USB 协议和GPIB, 根据自己不同需要进行设置, 如图2-21为设 置界面。

表2-21 接口设置

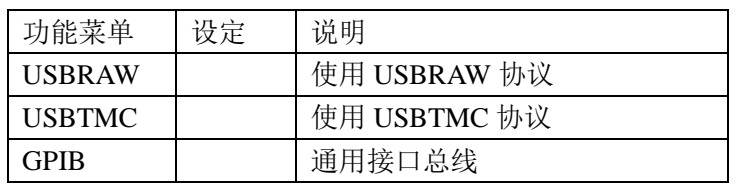

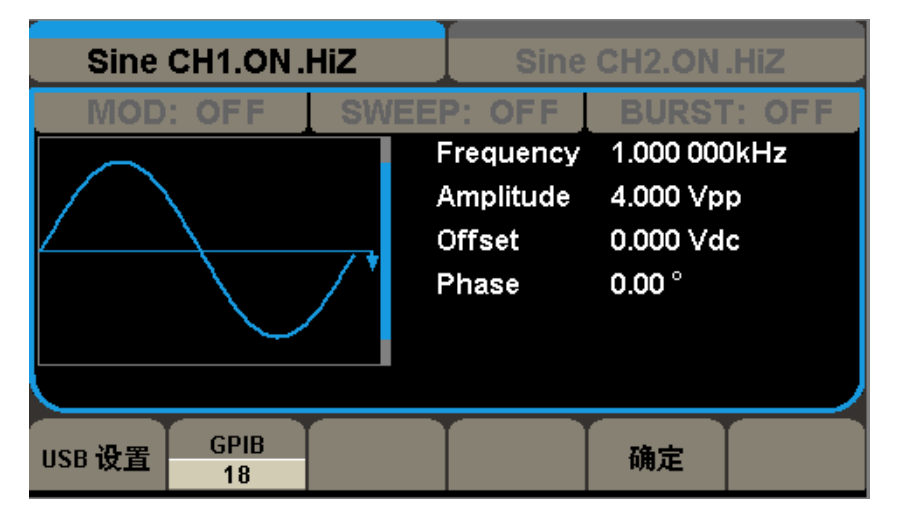

图2-21 接口设置界面

### 2.2.11.2 同步

同步输出可以输出一个同步信号,如图2-22 所示:

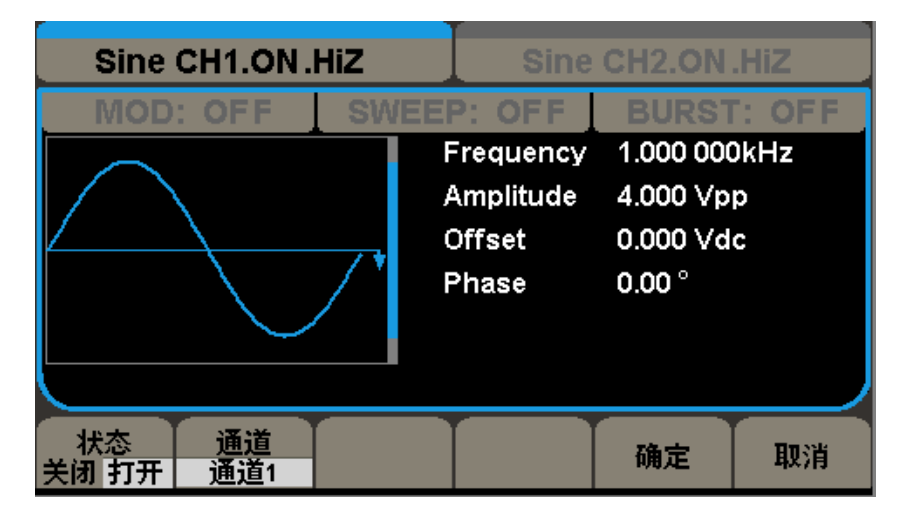

图2-22 同步设置界面

表2-22 输出设置功能菜单说明

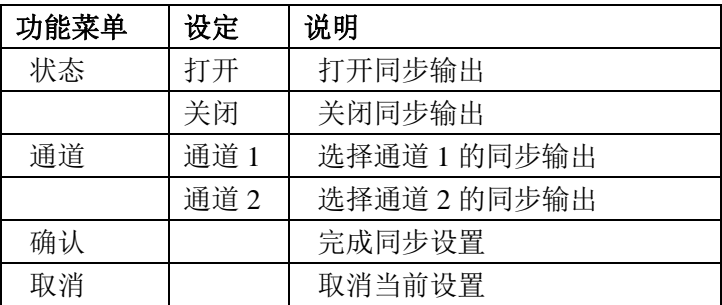

SDG5000 系列函数/任意波形发生器提供了通道1 和通道2 的同步输出,可以通过上述 操作完成对通道1或通道2的同步输出。

### 2.2.11.3 频率计

SDG5000 系列函数/ 任意波形发生器内置高精度、宽频带频率计, 可测100mHz~200MHz 的输入信号, 在 Utility 菜单中选择"频率计"可进入频率计菜单显示窗口, 如图2-23 所 示。

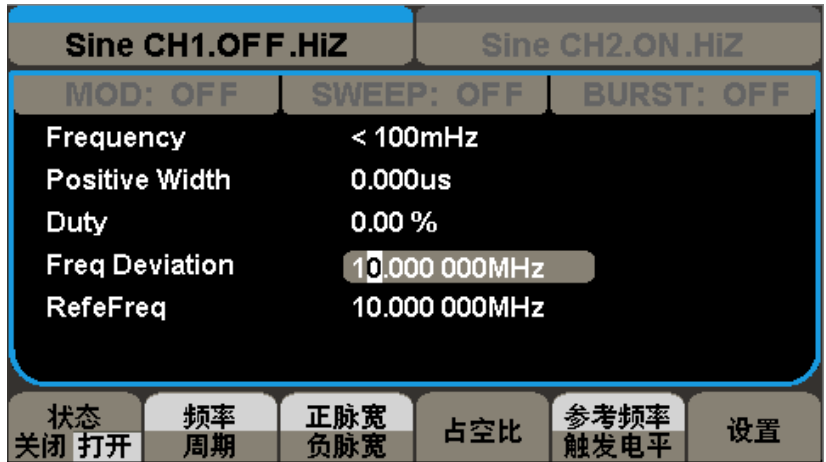

图2-23 频率计显示界面

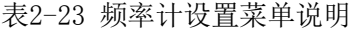

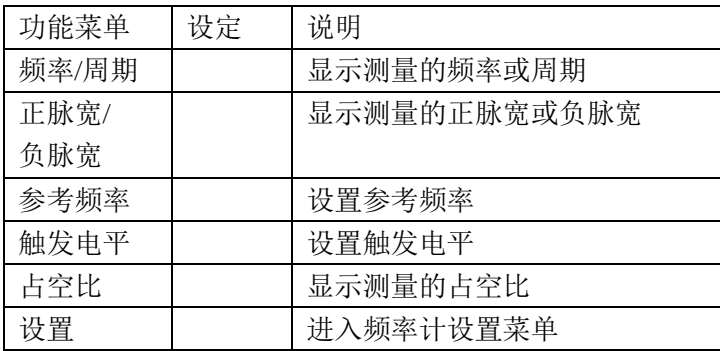

频率计设置操作菜单

| ×  | пгв |  |  |
|----|-----|--|--|
| AC | ात। |  |  |

表2-24 频率计设置菜单说明

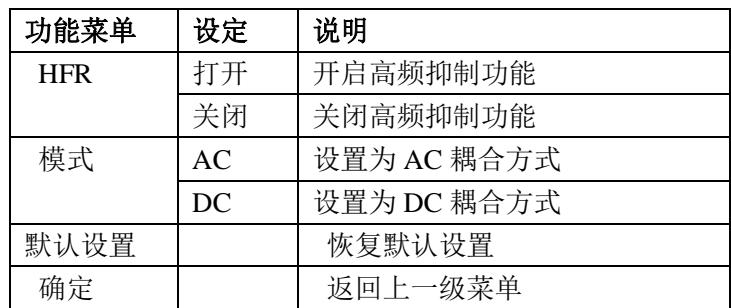

备注:只有CH1 内置频率计

### 2.2.11.4 通道复制

通道复制是将通道1的设置复制到通道2,或者将通道2 的设置复制到通道1, 如图为 通道复制界面,如图2-24所示

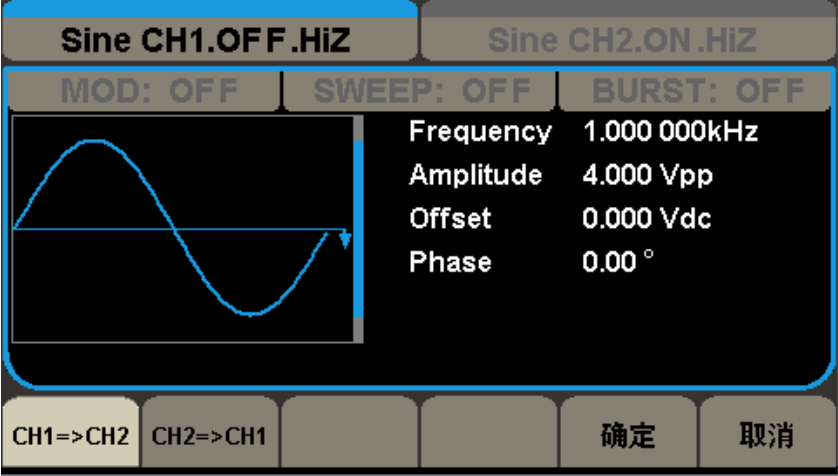

#### 图2-24 通道复制菜单

### 2.2.11.5 系统设置

选择 Utility →系统设置, 会出现如下菜单显示窗口, 如图2-25、图2-26 所示:

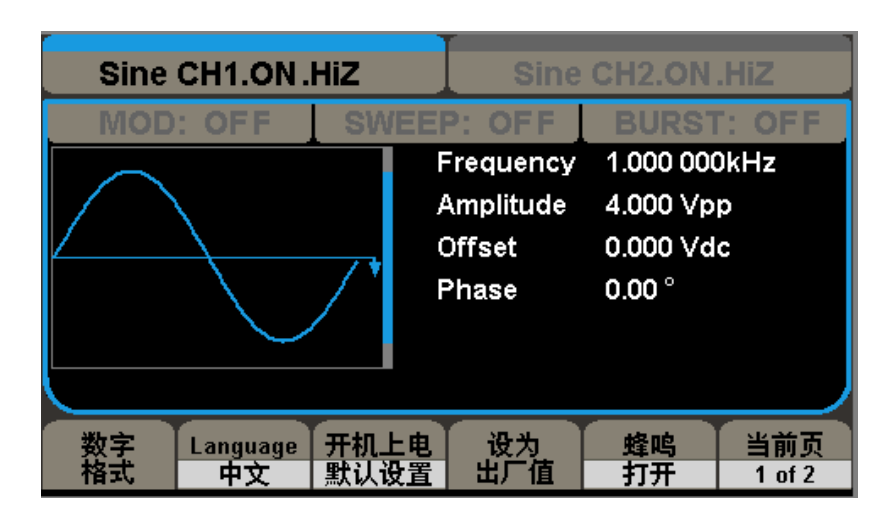

图2-25 系统设置操作界面(Page 1/2)

表2-25 系统设置操作菜单说明(Page1/2)

| 功能菜单       | 设定   | 说明                |
|------------|------|-------------------|
| 数字格式       |      | 设置参数显示的数字格式       |
| 语言         |      | 设置操作菜单的语言种类       |
| 开机上电       | 上次设置 | 上电时恢复仪器上次关机时的所有设置 |
|            | 默认设置 | 上电时恢复为出厂设置        |
| 设为出厂值      |      | 选择仪器的状态配置为出厂设置    |
| 蜂鸣         | 打开   | 打开蜂鸣器             |
|            | 关闭   | 关闭蜂鸣器             |
| 当前页        |      | 进入下一页             |
| $1$ of $2$ |      |                   |

| Sine CH1.ON.HiZ<br>Sine CH2.ON.HiZ |                                                                        |                                                                               |  |
|------------------------------------|------------------------------------------------------------------------|-------------------------------------------------------------------------------|--|
| FF<br>OD:                          | FF<br><b>SWEEP</b><br>Frequency<br>Amplitude<br><b>Offset</b><br>Phase | <b>BURST: OFF</b><br>1.000 000kHz<br>4.000 Vpp<br>0.000 Vdc<br>$0.00^{\circ}$ |  |
| 屏保<br>时钟源<br>15分钟<br>内部            |                                                                        | 当前页<br>确定<br>2 of 2                                                           |  |

图2-26 系统设置操作界面(Page 2/2)

表2-26 系统设置操作菜单说明(Page2/2)

| 功能菜单       | 设定     | 说明                   |
|------------|--------|----------------------|
|            | 1分钟    |                      |
|            | 5 分钟   |                      |
|            | 15 分钟  | 打开屏保, 无任意操作时, 经过设定的时 |
| 屏保         | 30 分钟  | 间仪器进入屏保状态, 按任意键恢复    |
|            | 60 分钟  |                      |
|            | 120 分钟 |                      |
|            | 300 分钟 |                      |
|            | 关闭     | 关闭屏保功能               |
| 时钟源        | 内部     | 选择内部时钟源              |
|            | 外部     | 选择外部时钟源              |
| 确定         |        | 执行当前操作, 返回主页面        |
| 当前页        |        | 返回上一页                |
| $2$ of $2$ |        |                      |

| Sine CH1.ON.HiZ<br>Sine CH2.ON.HiZ |                                                            |                                                                              |  |  |
|------------------------------------|------------------------------------------------------------|------------------------------------------------------------------------------|--|--|
|                                    | NEEP'.<br>Frequency<br>Amplitude<br><b>Offset</b><br>Phase | <b>BURST: OF</b><br>1.000 000kHz<br>4.000 Vpp<br>0.000 Vdc<br>$0.00^{\circ}$ |  |  |
| 小数点<br>分隔符                         |                                                            | 确定                                                                           |  |  |

图2-27 数字格式操作界面

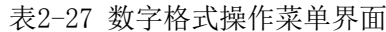

| 功能菜单 | 设定 | 说明             |
|------|----|----------------|
| 小数点  | ,  | 用逗号代表小数点       |
|      |    | 用点代表小数点        |
| 分隔符  | 打开 | 打开数字显示的分隔符     |
|      | 空格 | 用空格表示数字显示间的分隔符 |
|      | 关闭 | 关闭显示的分隔符       |
| 确定   |    | 完成当前操作并返回上一级菜单 |

用逗号代表小数点的显示界面如下:

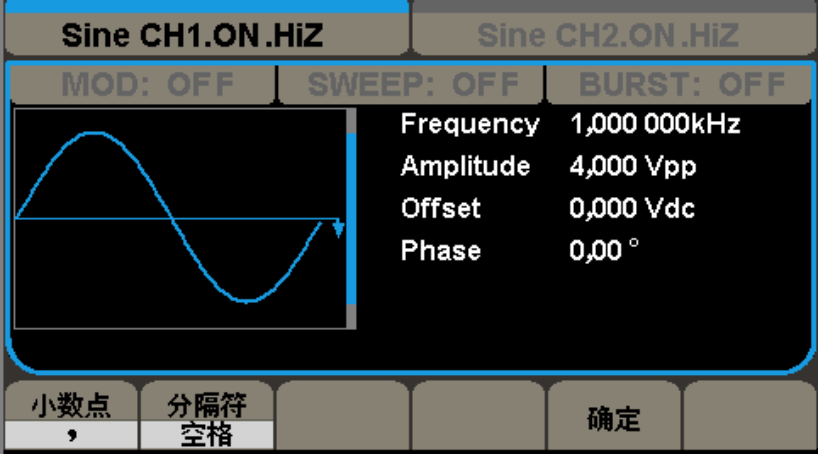

用点代表小数点的显示界面如下:

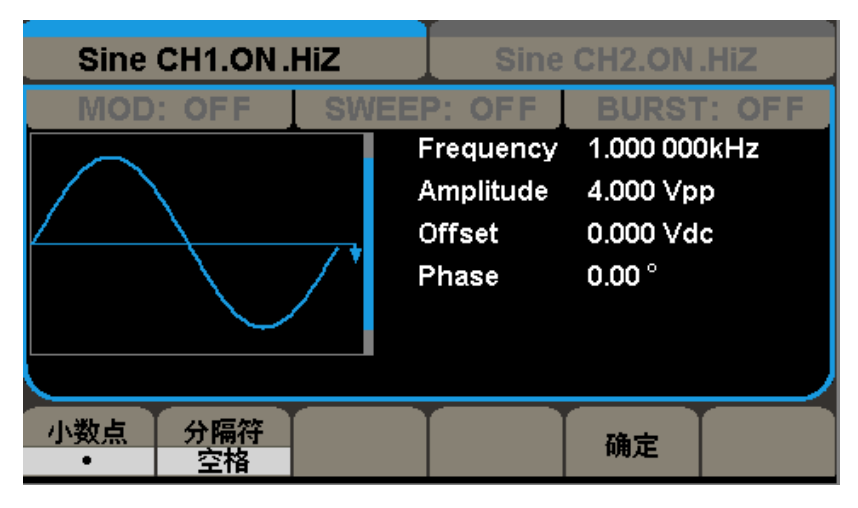

分隔符打开时的显示界面如下(此时用逗号代表小数点):

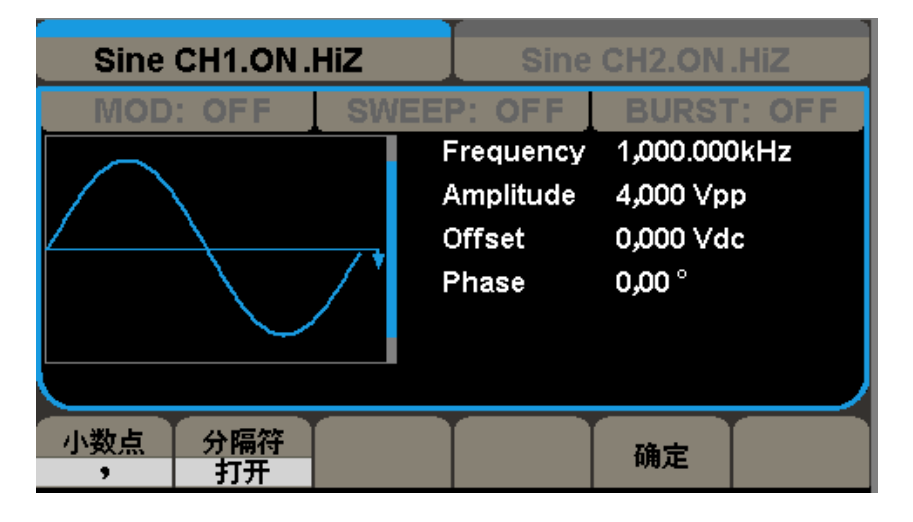

分隔符为空格时的显示窗口如下(此时用逗号代表小数点):

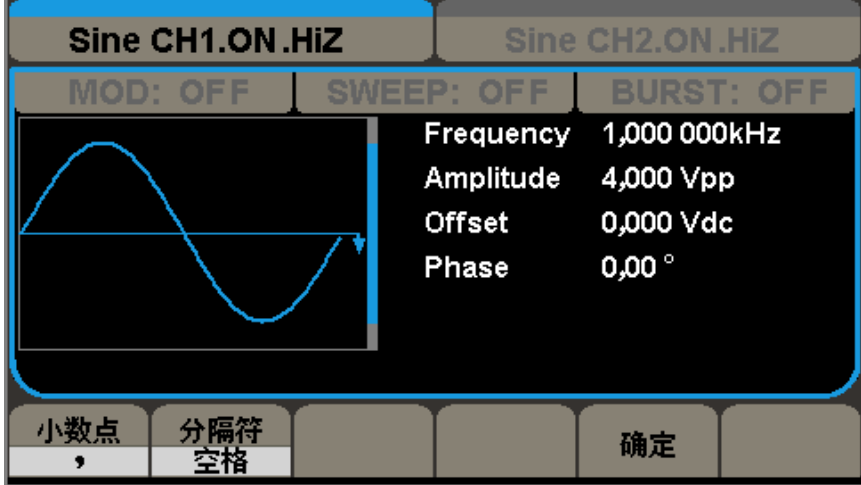

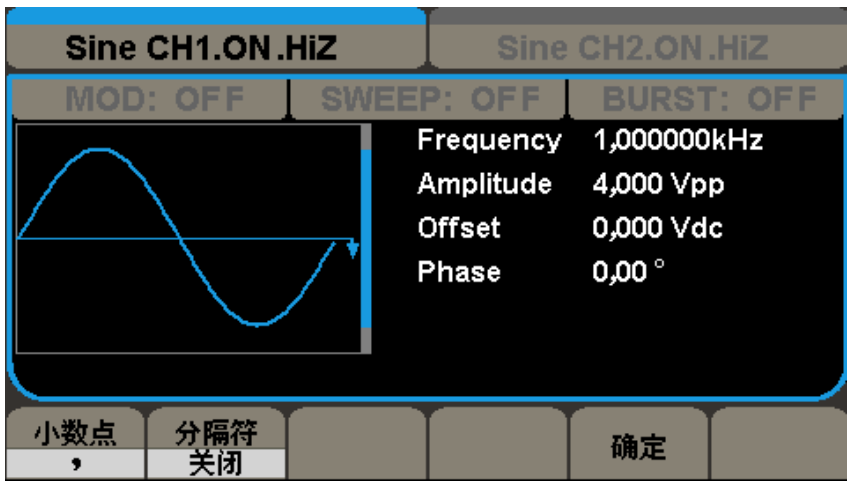

分隔符为关闭时的显示窗口如下(此时用逗号代表小数点):

#### 语言显示

SDG5000系列函数/任意波形发生器提供中英文界面,可通过 Utility →系统设置→ Language, 进行选择。

中文显示界面如下:

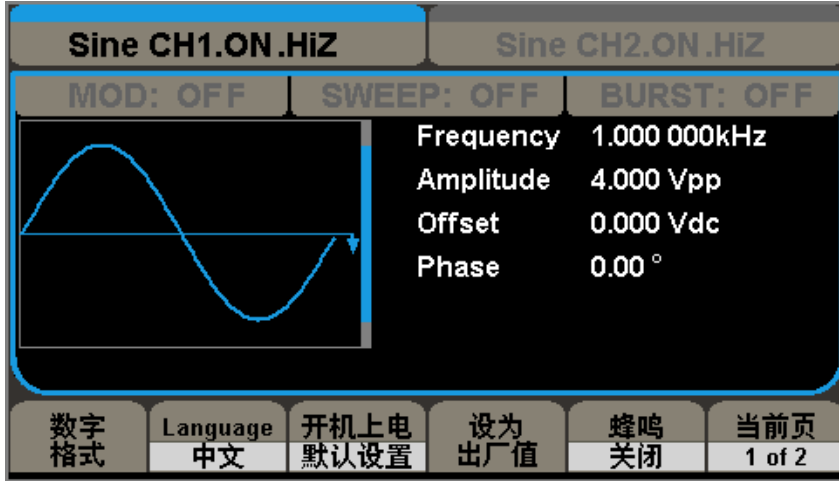

英文显示界面如下:

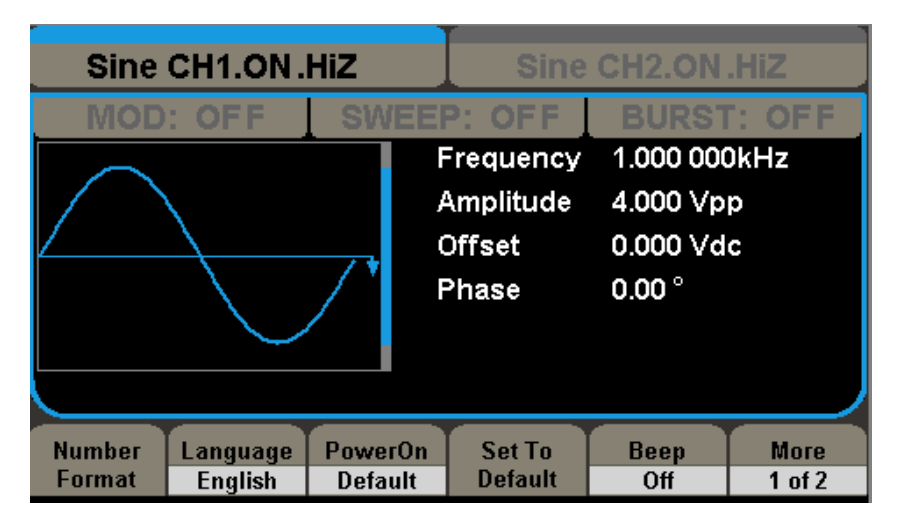

根据不同的需求,可选择相应的语言种类显示。

设为出厂设置,用户如想调出出厂设置,可执行如下操作:

Utility →系统设置→设为出厂设置,便可调出出厂设置。出厂设置清单见附录C。

蜂鸣打开/关闭:

蜂鸣是指SDG5000系列函数/任意波形发生器前面板的按键声音和旋钮声音,打开/关闭 将启用/禁用任意按键的声音。

时钟源内部/外部:

选择时钟源为内部或者外部输入。外部时钟输入频率要求为10MHz。

### 2.2.11.6 系统校准检测

#### 自测试

SDG5000系列函数/任意波形发生器提供自测试功能,包括屏幕测试、键盘测试和点亮测 试。可执行如下操作进入自测试界面:Utiliy →检测/校准→自测试,自测试显示界面如图 2-28 所示:

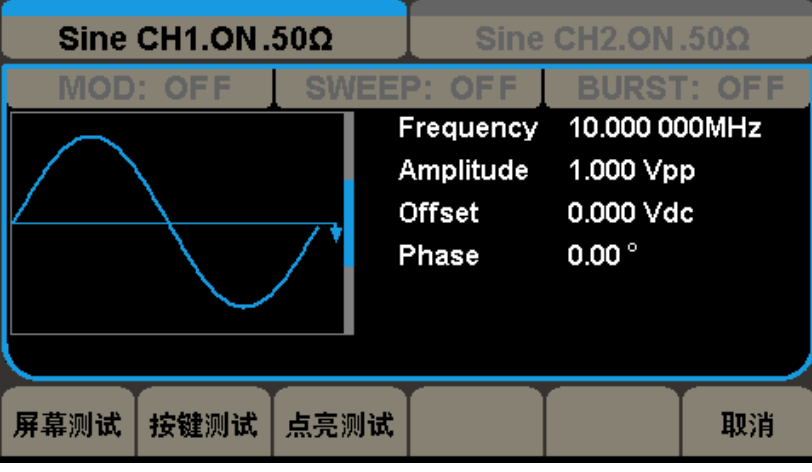

图2-28 自测试界面

表2-28 SDG5000 系列自测试操作菜单说明

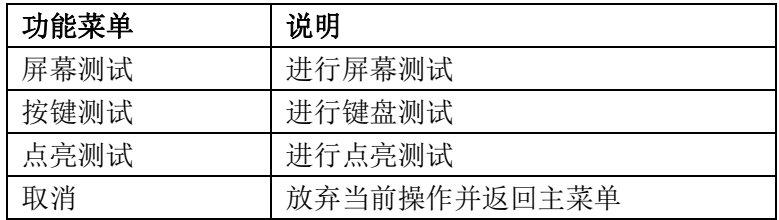

#### 屏幕测试:

选择"屏幕测试"进入屏幕测试界面。此时屏幕上显示"Screen test: Please press '7' Key to continue, Press '8' Key to exit" 的提示信息。即提示按"7"键开始进 行测试。观察屏幕是否有严重色偏或其它显示错误。如图2-29 所示:

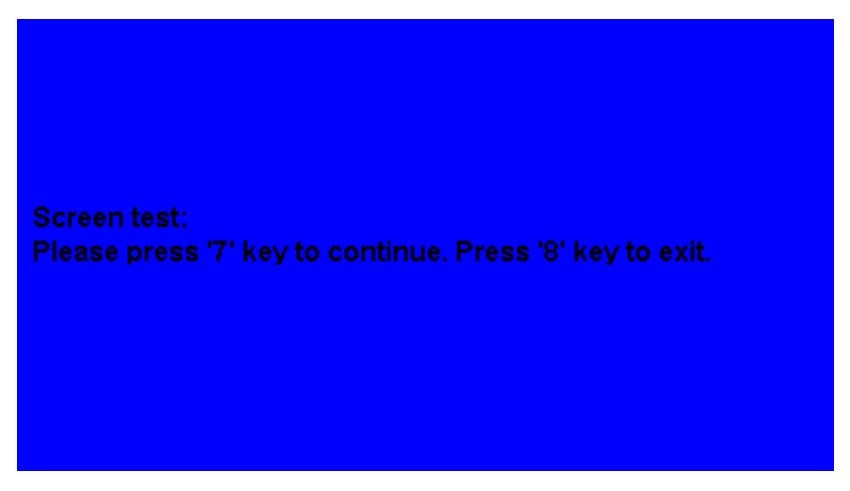

图2-29 屏幕测试界面

#### 键盘测试:

选择"键盘测试"进入键盘测试界面。此界面上的图形区域代表面板上对应位置的按键。 分别对所有按键和旋钮进行测试,观察其是否正确反应。

注意:

未测试前屏幕中的图形区域显示为白色;

已经测试的对应图形区域会显示为蓝色;

屏幕上显示"Key test: Please press'8' Key Three Times to exit"的提示信息表 示按数字按键"8"3 次退出测试。如图2-30所示:

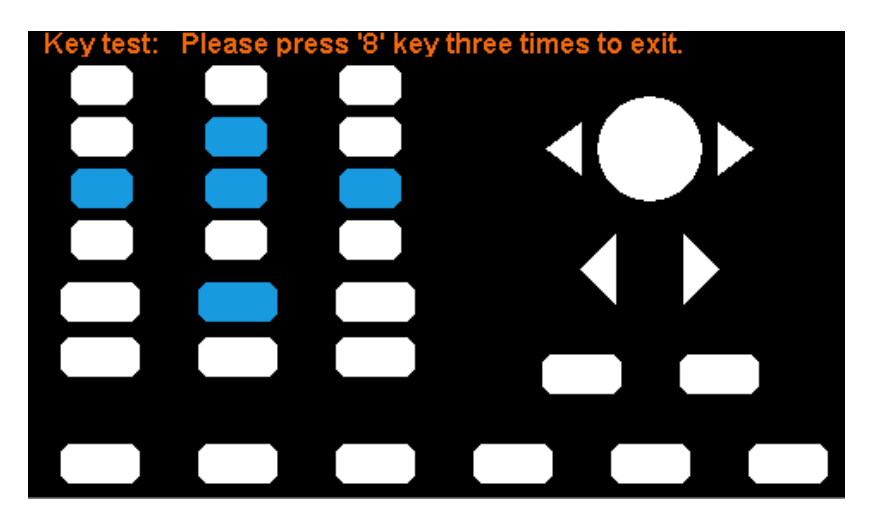

图2-30 键盘测试界面

点亮测试

选择"点亮测试"进入点亮测试界面,此界面上图形区域代表面板上对应位置的按键。 此时屏幕上有"LED test: Please press'7' Key to continue, Press'8' Keyto exit" 的提示信息。连续按"7"按钮,当按钮点亮时,屏幕上对应的区域就会显示为蓝色。 如图2-31 所示:

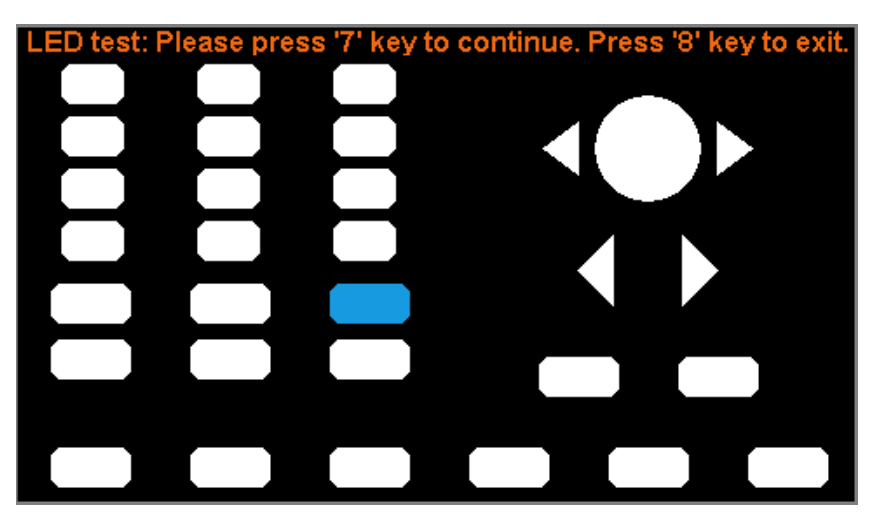

图2-31 点亮测试界面

#### 自校准

系统自校准作用,当设备使用环境变化后,系统可以根据当前环境的变化修正校准数据 操作步骤:

选择 Utility →1/2(下一页)→校准/检测 →自校正,菜单界面与校准界面如图2-32、 图2-33 所示。

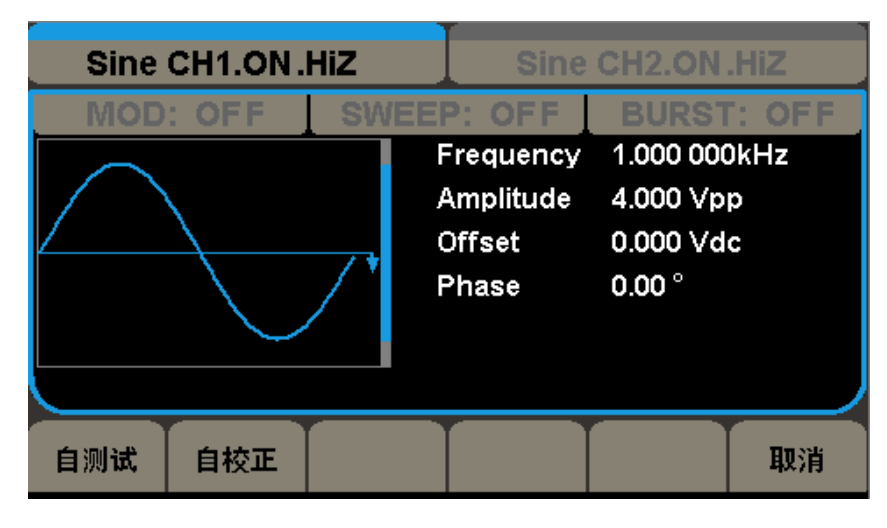

图2-32 自校准菜单界面

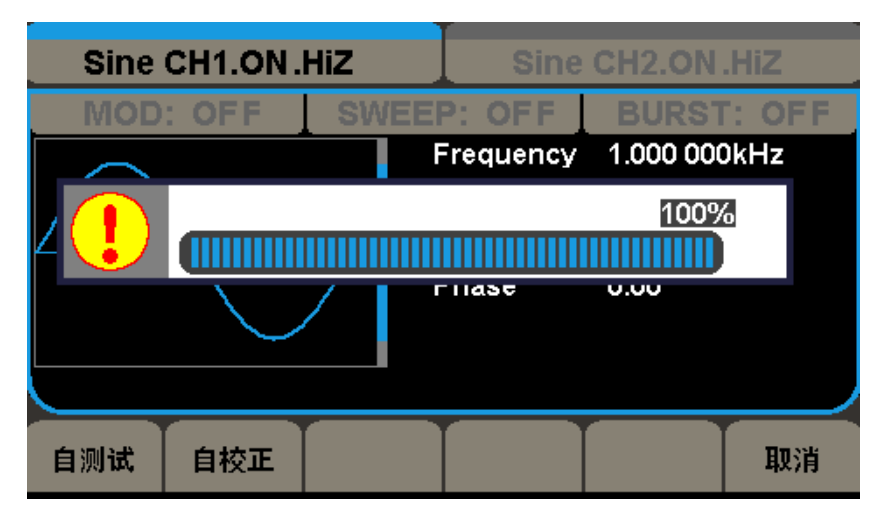

图2-33 自校准完成界面
### 2.2.11.7 版本信息

查看版本信息操作步骤:

选择 Utility →1/2(下一页) →版本信息。版本信息操作菜单和显示界面如下图所示:

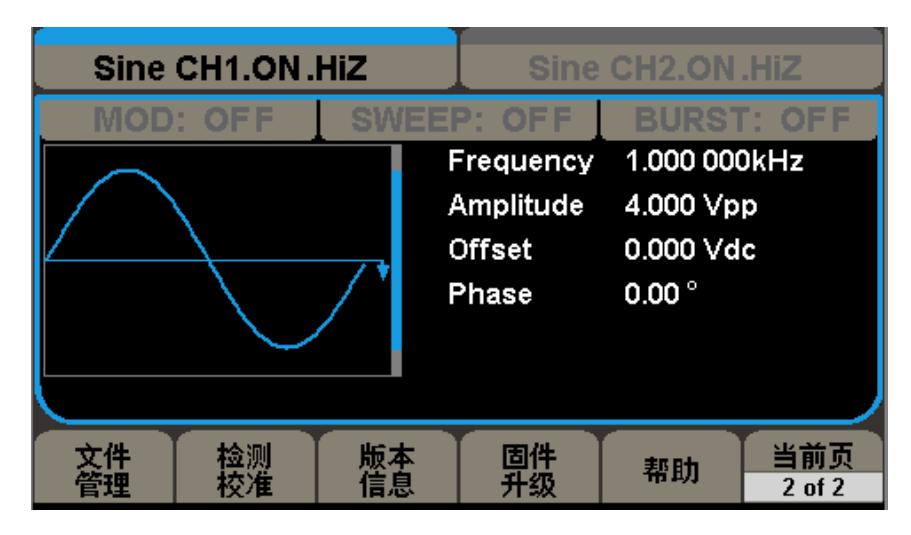

图2-34 版本信息菜单界面

| 开机次数:                                  | 79             |  |  |
|----------------------------------------|----------------|--|--|
| 软件版本:                                  | 5.01.01.03     |  |  |
| 硬件版本:                                  | 00-00-00-10-32 |  |  |
| 型号:                                    | <b>SDG5122</b> |  |  |
| 序列号:                                   | 99998526478922 |  |  |
|                                        |                |  |  |
| Please press any function key to exit! |                |  |  |
|                                        |                |  |  |
|                                        |                |  |  |

图2-35 版本信息显示界面

### 2.2.11.8 固件升级

固件升级作用:把设备的当前软件版本升级到目标版本。

固件升级操作步骤:

① 把待升级的.ADS 文件包拷贝到U 盘;

② U 盘插入设备的前面板的USB Host 接口;

③ Utility →1/2(下一页)→固件升级;

(4) 浏览器选择"目录", 文件类型"数据", 顺时针旋转旋钮,, 选择USB Device (O:)如图2-37所示;

⑤ 浏览器选择"文件",在右侧的数据文件中,顺时针旋转旋钮,移动光标,选择目 标文件". ADS", 然后按键"读取", 如图2-38所示;

⑥ 升级完成后,重启设备;

⑦ 检查升级版本信息:选择 Utility→1/2(下一页)→版本信息,界面如图2-39所 示,检查升级后的软硬件版本号是否与目标版本一致,否则,升级不成功,需按如上步骤再 次升级一次,检查完毕后,按任意按键退出系统信息界面。备注:升级过程中,系统提示"系 统正在升级…, 警告: 请勿关机或掉电!"

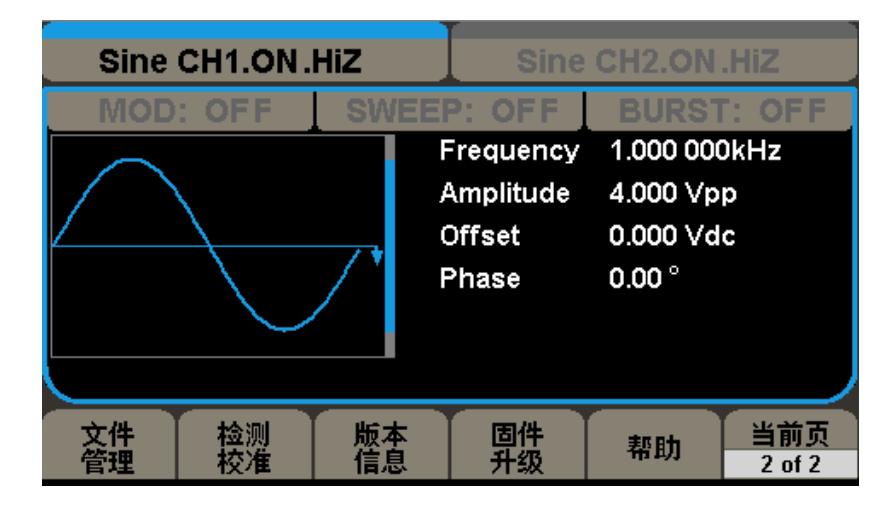

图2-36 固件升级菜单界面

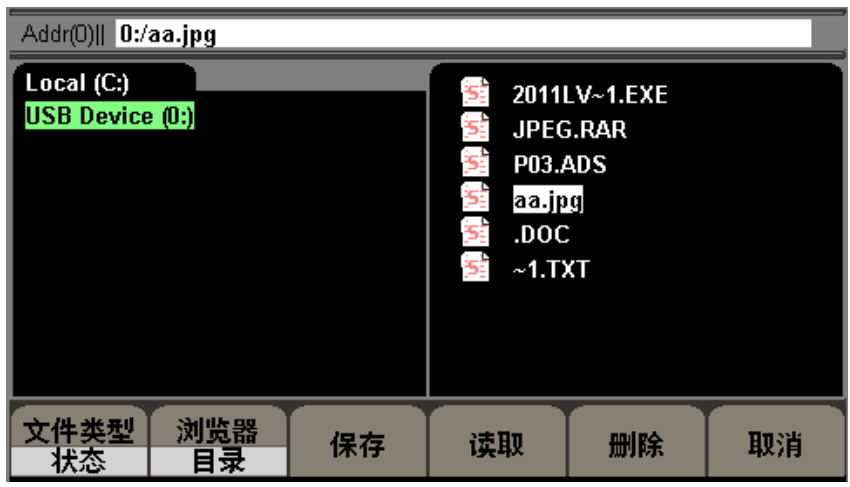

图2-37 固件升级界面-目录选择

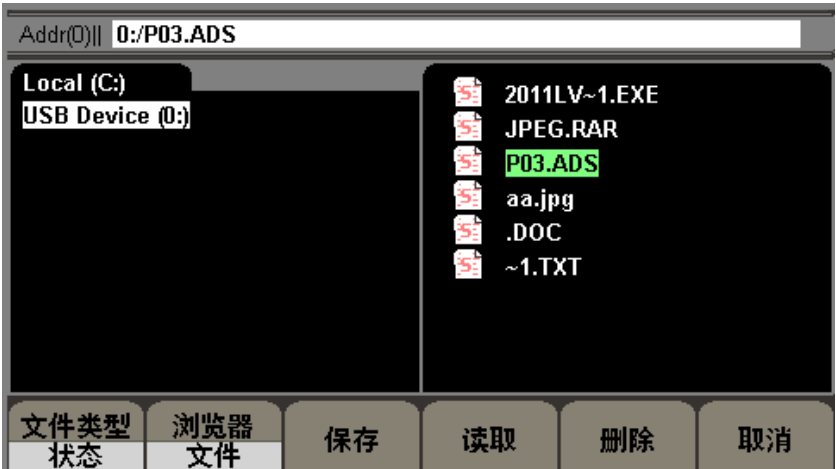

图2-38 固件升级界面-文件选择

| 开机次数:                                  | 80             |  |  |
|----------------------------------------|----------------|--|--|
| 软件版本:                                  | 5.01.01.03     |  |  |
| 硬件版本:                                  | 00-00-00-10-32 |  |  |
| 型号:                                    | <b>SDG5122</b> |  |  |
| 序列号:                                   | 2012070300001  |  |  |
|                                        |                |  |  |
| Please press any function key to exit! |                |  |  |
|                                        |                |  |  |
|                                        |                |  |  |

图2-39 版本信息显示界面

### 2.2.11.9 内置帮助系统简介

SDG5000 系列提供功能强大的帮助系统,在使用过程中可根据需要随时调出帮助信息。 按下 Utility 按键, 选择下一页, 选择帮助, 可进入操作菜单, 如图2-40所示:

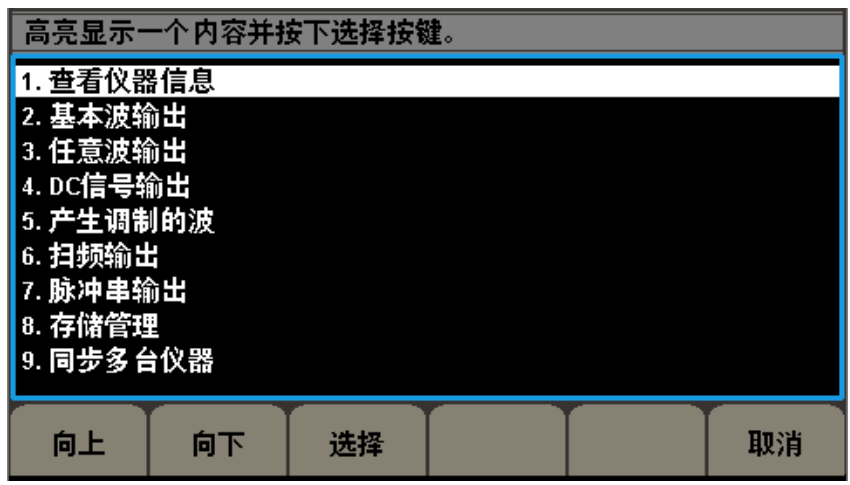

图2-40 帮助信息显示界面

表2-29 帮助信息操作菜单说明

| 功能菜单 | 说明             |
|------|----------------|
| 向上   | 向上移动光标选择帮助信息菜单 |
| 向下   | 向下移动光标选择帮助信息菜单 |
| 选择   | 选中并读取选中的信息     |
| 取消   | 取消当前操作菜单并返回主菜单 |

所示的帮助信息显示菜单,有11个选项,可通过上下键来选择您要查看的帮助信息。

#### 查看仪器信息:

仪器信息中包括开机次数、软件版本号、硬件版本号、设备型号、序列号,可以在 此界面下查看相关信息,显示界面如下:

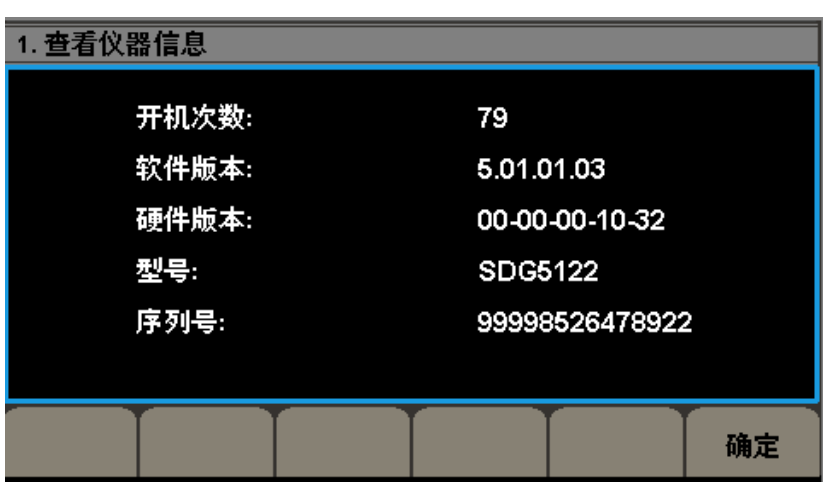

#### 基本波形输出

介绍如何输出基本波形,帮助信息显示界面如下所示:

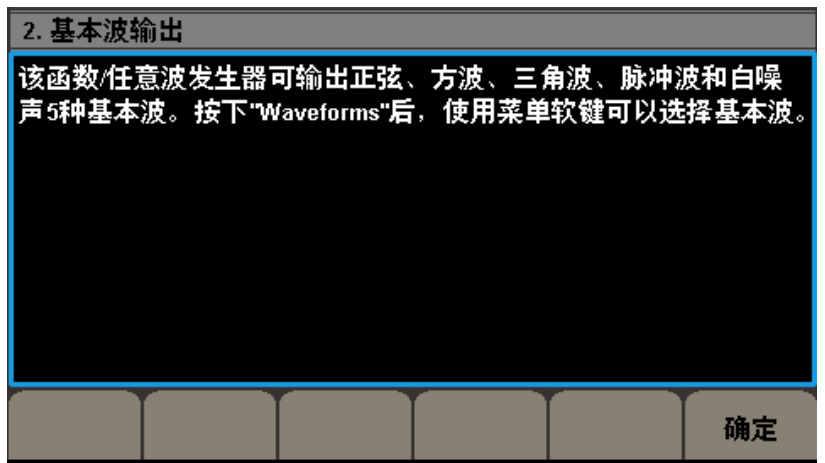

### 创建一个任意波形

介绍如何创建一个任意波形,帮助信息显示界面如下图所示:

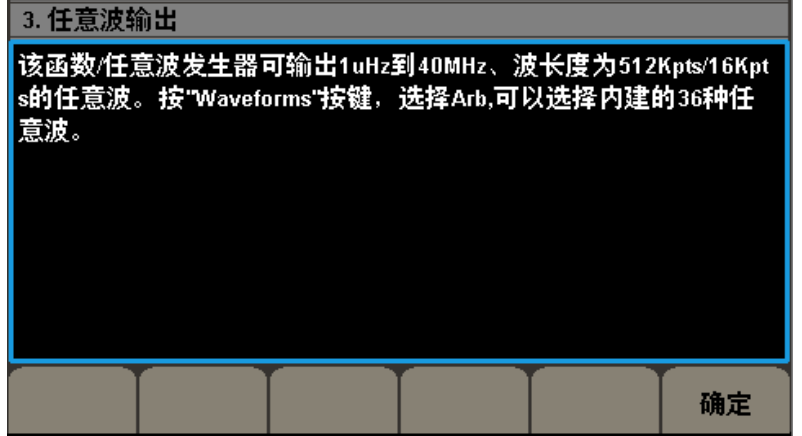

### DC 信号输出

介绍如何输出DC 信号,帮助信息显示界面如下图所示:

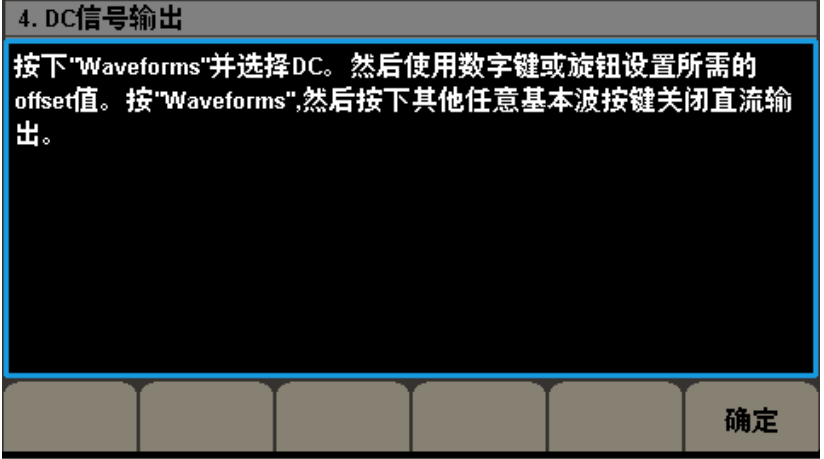

### 产生调制的波形

提供调制波形的一般性操作,帮助信息显示界面如下图所示:

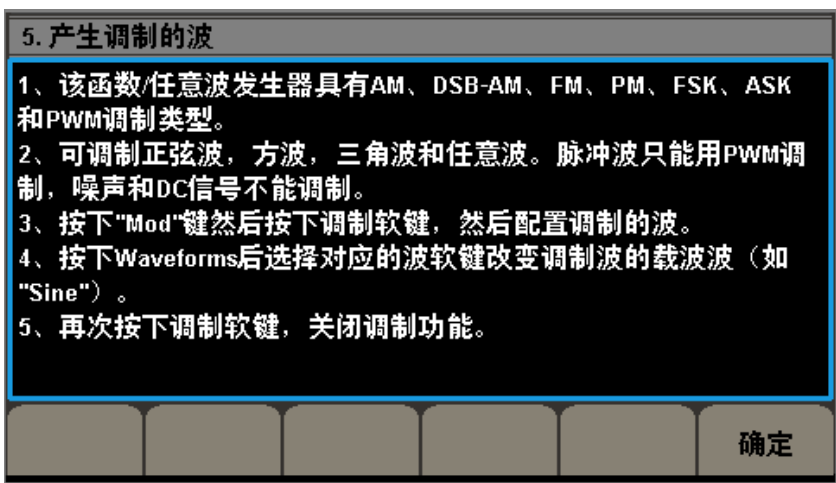

### 扫频信号输出

介绍如何输出扫频信号,帮助信息显示界面如下所示:

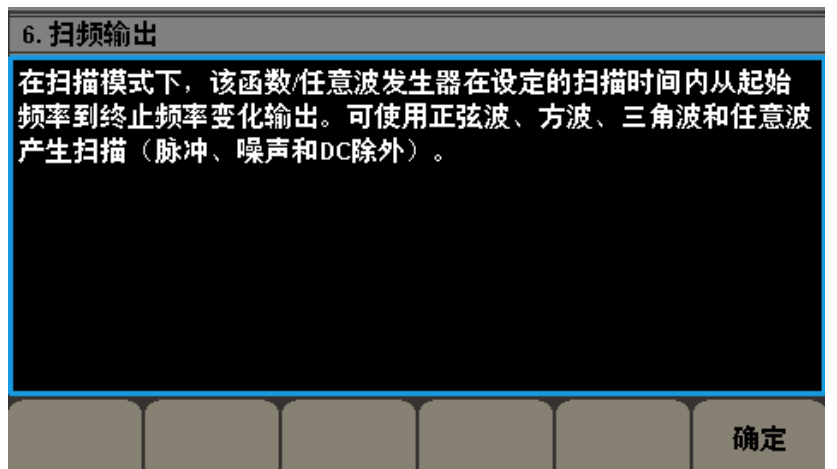

#### 脉冲串输出

介绍如何输出脉冲串信号,帮助信息显示界面如下:

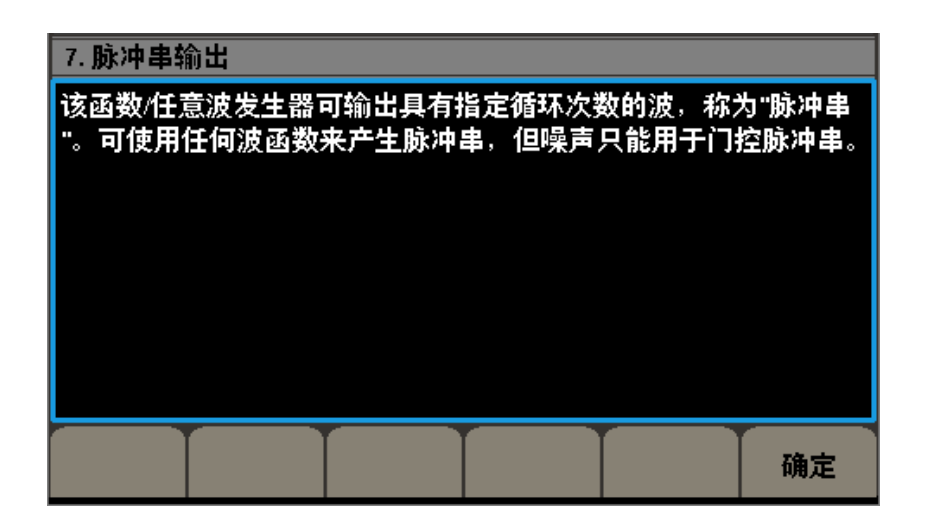

### 存储管理

介绍如何存储设置和操作,帮助信息界面如下所示:

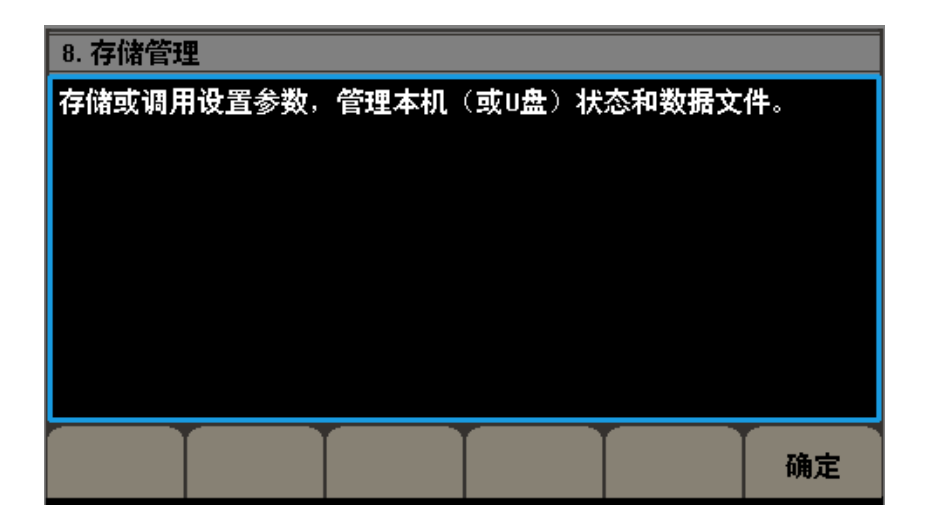

#### 同步多台仪器

介绍如何操作同步多台仪器,帮助信息界面如下:

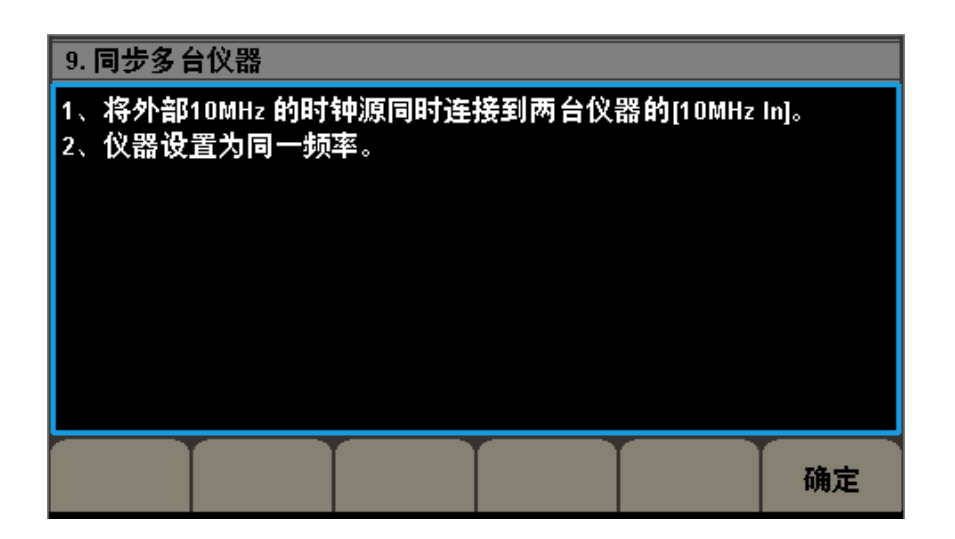

### 仪器复位设置

介绍如何将仪器恢复出厂设置,帮助信息显示界面如下图所示:

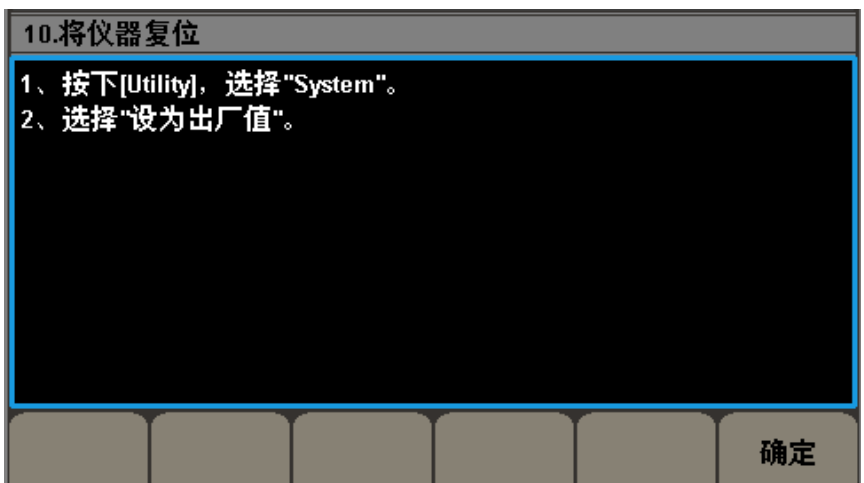

### 技术支持

提供深圳鼎阳科技有限公司(SIGLENT)的技术支持联系方式,帮助信息显示界面如下 图所示:

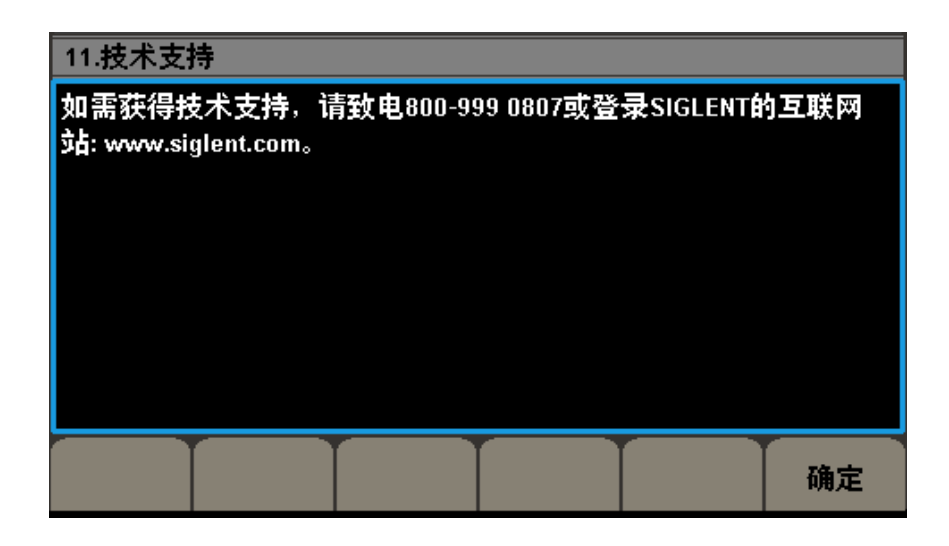

# 第三张 应用实例

本章主要介绍几个应用实例,目的是方便用户能快速掌握和运用SDG5000 系列函数/任 意波形发生器。没有特别说明,以下实例都是在系统的默认设置上进行的。

本章实例主要包括以下例子

- 3.1 输出正弦波
- 3.2 输出方波波形
- 3.3 输出三角波/锯齿波形
- 3.4 输出脉冲波形
- 3.5 输出噪声波形
- 3.6 输出存储的任意波形
- 3.7 输出线性扫描波形
- 3.8 输出脉冲串波形
- 3.9 输出AM 调制波形
- 3.10 输出FM 调制波形
- 3.11 输出PM 调制波形
- 3.12 输出FSK 调制波形
- 3.13 输出ASK 调制波形

# 3.1 输出正弦波

输出一个频率为50KHz、幅值为5Vpp、偏移量为1Vdc 的正弦波。 操作步骤:

设置频率值:选择【Sine】→频率/周期→频率

使用数字键盘输入"50"→选择单位"KHz"→50KHz

设置幅度值:选择【幅值/高电平】→幅值

使用数字键盘输入"5"→选择单位"Vpp"→5Vpp

设置偏移量:选择【偏移量/低电平】→偏移量

使用数字键盘输入"1"→选择单位"Vdc"→1Vdc

将频率、幅度和偏移量设定完毕后,选择当前所编辑的通道输出,便可输出您设定的正 弦波,如图3-1所示:

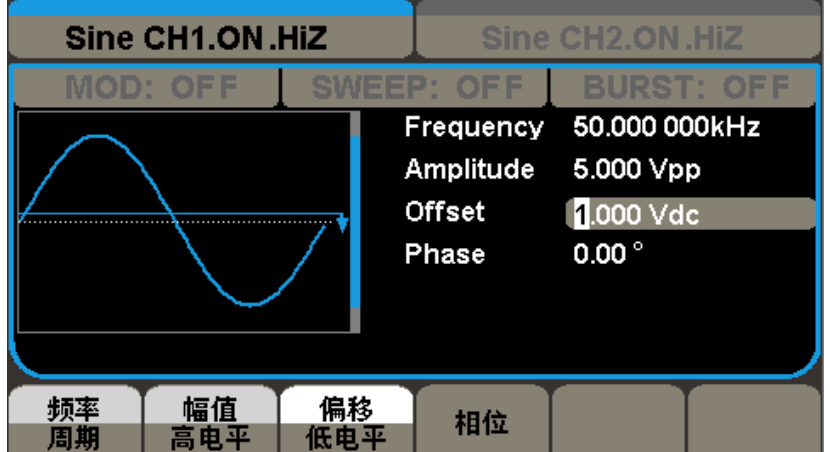

图3-1 输出正弦波形

# 3.2 输出方波波形

输出一个频率为50KHz、幅值为5Vpp、偏移量为1Vdc 的正弦波,占空比为60%的方波波 形。

操作步骤:

设置频率值:选择【Square】→频率/周期→频率

使用数字键盘输入"50"→选择单位"KHz"→50KHz

设置幅度值:选择【幅值/高电平】→幅值

使用数字键盘输入"5"→选择单位"Vpp"→5Vpp

设置偏移量:选择【偏移量/低电平】→偏移量

使用数字键盘输入"1"→选择单位"Vdc"→1Vdc

设置占空比:选择【占空比】

使用数字键盘输入"60"→选择单位"%"→60%

将频率、幅度、偏移量和占空比设定完毕后,选择当前所编辑的通道输出,便可输出您 设定的方波波形,如图3-2所示:

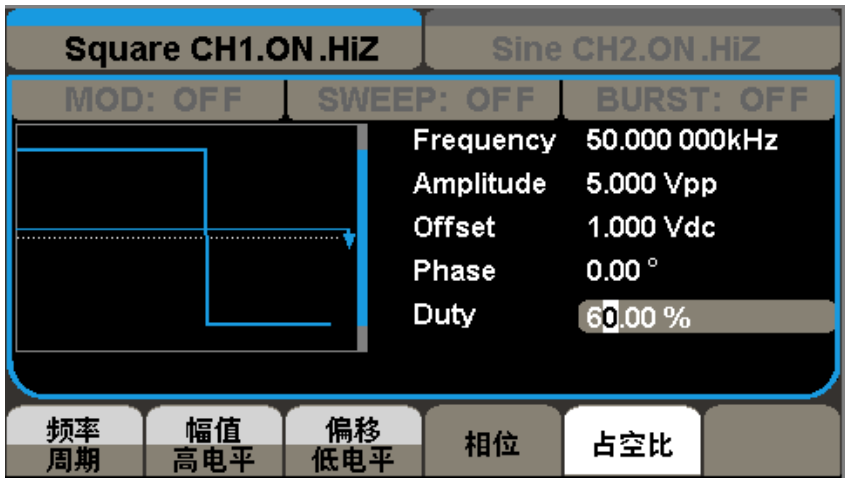

图3-2 输出方波波形

# 3.3 输出三角波/锯齿波波形

输出一个周期为20μ s、幅值为5Vpp、偏移量为1Vdc、对称性为60%的三角波/锯齿波。 操作步骤:

设置周期值:选择【Ramp】→频率/周期→周期

使用数字键盘输入"20"→选择单位"μ s"→20μ s

设置幅度值:选择【幅值/高电平】→幅值

使用数字键盘输入"5"→选择单位"Vpp"→5Vpp

设置偏移量:选择【偏移量/低电平】→偏移量 使用数字键盘输入"1"→选择单位"Vdc"→1Vdc

设置对称性:选择【对称性】

使用数字键盘输入"60"→选择单位"%"→60%

将周期、幅度、偏移量和对称性设定完毕后,选择当前所编辑的通道输出,便可输出您 设定的三角波/锯齿波形,如图3-3所示:

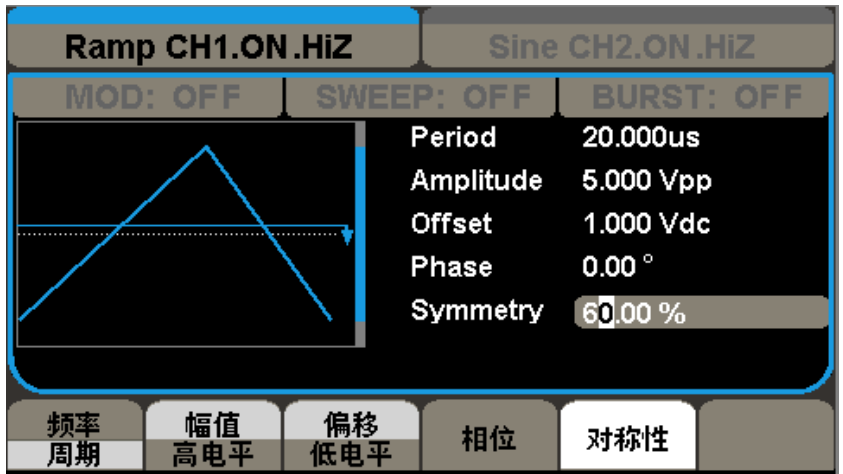

图3-3 输出三角波/锯齿波

## 3.4 输出脉冲波形

输出一个周期为50KHz、高电平为5V、低电平为1V、脉宽为10μ s、上升沿10ns、延时为 20ns 的脉冲波形。

操作步骤:

设置频率值:选择【Pulse】→频率/周期→频率

使用数字键盘输入"50"→选择单位"KHz"→50KHz

- 设置高电平:选择【幅值/高电平】→高电平 使用数字键盘输入"5"→选择单位"V"→5V
- 设置低电平:选择【偏移量/低电平】→低电平 使用数字键盘输入"1"→选择单位"V"→1V
- 设置脉宽: 选择【脉宽/占空比】→脉宽 使用数字键盘输入"10"→选择单位"μ s"→10μ s
- 设置上升沿:选择【上升沿/下降沿】→上升沿

使用数字键盘输入"10"→选择单位"ns"→10ns

设置延时时间:选择【延迟】

使用数字键盘输入"20"→选择单位"ns"→20ns

将频率、高电平、低电平、脉宽和延时时间设定完毕后,选择当前所编辑的通道输出, 便可输出您设定的脉冲波形,如图3-4所示:

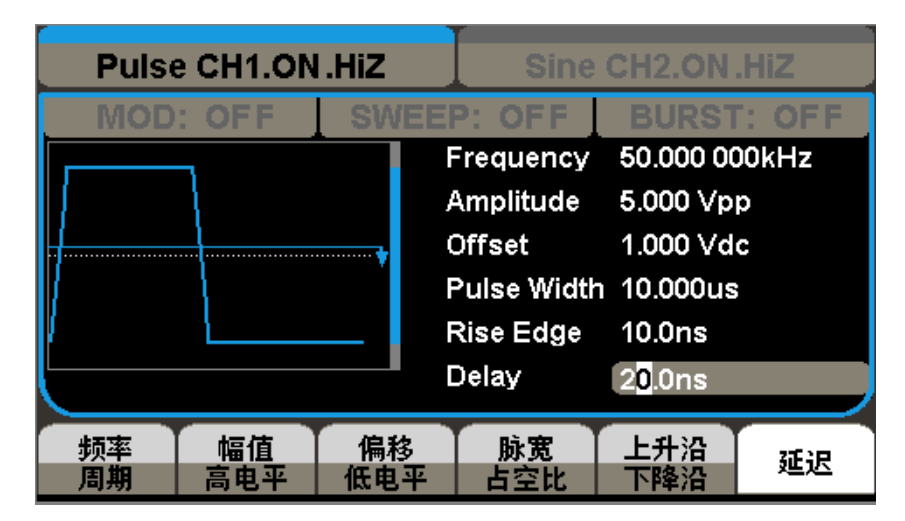

图3-4 输出脉冲波形

# 3.5 输出噪声波形

输出一个标准差为50mv,均值为20mv 的噪声波形。

操作步骤:

设置标准差:选择【Noise】→标准差

使用数字键盘输入"50"→选择单位"mVpp"→50mv

设置均值: 选择【均值】

使用数字键盘输入"20"→选择单位"mVdc"→20 mv

将标准差和均值设定完毕后,选择当前所编辑的通道输出,便可输出您设定的噪音波形, 如图3-5所示:

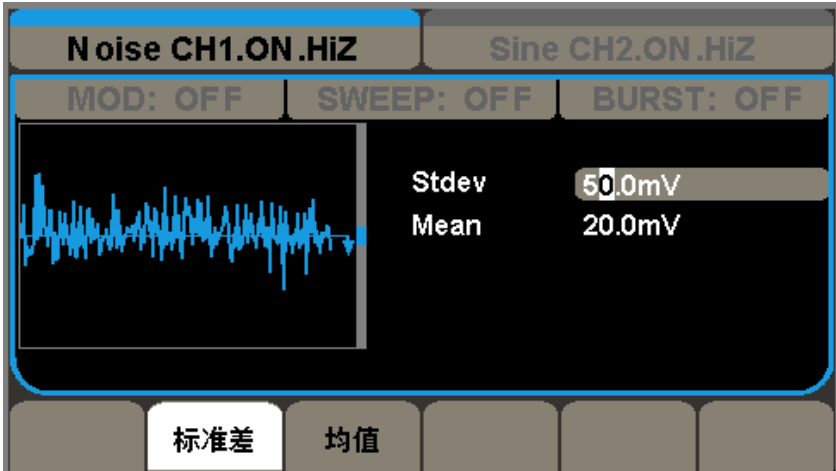

图3-5 输出噪声波形

### 3.6 输出线性扫描波形

输出一个从2KHz-10KHz 的扫频正弦波,采用内部扫描触发方式,线性扫频时间为2秒。 操作步骤:首先要设置扫描函数的参数

设置频率值:选择【Sine】→频率/周期→频率

使用数字键盘输入"6"→选择单位"KHz"→6KHz

设置幅度值:【幅值/高电平】→幅值

使用数字键盘输入"5"→选择单位"Vpp"→5Vpp

设置偏移量:【偏移量/低电平】→偏移量 使用数字键盘输入"0"→选择单位"Vdc"→0Vdc

其次设置扫描模式及相应参数

- 开启扫频: 选择【Sweep】→【关闭/打开】→打开
- 设置扫描时间:选择【Sweep】→扫描时间 使用数字键盘输入"2"→选择单位"s"→2s
- 设置终止频率:【终止频率/频率范围】→终止频率 使用数字键盘输入"10"→选择单位"KHz"→10KHz
- 设置起始频率:【起始频率/中心频率】→起始频率

使用数字键盘输入"2"→选择单位"KHz"→2KHz

设置线性扫描方式:【当前页 1of2】→线性扫描/对数扫描→线性扫描

将扫描函数的参数和扫描模式设定完毕后,选择当前所编辑的通道输出,便可输出设定 的扫描波形,如图3-6所示:

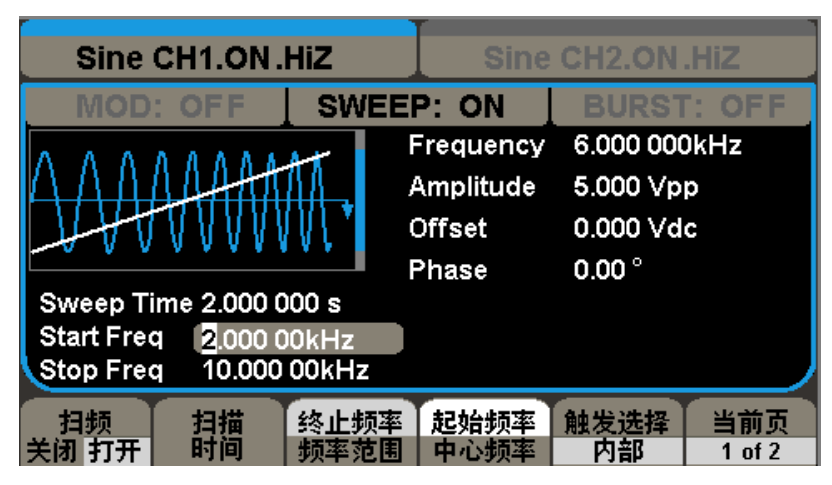

图3-6 输出线性扫描波形

### 3.7 输出脉冲串波形

使用内部脉冲源和0度的起始相位,输出一个循环数位5、脉冲串周期为3ms和延迟时间 为500μ s的脉冲串波形。

操作步骤:

首先要设置脉冲串的参数

设置频率值:选择【Sine】→频率/周期→频率 使用数字键盘输入"5"→选择单位"KHz"→5KHz

设置幅度值:选择【幅值/高电平】→幅值 使用数字键盘输入"5"→选择单位"Vpp"→5Vpp

设置偏移量:选择【偏移量/低电平】→偏移量

使用数字键盘输入"0"→选择单位"Vdc"→0Vdc

其次设置脉冲串模式及相应参数

- 开启脉冲串: 选择【Burst】→【关闭/打开】→打开
- 设置扫描时间:选择【Burst】→脉冲周期

使用数字键盘输入"3"→选择单位"ms"→3ms

设置起始相位: 选择【起始相位】

使用数字键盘输入"0"→选择单位"°"→0°

- 设置计数器: 选择【当前页 1of2】→循环数/无限→循环数 使用数字键盘输入"5"→选择单位"Cycle"→5 Cycle
- 设置延迟时间:选择【当前页 1of2】→延迟

使用数字键盘输入"500"→选择单位"μ s"→500μ s

将正弦参数和脉冲串模式及相应参数设定完毕后,选择当前所编辑的通道输出,便可输 出您设定的脉冲串输出波形,如图3-7所示

| Sine CH1.ON.HiZ<br>Sine CH2.ON.HiZ   |                    |                  |        |  |  |  |
|--------------------------------------|--------------------|------------------|--------|--|--|--|
| <b>NOD:</b><br>OFF                   | <b>OFF</b><br>MEEP | <b>BURST: ON</b> |        |  |  |  |
|                                      | Frequency          | 5.000 000kHz     |        |  |  |  |
|                                      | Amplitude          | 5.000 Vpp        |        |  |  |  |
|                                      | <b>Offset</b>      | 0.000 Vdc        |        |  |  |  |
|                                      | Phase              | $0.00^{\circ}$   |        |  |  |  |
| $0.00^{\circ}$<br><b>Start Phase</b> |                    |                  |        |  |  |  |
| Cycles<br><b>SCycle</b>              |                    |                  |        |  |  |  |
| Burst Period 3.000 000ms             |                    |                  |        |  |  |  |
| 循环数<br>N循环<br>脉冲串                    |                    | 脉冲               | 当前页    |  |  |  |
| 日控<br>无限循环<br>闭 打开                   |                    |                  | 1 of 2 |  |  |  |

图3-7 输出脉冲串波形

### 3.8 输出 AM 调制波形

输出一个载波频率为10KHz、幅值为5Vpp,调制波频率为200Hz的AM波形,调制深度为80%。 载波和调制波波形均为Sine。

操作步骤:

#### 设置载波的参数(正弦波)

选择【Sine】→频率/周期→频率

使用数字键盘输入"10"→选择单位"KHz"→10 KHz

选择【幅值/高电平】→幅值

使用数字键盘输入"5"→选择单位"Vpp"→5Vpp

选择【偏移/低电平】→偏移

使用数字键盘输入"0"→选择单位"Vdc"→0Vdc

#### 选择调制方式并设置调制参数

选择【Mod】→类型→AM

选择【调制频率】

数字键盘输入"200"→选择单位"Hz"→200Hz

选择【调制深度】

数字键盘输入"80"→选择单位"%"→80%

选择【调制波形】→Sine; 选择【关闭/开启】→开启

将载波和调制波设定完毕后,选择当前所编辑的通道输出,便可输出您设定的AM波形, 如图3-8所示:

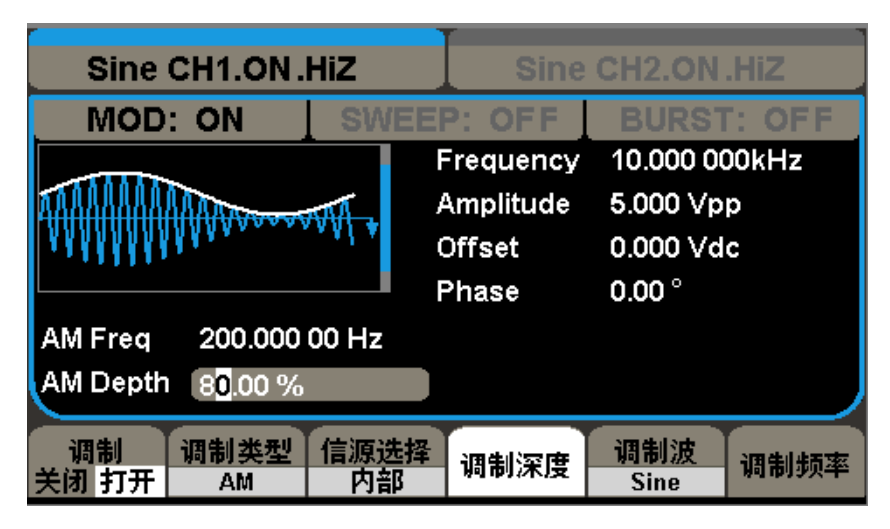

图3-8 输出AM 调制波形

## 3.9 输出 DSB-AM 调制波形

输出一个载波频率为1MHz,幅度为4Vpp,调幅频率为1KHz 的DSB-AM 波形,载波和调制 波均为Sine。

操作步骤:

#### 设置载波参数(正弦波)

选择【Sine】→频率/周期→频率

使用数字键盘输入"1"→选择单位"MHz"→1MHz

选择【幅值/高电平】→幅值

使用数字键盘输入"4"→选择单位"Vpp"→4Vpp

选择【偏移/低电平】→偏移

使用数字键盘输入"0"→选择单位"Vdc"→0Vdc

#### 选择调制方式并设置调制参数

选择【Mod】→类型→DSB-AM

选择【调制频率】

使用数字键盘输入"1"→选择单位"KHz"→1KHz

选择【调制波形】→Sine

选择【关闭/开启】→开启

将载波和调制波设定完毕后,然后选择当前所编辑的通道输出,便可输出您设定的FM 波形,如图3-9所示

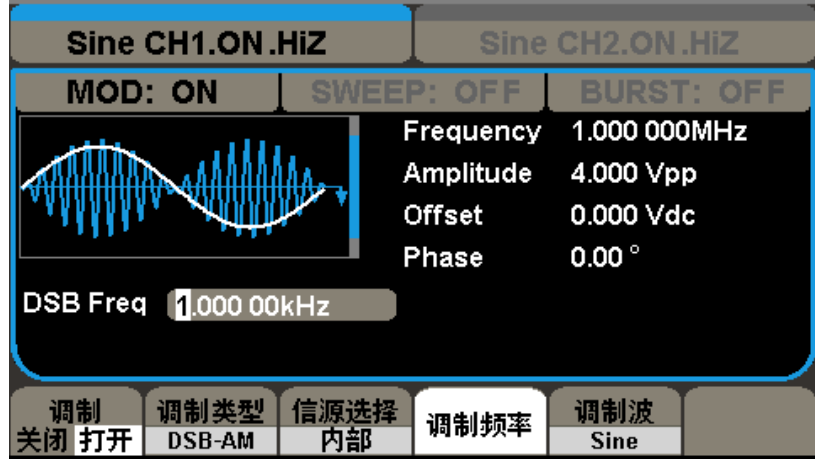

图3-9 输出DSB-AM 调制波

## 3.10 输出 FM 调制波形

输出一个载波频率为10KHz、幅值为5Vpp,调制波频率1Hz的FM波形,频偏为2KHz。载波 和调制波波形均为Sine。

操作步骤:

#### 设置载波的参数(正弦波)

- 选择【Sine】→频率/周期→频率
- 使用数字键盘输入"10"→选择单位"KHz"→10KHz
- 选择【幅值/高电平】→幅值
- 使用数字键盘输入"5"→选择单位"Vpp"→5Vpp
- 选择【偏移/低电平】→偏移
- 使用数字键盘输入"0"→选择单位"Vdc"→0Vdc

#### 选择调制方式并设置调制参数

选择【Mod】→类型→FM

选择【调制频率】

使用数字键盘输入"1"→选择单位"Hz"→1Hz

选择【频率偏移】

使用数字键盘输入"2→选择单位"KHz"→2KHz

选择【调制波形】→Sine ; 选择【关闭/开启】→开启

将载波和调制波设定完毕后,然后选择当前所编辑的通道输出,便可输出您设定的FM 波形,如图3-10所示:

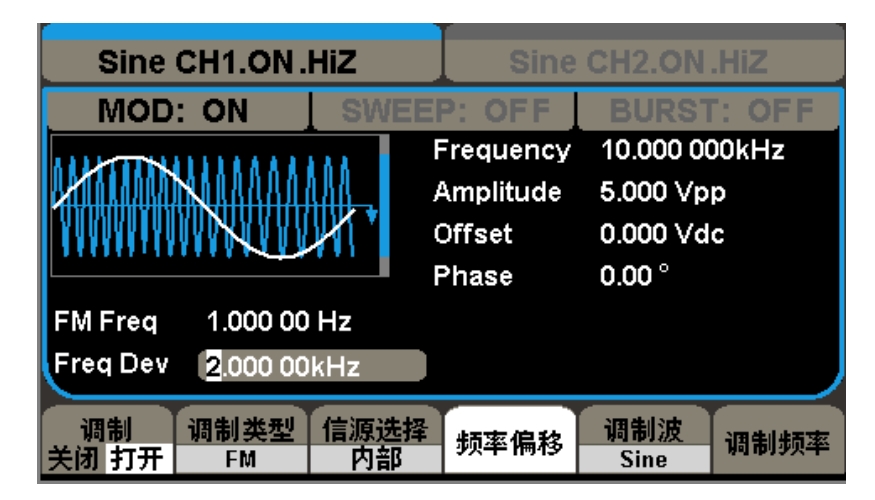

图3-10 输出FM 调制波形

### 3.11 输出 PM 调制波

输出一个载波频率为10KHz、幅值为5Vpp的PM波形,调相频率为2KHz,相位偏差为90°, 载波和调制波波形均为Sine。

操作步骤:

#### 设置载波的参数(正弦波)

选择【Sine】→频率/周期→频率 使用数字键盘输入"10"→选择单位"KHz"→10 KHz 选择【幅值/高电平】→幅值 使用数字键盘输入"5"→选择单位"Vpp"→5Vpp 选择【偏移/低电平】→偏移 使用数字键盘输入"0"→选择单位"Vdc"→0Vdc 选择调制方式并设置调制参数 选择【Mod】→类型→PM 选择【调制频率】 使用数字键盘输入"2 →选择单位"KHz"→2KHz 选择【相位偏差】 使用数字键盘输入"90"→选择单位"°"→90°

选择【调制波形】→Sine ; 选择【关闭/开启】→开启

将载波和调制波设定完毕后,选择当前所编辑的通道输出,便可输出您设定的PM波形, 如图3-11所示:

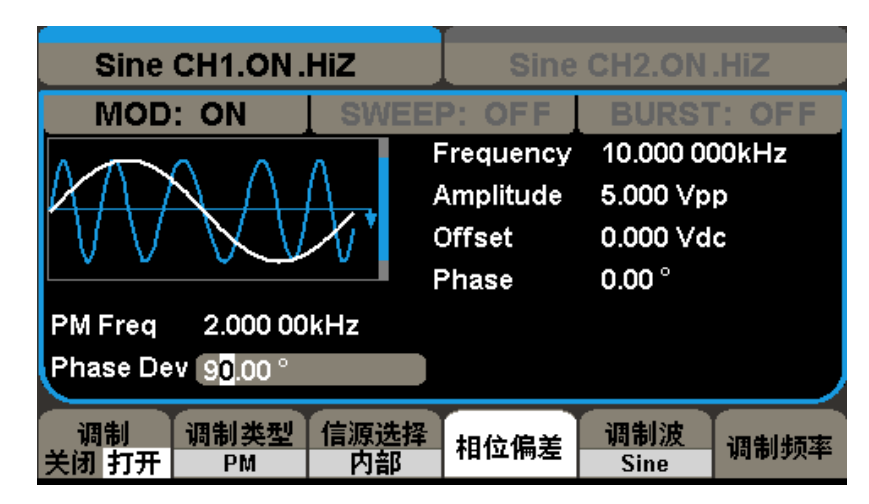

图3-11 输出PM 调制波形

# 3.12 输出 FSK 调制波形

输出一个载波频率为10KHz,跳频频率为200Hz,键控频率为100Hz的FSK波形。 操作步骤:

#### 设置载波的参数(正弦波)

选择【Sine】→频率/周期→频率 使用数字键盘输入"10"→选择单位"KHz"→10 KHz 选择【幅值/高电平】→幅值 使用数字键盘输入"5"→选择单位"Vpp"→5Vpp 选择【偏移/低电平】→偏移 使用数字键盘输入"0"→选择单位"Vdc"→0Vdc 选择调制方式并设置调制参数 选择【Mod】→类型→FSK 选择【键控频率】 使用数字键盘输入"100"→选择单位"Hz"→100Hz

选择【跳频】

使用数字键盘输入"200"→选择单位"Hz"→200Hz

选择【关闭/开启】→开启

将载波和调制波设定完毕后,然后选择当前所编辑的通道输出,便可输出您设定的FSK 波形, 如图3-12所示:

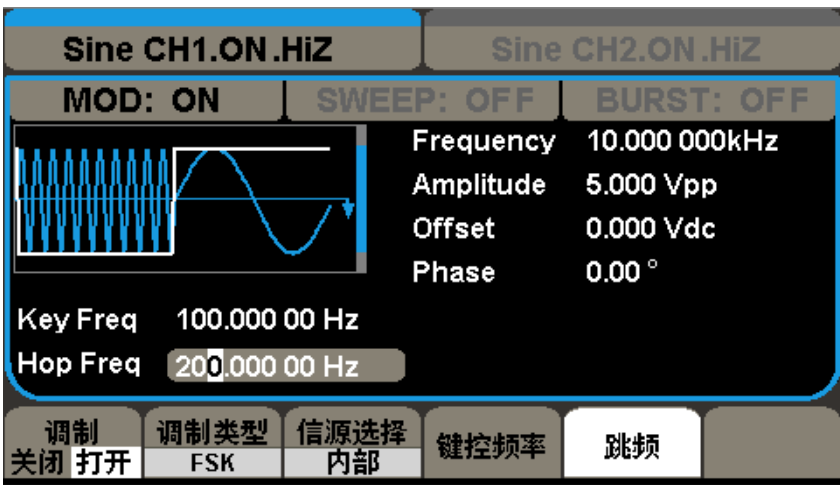

图3-12 输出FSK 调制波形

# 3.13 输出 ASK 调制波形

输出一个载波频率为1MHz,键控频率为1KHz 的ASK波形。 操作步骤:

### 设置载波的参数(正弦波)

选择【Sine】→频率/周期→频率

使用数字键盘输入"1"→选择单位"MHz"→1MHz

选择【幅值/高电平】→幅值

使用数字键盘输入"5"→选择单位"Vpp"→5Vpp

选择【偏移/低电平】→偏移

使用数字键盘输入"0"→选择单位"Vdc"→0Vdc

#### 选择ASK 调制方式

选择【Mod】→ASK

#### 设置ASK 的键控频率

选择【键控频率】

使用键盘输入"1"→选择单位"KHz"→1KHz

选择【调制波形】→Sine ; 选择【关闭/开启】→开启

将载波和调制波设定完毕后,选择当前所编辑的通道输出,便可输出您设定的ASK波形, 如图3-13所示:

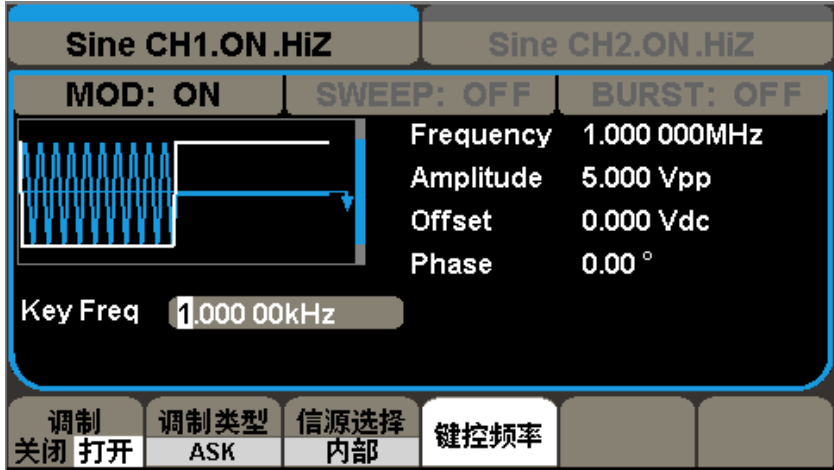

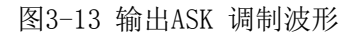

### 3.14 输出 PWM 调制波形

输出一个载波1KHz,调制频率为100Hz 的PWM 波形。 操作步骤:

#### 设置载波的参数(脉冲)

选择【Pulse】→频率/周期→频率 使用数字键盘输入"1"→选择单位"KHz"→1KHz 选择【幅值/高电平】→幅值 使用数字键盘输入"4"→选择单位"Vpp"→4Vpp 选择【偏移/低电平】→偏移 使用数字键盘输入"0"→选择单位"Vdc"→0Vdc 选择【脉宽】 使用数字键盘输入"200"→选择单位"us"→200us 选择调制方式并设置调制参数 选择【Mod】→类型→PWM 选择【调制频率】

使用数字键盘输入"100"→选择单位"Hz"→100Hz

选择【宽度偏差】

数字键盘输入"100→选择单位"us"→100us

选择【调制波形】→Sine ; 选择【关闭/开启】→开启

将载波和调制参数设置后,选择当前编辑的通达输出,便可输出设置的PWM 波形,如图

3-14所示;

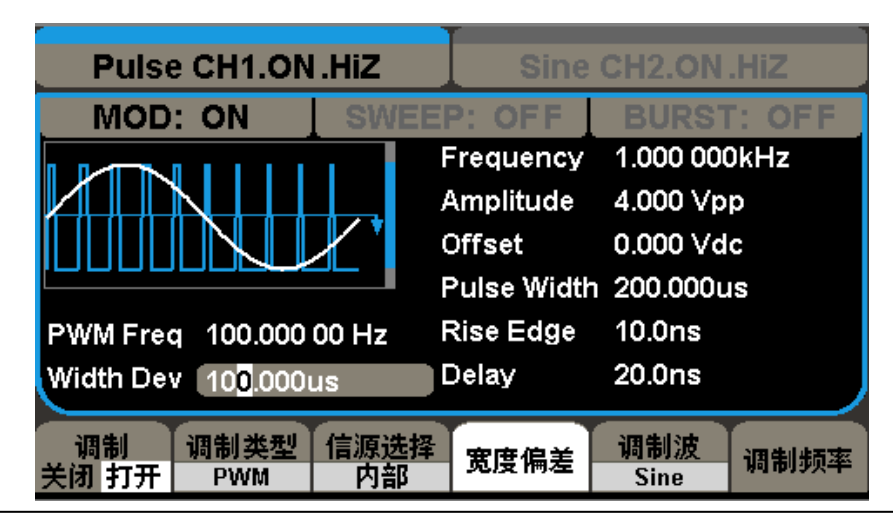

SDG5000 用户手册 88

# 第四章 一般性检查及故障排除

### 4.1 一般性检查

当您得到一台新的SDG5000 系列函数/任意波形发生器时,建议您按以下方式逐步进行 检查。

#### 查看是否存在因运输问题而造成的损坏

如您发现包装箱或泡沫塑料保护垫严重破坏,请先保留,直到整机和附件通过电性和机 械性测试。

#### 检查附件

关于提供的附件明细, 在本书前面的"SDG5000 系列函数/任意波形发生器附件"中已 有详细的说明,您可以参照此检查附件是否齐全,如发现附件有缺少或损坏,请与负责此业 务的SIGLENT 经销商或当地办事处联系。

#### 检查整机

如果发现仪器外部破坏,且未能通过相应的测试,请与负责此业务的SIGLENT 经销 商或当地办事处联系,SIGLENT 会安排维修或更换新机。

## 4.2 故障排除

1)如果按下电源开关,SDG5000系列函数/任意波形发生器LCD显示屏仍然是黑屏,请按 下列步骤处理:

检查电源是否通电;

检查电源开关是否接好;

重新启动仪器

如果依然无法正常使用本产品,请与SIGLENT 联系,让我们为您服务。

2)设置正确但无波形输出,请按下列步骤处理:

检查信号连接线是否正常接在Output 端口上;

检查BNC 线是否连接良好;

检查通道输出是否打开;

做完以上检查后,将开机上电设置为上次设置并重新启动仪器。

注:SIGLENT 联系方式见第五章服务与支持。

# 第五章 服务和支持

### 5.1 保修概要

深圳市鼎阳科技有限公司保证所生产和销售的产品,从授权经销商发货之日起三年内, 不会出现材料和工艺缺陷。如产品在保修期限内确有缺陷,SIGLENT 将根据保修单的详细规 定,提供修理或更换服务。

若需要服务或索取保修单的完整副本,请与最近的SIGLENT 销售和服务办事处联系。除 此概要或适用的保修单中所提供的保修之外,SIGLENT 不作其它任何明示或暗示的保修保 证,包括但不限于对适销性和特殊适用性的暗含保修。SIGLENT 对间接的、特 殊的或由此产生的损坏不承担任何责任。

### 5.2 联系我们

深圳市鼎阳科技有限公司 地址:深圳市宝安区68 区留仙三路安通达工业园4 栋3 楼 服务热线:400-878-0807 E-mail: Market@siglent.com Http://www.siglent.com

# 附录 A

#### SDG5000 系列函数/任意波形发生器附件

### 标准附件:

- 一根符合所在国标准的电源线
- 一根USB 数据线
- 一套任意波绘制软件EasyWave(提供免费网站下载)
- 一份产品校准报告
- 一本《快速指南》

#### 选购附件:

LAN 和GPIB

BNC 线

# 附录 B

### 默认设置

SDG5000 系列函数/任意波形发生器默认设置如下:

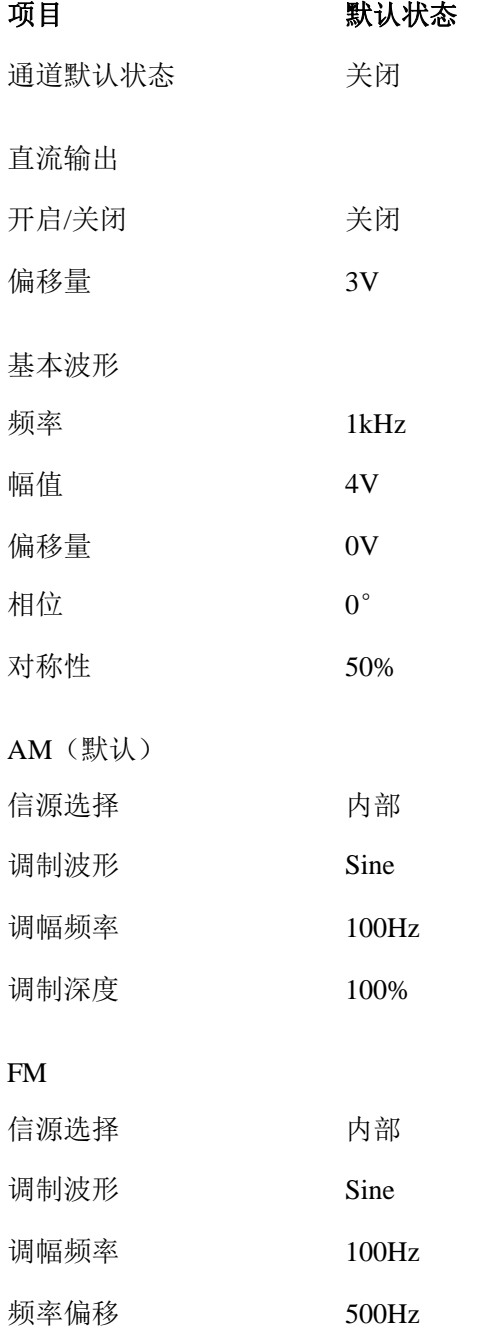

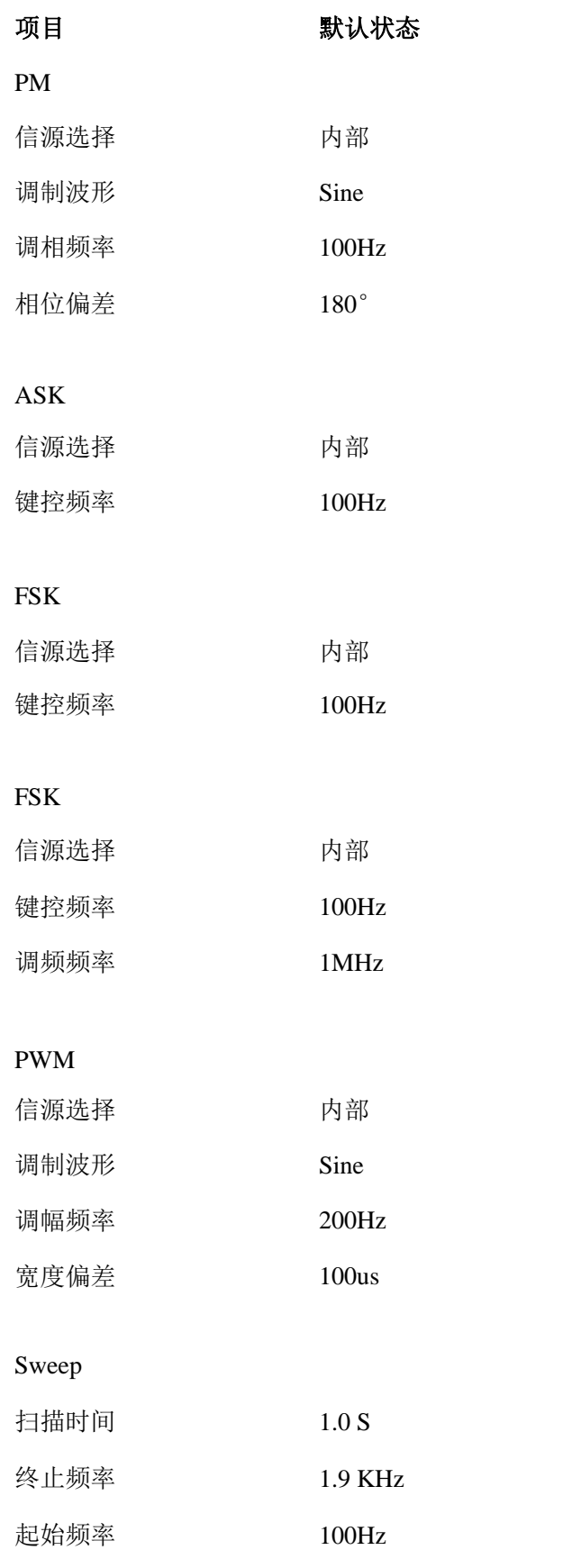

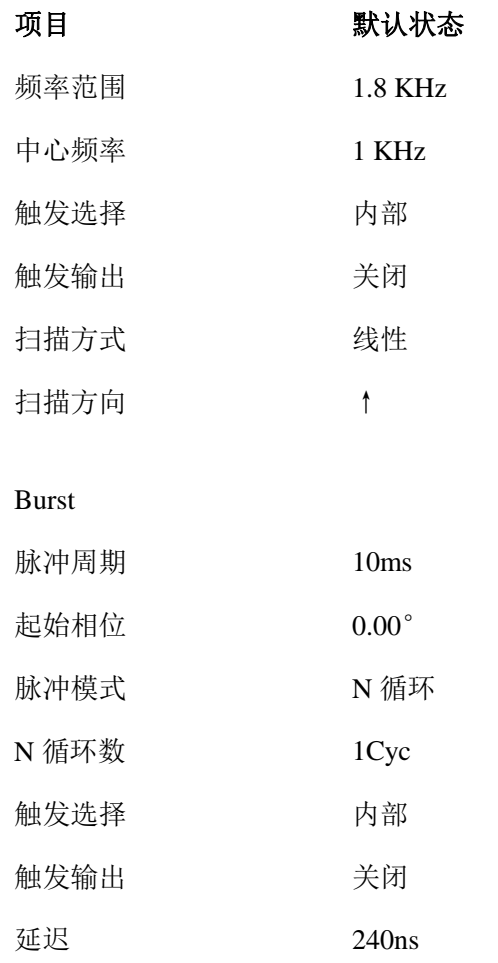

注:通道 1 和通道 2 默认开机参数一样

# 附录 C

### 日常保养和清洁

日常保养

 存放或放置仪器时,请勿使液晶显示器长时间受阳光直射。 注意:

为避免损坏仪器或连接线,请勿将其置于雾气、液体或溶剂中。

清洁

根据操作情况经常对仪器和探头进行检查。请按下述步骤清洁仪器的外表面:

- 1. 使用质地柔软的抹布擦拭仪器和连接线外部的浮尘。清洁液晶显示屏时,注意不要 划伤透明的塑料保护屏。
- 2. 使用一块用水浸湿的软布清洁仪器,请注意断开电源。

注意:

- 为避免损坏仪器或连接线的表面,请勿使用任何磨蚀性试剂或化学清洁试剂。
- 在重新通电使用前,请确认仪器已经干透,避免水分造成电气短路甚至人身伤害。